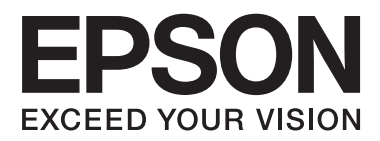

# **Brukerhåndbok**

## <span id="page-1-0"></span>**Opphavsrett**

Ingen deler av denne publikasjonen kan reproduseres, lagres i et gjenfinningssystem eller overføres i noen form eller på noen måte, det være seg elektronisk, mekanisk, ved fotokopiering, innspilling eller annet, uten skriftlig forhåndstillatelse fra Seiko Epson Corporation. Bruk av informasjon i denne håndboken er ikke underlagt patentansvar. Det tas heller ikke ansvar for skader som oppstår som resultat av bruk av denne informasjonen. Informasjonen i denne håndboken er utarbeidet til bruk bare med denne Epson-skriveren. Epson er ikke ansvarlig for noen form for bruk av denne informasjonen angående andre skrivere.

Verken Seiko Epson Corporation eller deres partnere skal stilles til ansvar overfor kjøperen av dette produktet eller overfor tredjepart for skader, tap, kostnader eller utgifter som kjøper eller tredjepart pådrar seg på grunn av ulykke, feilbruk eller misbruk av dette produktet eller uautoriserte endringer, reparasjoner eller ombygginger av dette produktet, eller (unntatt i USA) fordi Seiko Epson Corporations instruksjoner om drift og vedlikehold ikke er overholdt.

Seiko Epson Corporation og partnerselskap kan ikke holdes ansvarlig for skader eller problemer som oppstår ved bruk av noe tilleggsutstyr eller noen forbruksprodukter andre enn dem som Seiko Epson Corporation har angitt som originale Epson-produkter eller Epson-godkjente produkter.

Seiko Epson Corporation skal ikke stilles til ansvar for skader grunnet elektromagnetiske forstyrrelser som oppstår på grunn av bruk av andre grensesnittkabler enn dem som er angitt som Epson-godkjente produkter av Seiko Epson Corporation.

© 2013 Seiko Epson Corporation. All rights reserved.

Innholdet er i denne håndboken og spesifikasjonene for dette produktet kan endres uten forvarsel.

## <span id="page-2-0"></span>**Varemerker**

- ❏ EPSON® er et registrert varemerke, og EPSON EXCEED YOUR VISION eller EXCEED YOUR VISION er et varemerke for Seiko Epson Corporation.
- ❏ PRINT Image Matching™ og PRINT Image Matching-logoen er varemerker for Seiko Epson Corporation. Copyright © 2001 Seiko Epson Corporation. All rights reserved.
- ❏ Intel® is a registered trademark of Intel Corporation.
- ❏ Microsoft®, Windows®, and Windows Vista® are registered trademarks of Microsoft Corporation.
- ❏ Apple, Macintosh, Mac OS, OS X, and Bonjour are trademarks of Apple Inc., registered in the U.S. and other countries. AirPrint is a trademark of Apple Inc.
- ❏ Google Cloud Print™ is a registered trademark of Google Inc.
- ❏ Adobe, Adobe Reader, Acrobat, and Photoshop are trademarks of Adobe systems Incorporated, which may be registered in certain jurisdictions.
- ❏ Generell merknad: Andre produktnavn som brukes i denne publikasjonen, brukes bare i identifikasjonsøyemed, og kan være varemerker for sine respektive eiere. Epson fraskriver seg alle rettigheter til slike merker.

### *Innholdsfortegnelse*

#### *[Opphavsrett](#page-1-0)*

#### *[Varemerker](#page-2-0)*

#### *[Om denne brukerhåndboken](#page-6-0)*

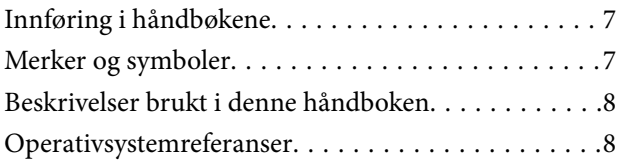

### *[Viktige instruksjoner](#page-8-0)*

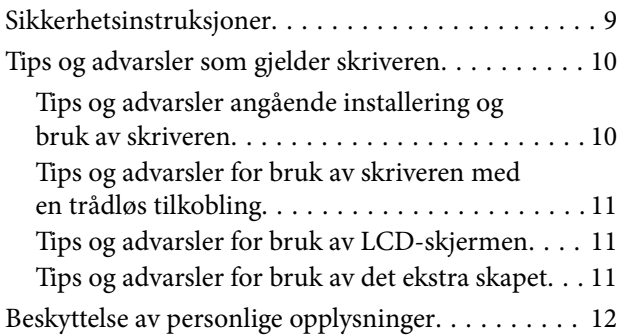

#### *[Administratorinnstillinger](#page-12-0)*

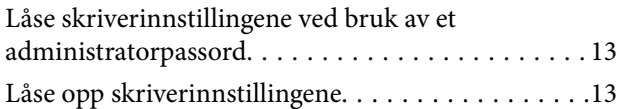

#### *[Grunnleggende om skriveren](#page-13-0)*

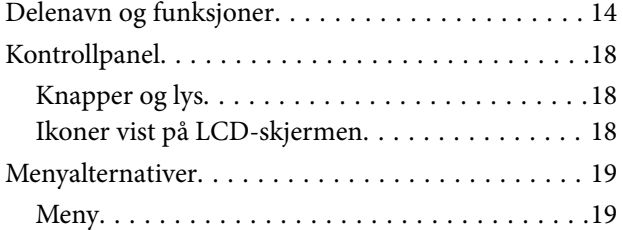

#### *[Legge inn papir](#page-23-0)*

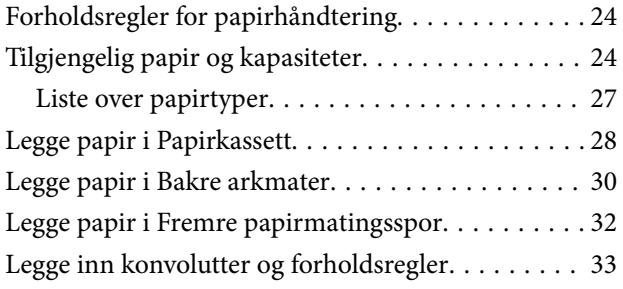

[Angi papirstørrelse og -type for hver papirkilde. . . . 33](#page-32-0)

#### *[Utskrifter](#page-34-0)*

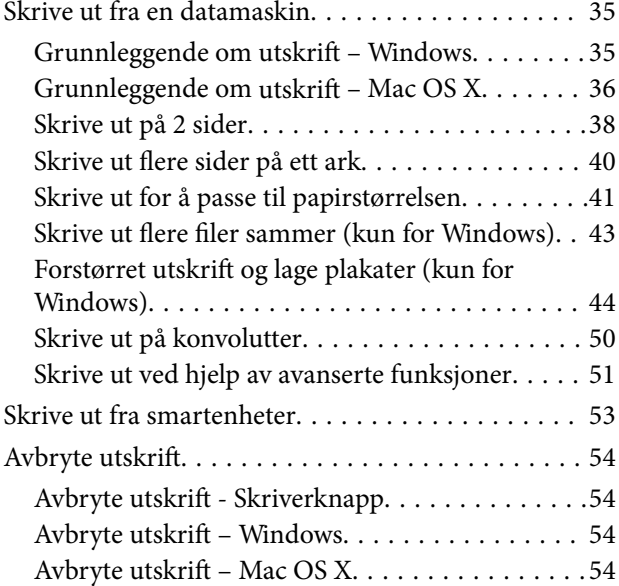

### *[Skifte ut blekkpatroner og annet](#page-54-0)  [forbruksmateriell](#page-54-0)*

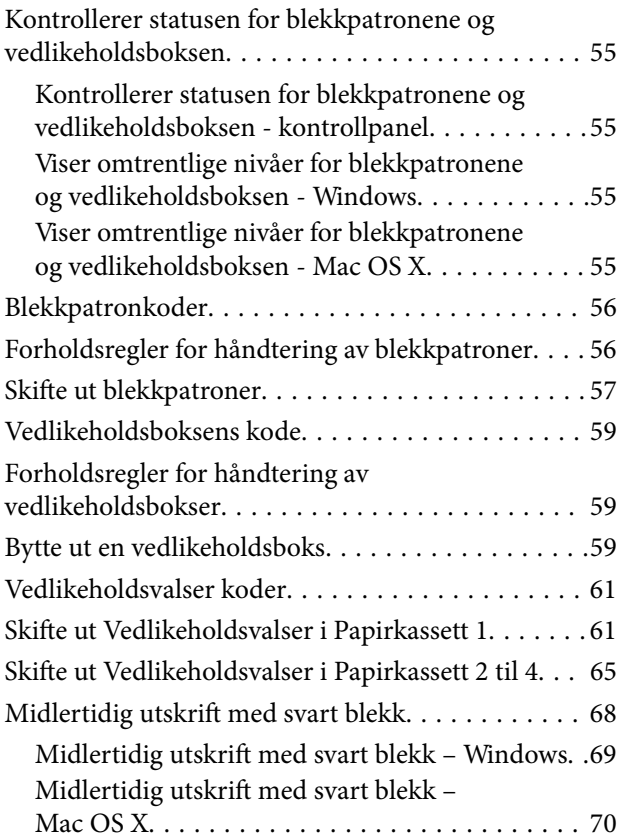

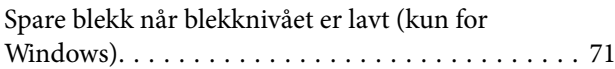

#### *[Forbedre utskriftskvaliteten](#page-71-0)*

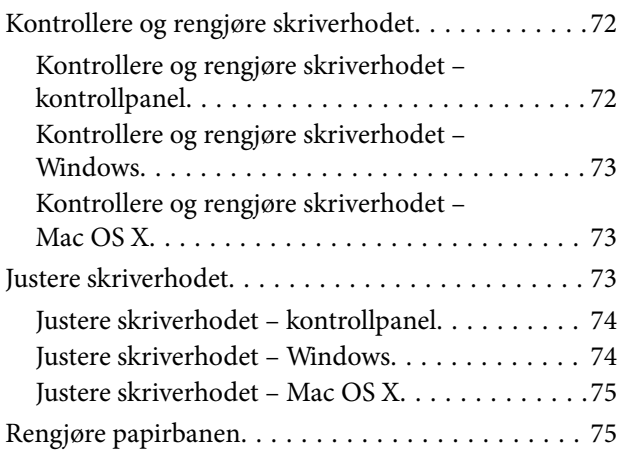

### *[Informasjon om programmer og](#page-75-0)  [nettverksinformasjon](#page-75-0)*

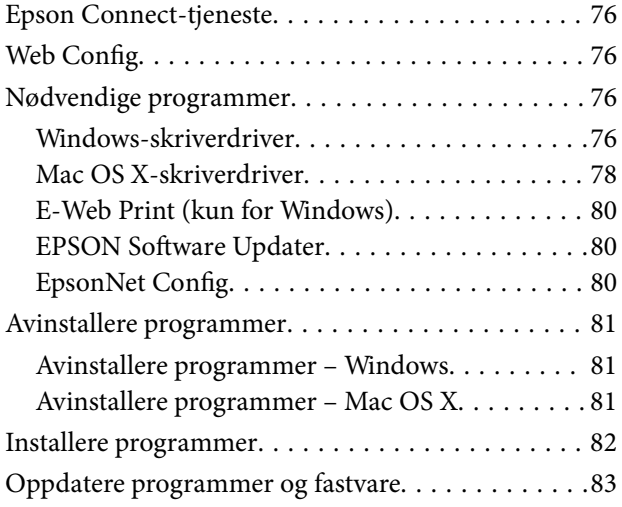

### *[Løse problemer](#page-83-0)*

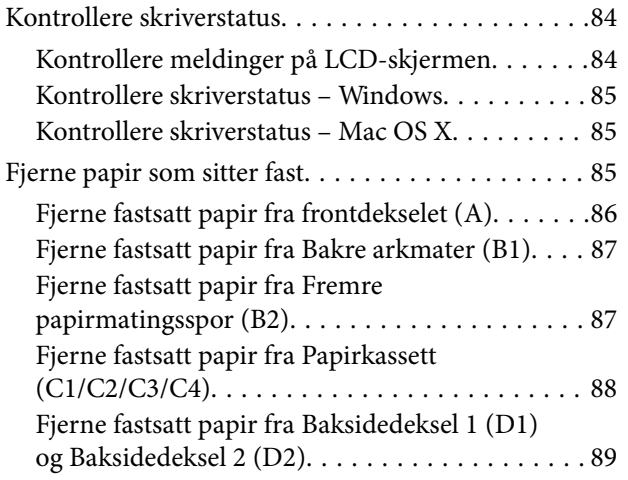

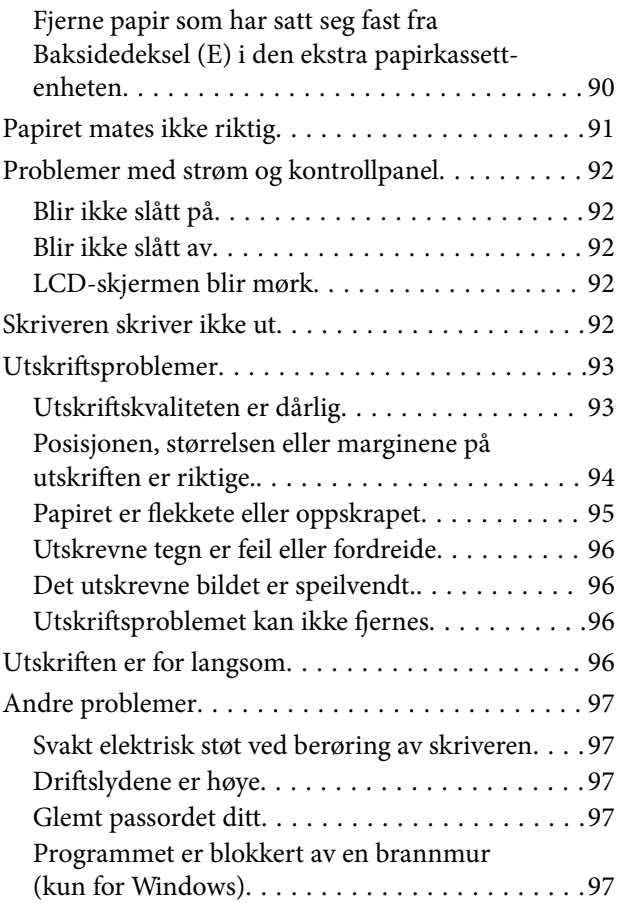

### *[Tillegg](#page-97-0)*

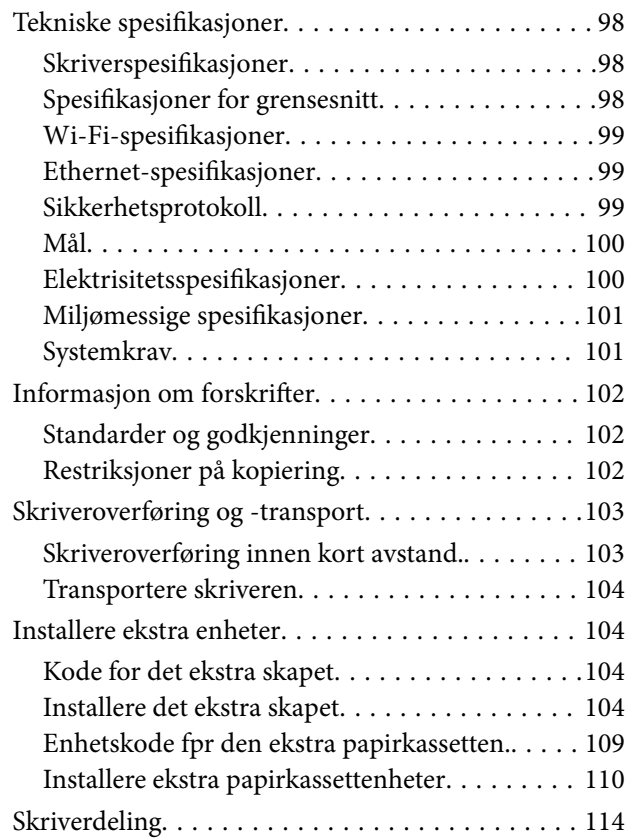

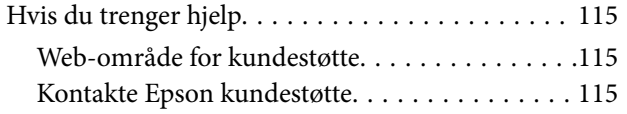

## <span id="page-6-0"></span>**Om denne brukerhåndboken**

### **Innføring i håndbøkene**

På Epsons nettsted for kundestøtte finner du nyeste versjon av følgende håndbøker.

<http://www.epson.eu/Support> (Europa)

<http://support.epson.net/> (utenfor Europa)

❏ Viktige sikkerhetsinstruksjoner (papirhåndbok)

Inneholder instruksjoner for å sikre trygg bruk av denne skriveren. Avhengig av modell og område, kan det hende at denne håndboken ikke medfølger.

❏ Start her (papirhåndbok)

Inneholder innføring i skriveren og tjenester.

❏ Brukerhåndbok (PDF-håndbok)

Denne brukerhåndboken. Inneholder instruksjoner vedrørende bruk av skriveren, utskifting av blekkpatroner, vedlikehold og problemløsninger.

❏ Nettverkshåndbok (PDF-håndbok)

Inneholder informasjon om nettverksinnstillinger samt problemløsninger ved bruk av skriveren i et nettverk.

❏ Administratorhåndbok (PDF-håndbok)

Inneholder informasjon for nettverksansvarlige om håndtering og skriverinnstillinger.

❏ Epson Connect-håndbok (PDF-håndbok)

Inneholder informasjon om Epson Connect-tjenestene. Denne veiledningen er tilgjengelig fra Epson Connect portalnettstedet.

<https://www.epsonconnect.com/>

<http://www.epsonconnect.eu>(kun Europa)

I tillegg til ovenfornevnte håndbøker, finner du også diverse typer hjelpeinformasjon på selve skriveren og i programvaren.

### **Merker og symboler**

#### !*Forsiktig:*

Instruksjoner som må følges nøye for å unngå personskade.

#### c*Forsiktighetsregel:*

Instruksjoner som må overholdes for å unngå å skade utstyret.

#### *Merknad:*

Instruksjoner som inneholder nyttige tips og begrensninger om bruk av skriveren.

-relatert informasjon

<span id="page-7-0"></span>Koblinger til tilknyttede avsnitt.

### **Beskrivelser brukt i denne håndboken**

- ❏ Skjermbildene av skriverdriverskjermene stammer fra Windows 8 eller Mac OS X v10.8.x. Innholdet som vises på skjermene, varierer avhengig av modellen og situasjonen.
- ❏ Illustrasjoner av skriveren som brukes i denne håndboken, er kun ment som eksempler. Selv om det kan være enkelte forskjeller avhengig av modell, er virkemåten den samme.
- ❏ Enkelte menyelementer på LCD-skjermen kan variere avhengig av modell og innstillinger.

### **Operativsystemreferanser**

#### **Windows**

I denne brukerhåndboken refererer "Windows 8.1", "Windows 8", "Windows 7", "Windows Vista", "Windows XP", "Windows Server 2012", "Windows Server 2008 R2", "Windows Server 2008", "Windows Server 2003 R2", og "Windows Server 2003" til følgende operativsystemer. I tillegg brukes "Windows" for å referere til alle versjoner.

- ❏ Microsoft® Windows® 8.1 operativsystem
- ❏ Microsoft® Windows® 8 operativsystem
- ❏ Microsoft® Windows® 7 operativsystem
- ❏ Microsoft® Windows Vista® operativsystem
- ❏ Microsoft® Windows® XP operativsystem
- ❏ Microsoft® Windows® XP Professional x64 Edition operativsystem
- ❏ Microsoft® Windows Server® 2012 operativsystem
- ❏ Microsoft® Windows Server® 2008 R2 operativsystem
- ❏ Microsoft® Windows Server® 2008 operativsystem
- ❏ Microsoft® Windows Server® 2003 R2 operativsystem
- ❏ Microsoft® Windows Server® 2003 operativsystem

#### **Mac OS X**

I denne brukerhåndboken referer "Mac OS X v10.9.x" til "OS X Mavericks" og "Mac OS X v10.8.x" refererer til "OS X Mountain Lion". I tillegg brukes "Mac OS X" for å referere til "Mac OS X v10.9.x", "Mac OS X v10.8.x", "Mac OS X v10.7.x", "Mac OS X v10.6.x", og "Mac OS X v10.5.8".

## <span id="page-8-0"></span>**Viktige instruksjoner**

### **Sikkerhetsinstruksjoner**

Les alle retningslinjene nedenfor for å sikre trygg bruk av denne skriveren. Husk å ta vare på denne håndboken i tilfelle du trenger den senere. Pass også på at du følger alle advarsler og instruksjoner som er angitt på skriveren.

- ❏ Du må bare bruke strømledningen som følger med skriveren. Denne ledningen skal ikke brukes med annet utstyr. Bruk av andre strømledninger til denne skriveren, eller bruk av den medfølgende ledningen til annet utstyr, kan føre til brann eller elektrisk støt.
- ❏ Kontroller at strømledningen oppfyller lokale sikkerhetskrav.
- ❏ Forsøk aldri å demontere, modifisere eller reparere strømledningen, skriverenheten eller tilbehør på egenhånd, med mindre det spesifikt er angitt i håndboken for skriveren.
- ❏ Under følgende forhold må du koble fra skriveren og få utført service hos kvalifisert personell:

Strømkabelen eller kontakten er skadet, det har kommet væske inn i skriveren, skriveren har falt i gulvet eller kabinettet er skadet på annen måte, skriveren fungerer ikke normalt eller viser en betydelig endring i ytelse. Ikke juster kontrollmekanismer med mindre dette framgår av driftsinstruksjonene.

- ❏ Plasser skriveren nær et strømuttak der pluggen lett kan kobles fra.
- ❏ Ikke plasser eller lagre skriveren utendørs, nært smuss eller støv, vann, varmekilder, eller på steder som er utsatt for støt, vibrasjoner, høy temperatur eller fuktighet.
- ❏ Pass på at det ikke søles væske på skriveren, og at du ikke håndterer den med våte hender.
- ❏ Hold denne skriveren på minst 22 cm avstand fra pacemakere. Radiobølger fra denne skriveren kan ha uheldig innvirkning på driften av pacemakere.
- ❏ Kontakt forhandler dersom LCD-skjermen blir skadet. Dersom du får flytende krystalløsning på hendene, må du vaske dem grundig med såpe og vann. Dersom du får flytende krystalløsning i øynene, må du skylle dem med vann umiddelbart. Hvis du fremdeles har ubehag eller synsforstyrrelser etter grundig skylling, må du oppsøke lege umiddelbart.
- ❏ Skriveren er tung og bør aldri løftes eller bæres av færre enn to personer. Ved løfting av skriveren, skal to personer innta riktig stilling som vist nedenfor.

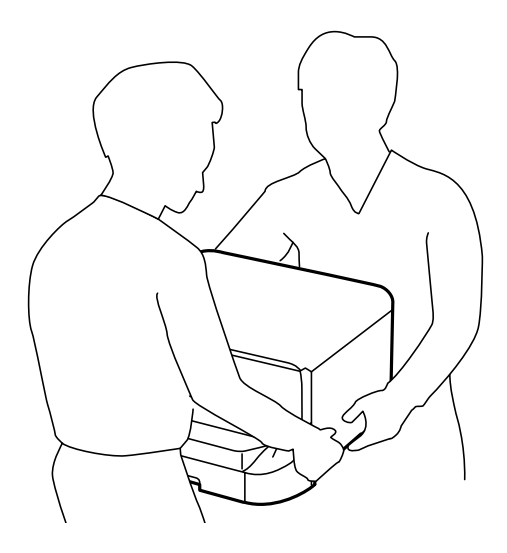

- <span id="page-9-0"></span>❏ Vær forsiktig med hvordan du håndterer brukte blekkpatroner. Det kan fremdeles finnes litt blekk rundt åpningen.
	- ❏ Hvis du får blekk på huden, må du vaske grundig med såpe og vann.
	- ❏ Hvis du får blekk i øynene, må du øyeblikkelig skylle med vann. Hvis du fremdeles har ubehag eller synsforstyrrelser etter grundig skylling, må du oppsøke lege umiddelbart.
	- ❏ Hvis du får blekk i munnen, må du oppsøke lege umiddelbart.
- ❏ Ikke demonter blekkpatronen og vedlikeholdsboksen, da dette kan føre til at du får blekk i øynene eller på huden.
- ❏ Ikke rist for kraftig, da dette kan føre til at blekket lekker ut fra patronene.
- ❏ Oppbevar blekkpatroner og vedlikeholdsbokser utilgjengelig for barn.

### **Tips og advarsler som gjelder skriveren**

Disse instruksjonene må leses og følges for å unngå skade på skriveren og på eiendeler. Husk å ta vare på denne håndboken i tilfelle du trenger den senere.

### **Tips og advarsler angående installering og bruk av skriveren**

- ❏ Ikke blokker eller dekk til luftehullene og åpningene på skriveren.
- ❏ Bruk bare den typen strømforsyning som er angitt på etiketten på skriveren.
- ❏ Unngå å bruke uttak på samme krets som kopimaskiner eller luftesystemer som slås av og på regelmessig.
- ❏ Unngå strømuttak som styres med veggbrytere eller tidsinnstillingsenheter.
- ❏ Hold hele datamaskinsystemet borte fra potensielle kilder for elektromagnetiske forstyrrelser, for eksempel høyttalere eller baseenheter for trådløse telefoner.
- ❏ Strømledningene må plasseres slik at de ikke kan utsettes for slitasje, kutt, rifter, krymping eller kinking. Ikke plasser noe oppå strømledningene, og ikke legg strømledningene slik at de kan bli tråkket på eller overkjørt. Vær spesielt oppmerksom på at strømledningene er helt strukket ut ved endene og der hvor de går inn i og ut av en transformator.
- ❏ Hvis du bruker en skjøteledning med skriveren, må du kontrollere at den totale mengden merkestrøm (ampere) for enhetene som er koblet til skjøteledningen, ikke overskrider tillatt merkestrøm for ledningen. Kontroller også at den totale merkestrømmen (ampere) for alle enhetene som er koblet til strømuttaket, ikke overskrider tillatt merkestrøm for strømuttaket.
- ❏ Hvis du skal bruke skriveren i Tyskland, må bygningsinstallasjonen være beskyttet med en overbelastningsbryter på 10 eller 16 ampere for å gi tilstrekkelig kortslutningsvern og overstrømsvern.
- ❏ Når du kobler skriveren til en datamaskin eller annet utstyr med en kabel, må du kontrollere at kontaktene står riktig vei. Det er bare én riktig måte å koble til kontaktene på. Hvis en kontakt blir tilkoblet feil vei, kan begge enhetene som kobles sammen med kabelen, bli skadet.
- ❏ Plasser skriveren på en flat, stabil overflate, som er større enn bunnen på skriveren i alle retninger. Skriveren vil ikke virke ordentlig hvis det står på skrå.
- ❏ Når du lagrer eller transporterer skriveren, må du ikke holde den på skrå, plassere den vertikalt eller snu den opp ned, ettersom den kan lekke blekk.
- ❏ Sørg for at det er plass bak skriveren for kabler.
- ❏ La det være nok plass foran skriveren slik at papiret kan komme helt ut.
- <span id="page-10-0"></span>❏ Unngå steder som er utsatt for hurtige endringer i temperatur og fuktighet. Hold også skriveren unna direkte sollys, sterkt lys og varmekilder.
- ❏ Ikke før inn gjenstander i sporene i skriveren.
- ❏ Ikke plasser hånden inn i skriveren under utskrift.
- ❏ Ikke berør den hvite, flate kabelen inni skriveren.
- ❏ Ikke bruk aerosol-produkter som inneholder brennbare gasser, inne i eller rundt denne skriveren. Dette kan føre til brann.
- ❏ Ikke flytt skriverhodet for hånd, da dette kan skade skriveren.
- ❏ Slå alltid av skriveren med P-knappen. Ikke trekk ut kontakten til skriveren eller slå av strømmen til kontakten før  $\bigcup$ -lyset slutter å blinke.
- ❏ Du må kontrollere at skriverhodet står i startposisjon (helt til høyre) og at blekkpatronene er på plass, før du flytter skriveren.
- ❏ Dersom du ikke skal bruke skriveren over en lengre periode, må du trekke ut strømledningen fra stikkontakten.

### **Tips og advarsler for bruk av skriveren med en trådløs tilkobling**

- ❏ Ikke bruk denne skriveren inne i medisinske fasiliteter eller i nærheten av medisinsk utstyr. Radiobølger fra denne skriveren kan ha uheldig innvirkning på driften av elektrisk medisinsk utstyr.
- ❏ Ikke bruk denne skriveren i nærheten av innretninger som kontrolleres automatisk, for eksempel automatiske dører eller brannalarmer. Radiobølger fra denne skriveren kan ha uheldig innvirkning på disse innretningene og kan føre til ulykker som følge av feilfunksjon.

### **Tips og advarsler for bruk av LCD-skjermen**

- ❏ LCD-skjermen kan ha noen få små lyse eller mørke prikker, og på grunn av funksjonene kan den ha ujevn lysstyrke. Dette er normalt, og betyr ikke at skjermen er skadet.
- ❏ Bruk kun en tørr, myk klut ved rengjøring. Ikke bruk væske eller kjemiske rensemidler.
- ❏ LCD-skjermens utvendige deksel kan knuses hvis det utsettes for kraftige støt. Ta kontakt med forhandleren hvis glasset får sprekker eller hakk, og du må ikke røre eller prøve å fjerne det ødelagte glasset.

### **Tips og advarsler for bruk av det ekstra skapet**

- ❏ Dette skapet er eksklusivt designet for å installere denne skriveren på, samt de valgfrie papirkassettenhetene. Ikke installer andre produkter bortsett fra den spesifiserte skriveren og papirkassettenheten.
- ❏ Ikke klatre på skapet eller plassere tunge gjenstander på det.
- ❏ Sørg for at du bruker skapet med de to festede stativene.
- ❏ Fest skriveren eller den valgfrie papirkassetten til skapet ved å bruke de to festene og skruene som ble levert med skapet.
- ❏ Når du bruker skriveren, må du sørge for låser hengslene på skapets forside.
- ❏ Ikke flytt skapet når hengslene er låst.
- ❏ Når du flytter skapet med skriveren eller den valgfrie papirkassetten installert, må du unngå å flytte over ujevne eller grove overflater.

## <span id="page-11-0"></span>**Beskyttelse av personlige opplysninger**

Denne skriveren gjør det mulig for deg å lagre navn, telefonnumre og e-postadresser i minnet, selv når strømmen er avslått.

Hvis du gir skriveren til noen andre, eller kaster den, kan du slette minnet ved å velge **Meny** >

**Systemadministrasjon** > **Gjenopprett standardinnstillinger** > **Fjern alle data og innstillinger** på kontrollpanelet.

## <span id="page-12-0"></span>**Administratorinnstillinger**

### **Låse skriverinnstillingene ved bruk av et administratorpassord**

Du kan ikke innstille et administratorpassord for å låse skriverinnstillingene slik at de ikke kan endres av andre brukere. Du kan låse følgende innstillinger.

❏ Systemadministrasjon

#### ❏ Øko-modus

Du kan ikke endre innstillinger uten å taste inn passordet. Dette passordet er også nødvendig når du endrer innstillinger ved bruk av Web Config eller EpsonNet Config.

#### c*Forsiktighetsregel:*

Ikke glem passordet. Hvis du glemmer passordet må du kontakte forhandleren din.

- 1. Angi **Meny** fra hjem-skjermen.
- 2. Velg **Administratorinnstillinger** > **Adminpassord**.
- 3. Velg **Registrer**, og angi et passord.
- 4. Angi passordet på nytt.
- 5. Velg **Låsinnstilling**, og aktiver den.

### **Låse opp skriverinnstillingene**

- 1. Angi **Meny** fra hjem-skjermen.
- 2. Velg **Administratorinnstillinger**.
- 3. Angi administratorpassord.
- 4. Velg **Låsinnstilling**, og deaktiver den.

## <span id="page-13-0"></span>**Grunnleggende om skriveren**

## **Delenavn og funksjoner**

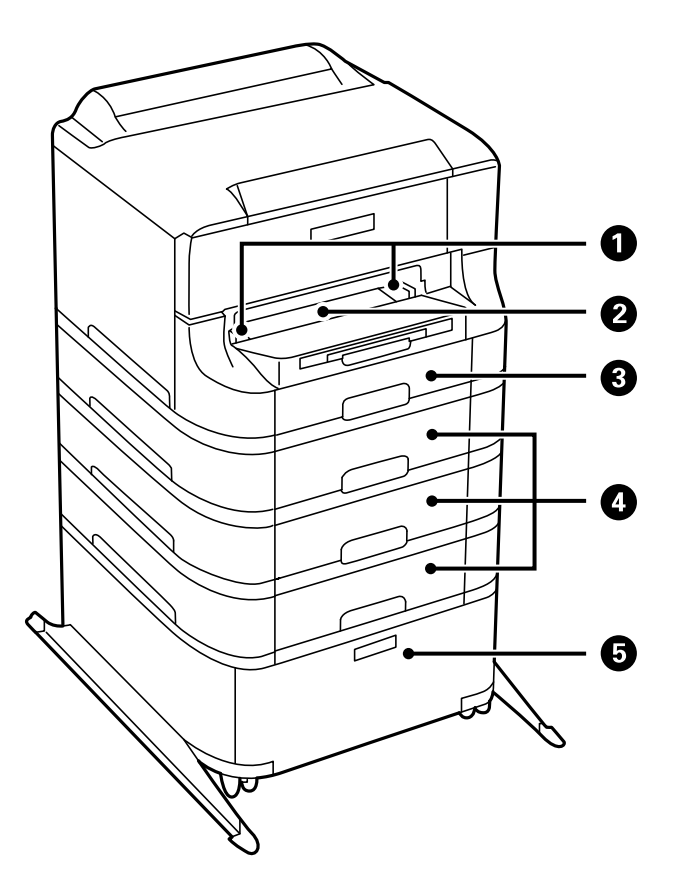

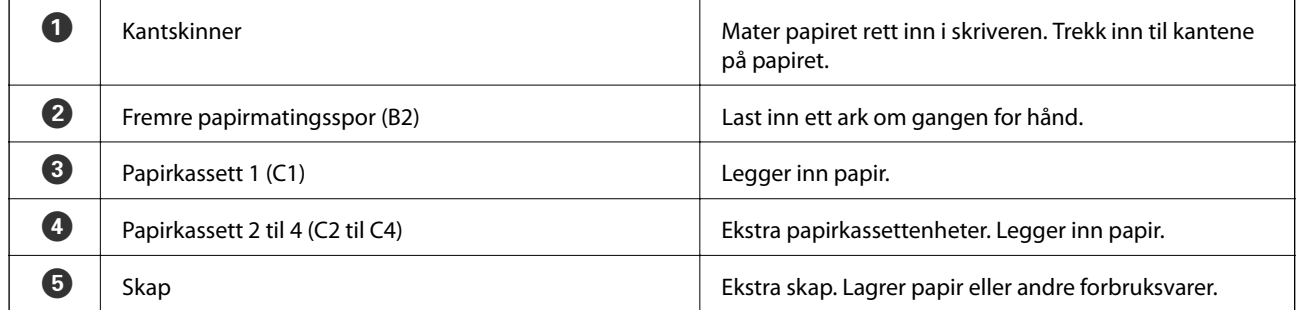

#### **Grunnleggende om skriveren**

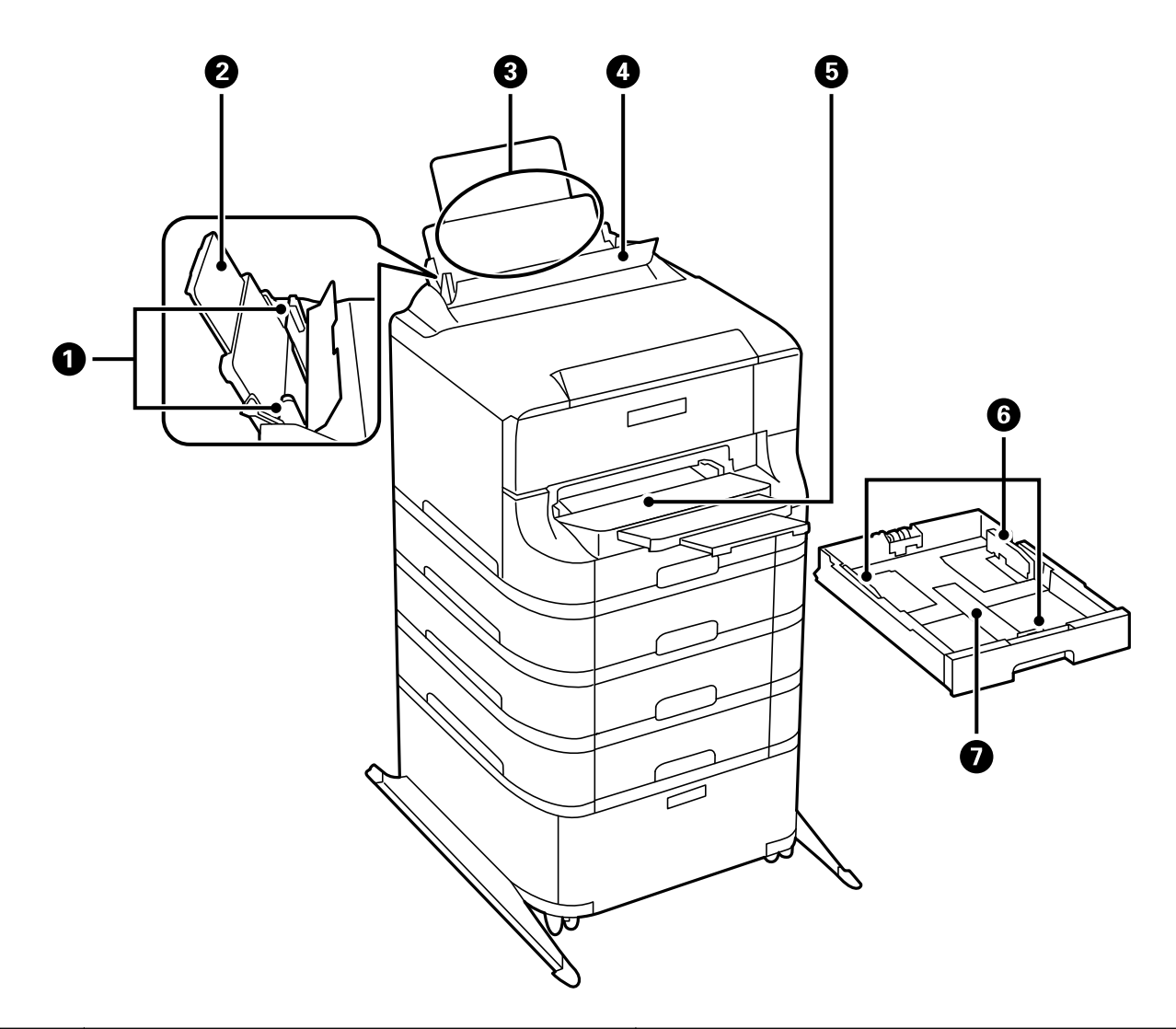

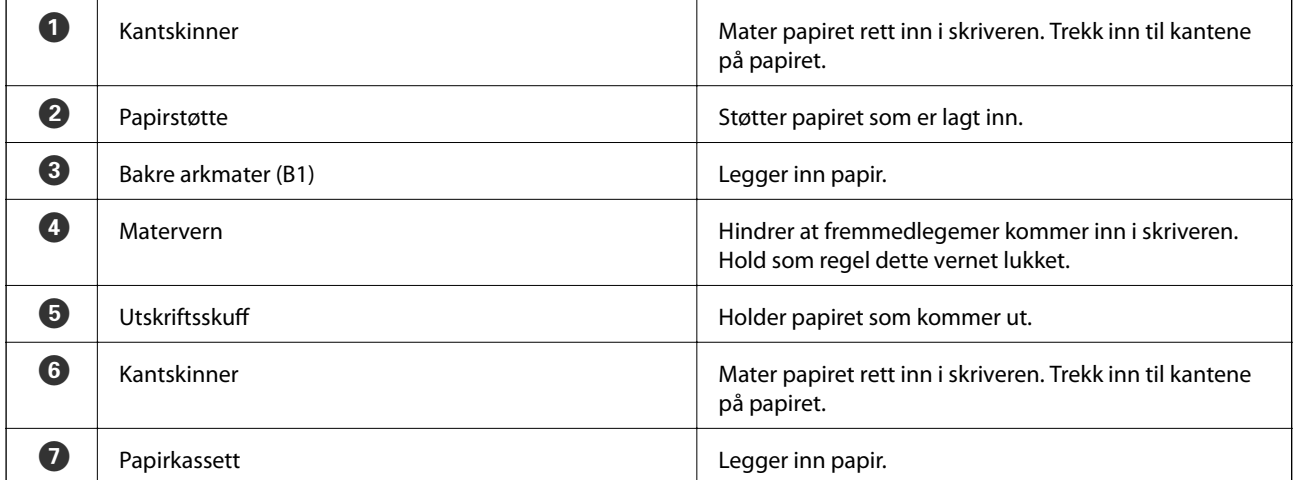

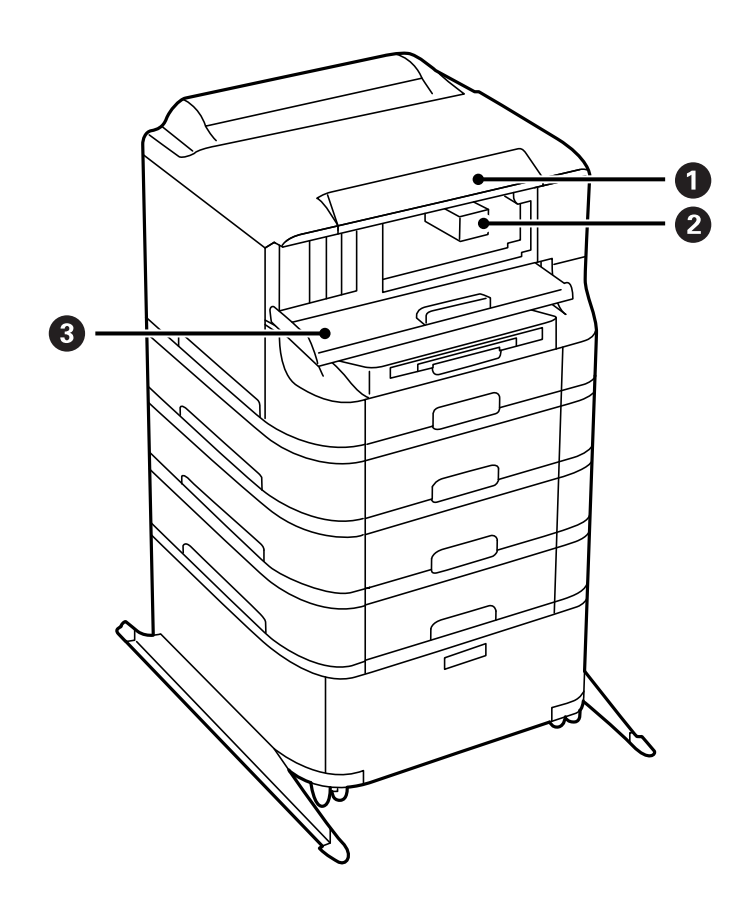

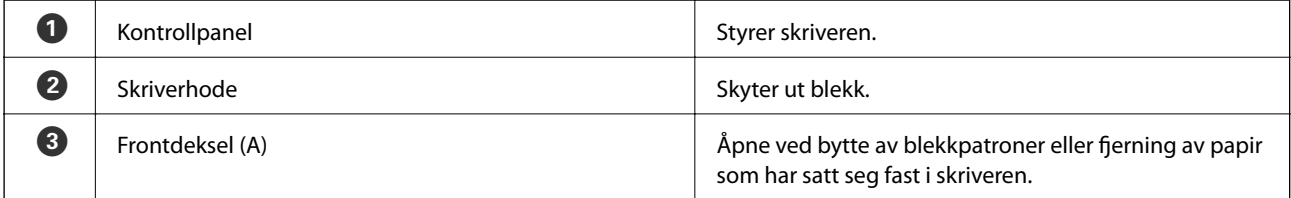

#### **Grunnleggende om skriveren**

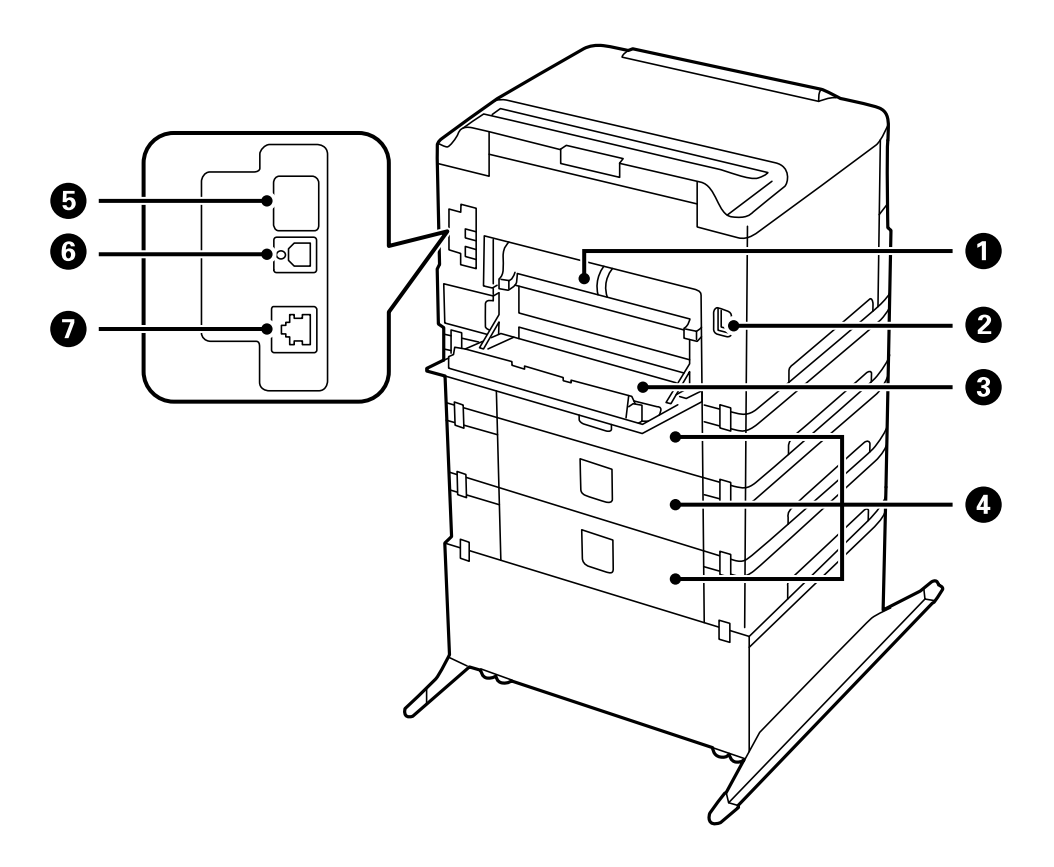

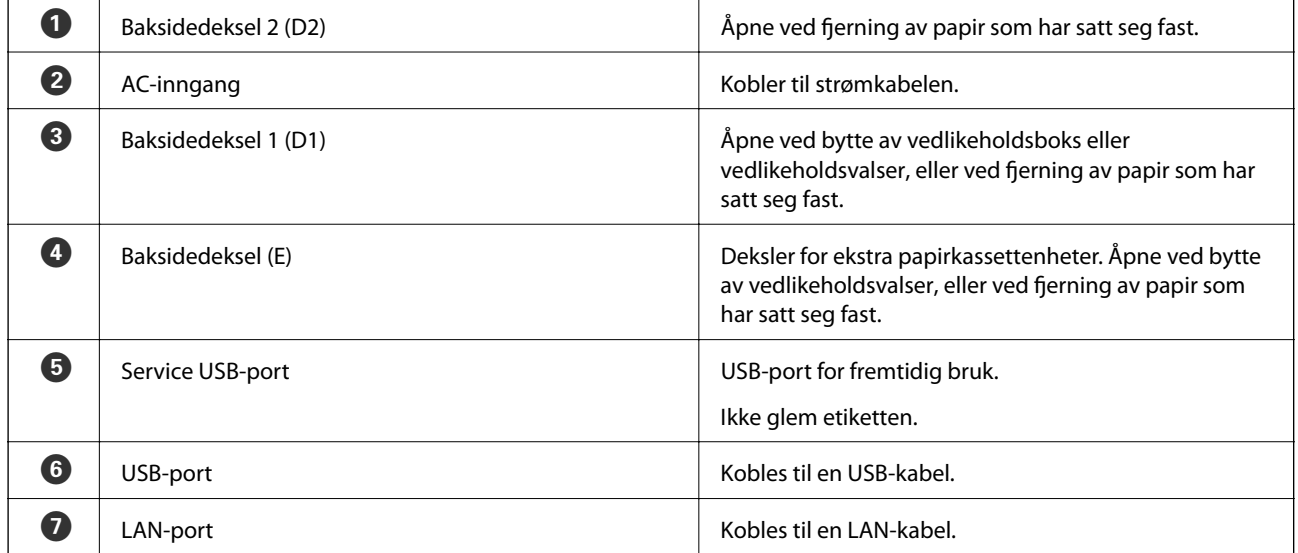

### <span id="page-17-0"></span>**Kontrollpanel**

### **Knapper og lys**

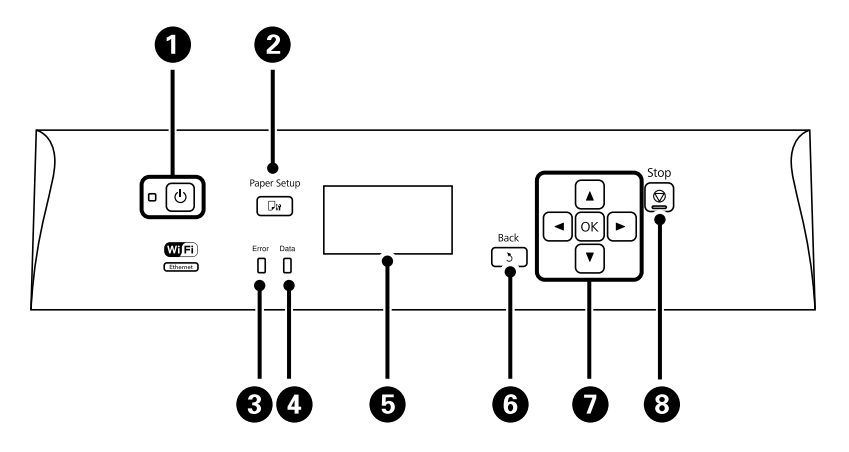

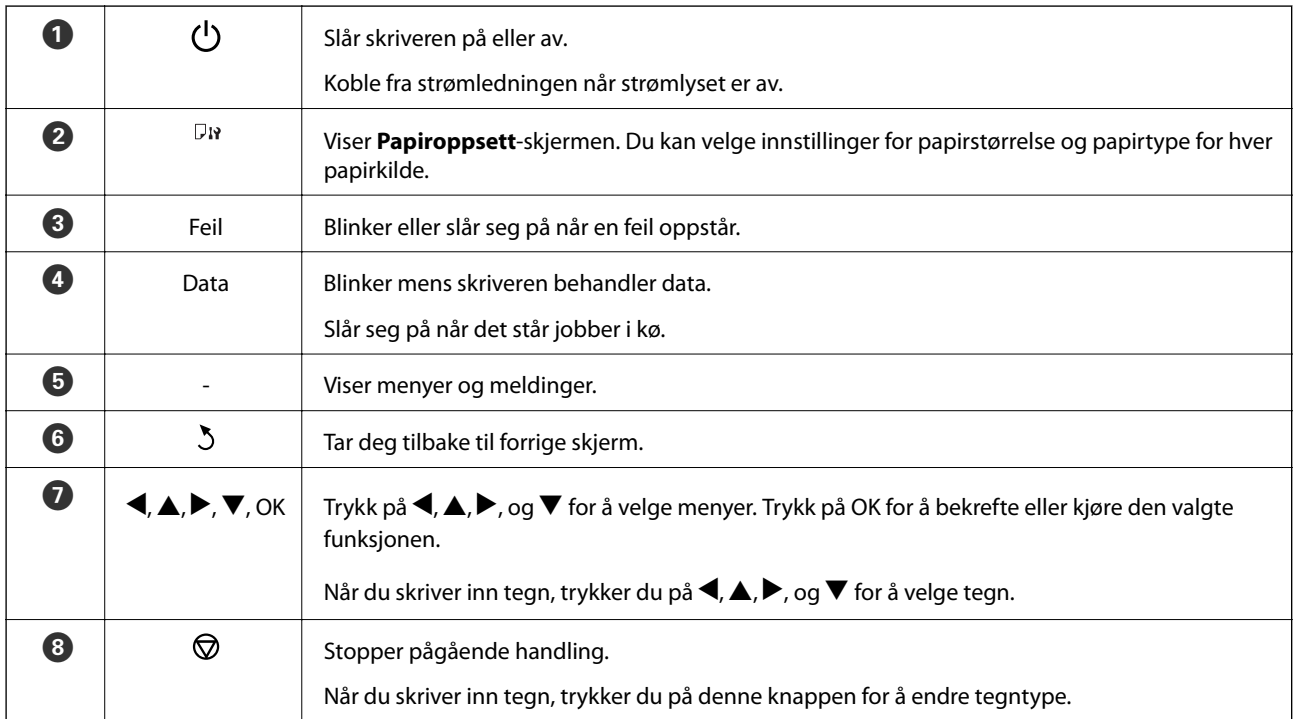

### **Ikoner vist på LCD-skjermen**

Følgende ikoner vises på LCD--skjermen, avhengig av skriverens status.

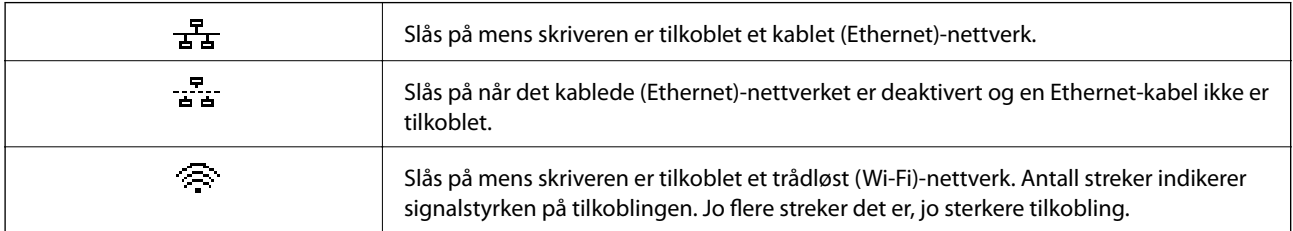

<span id="page-18-0"></span>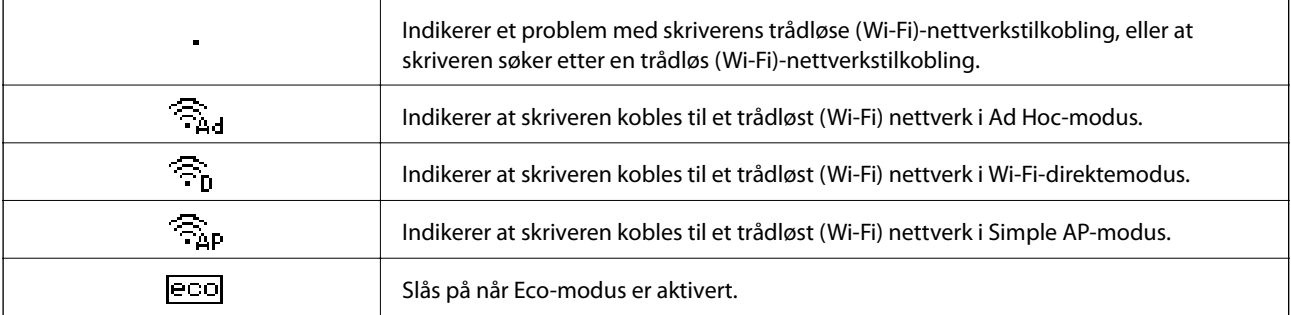

## **Menyalternativer**

### **Meny**

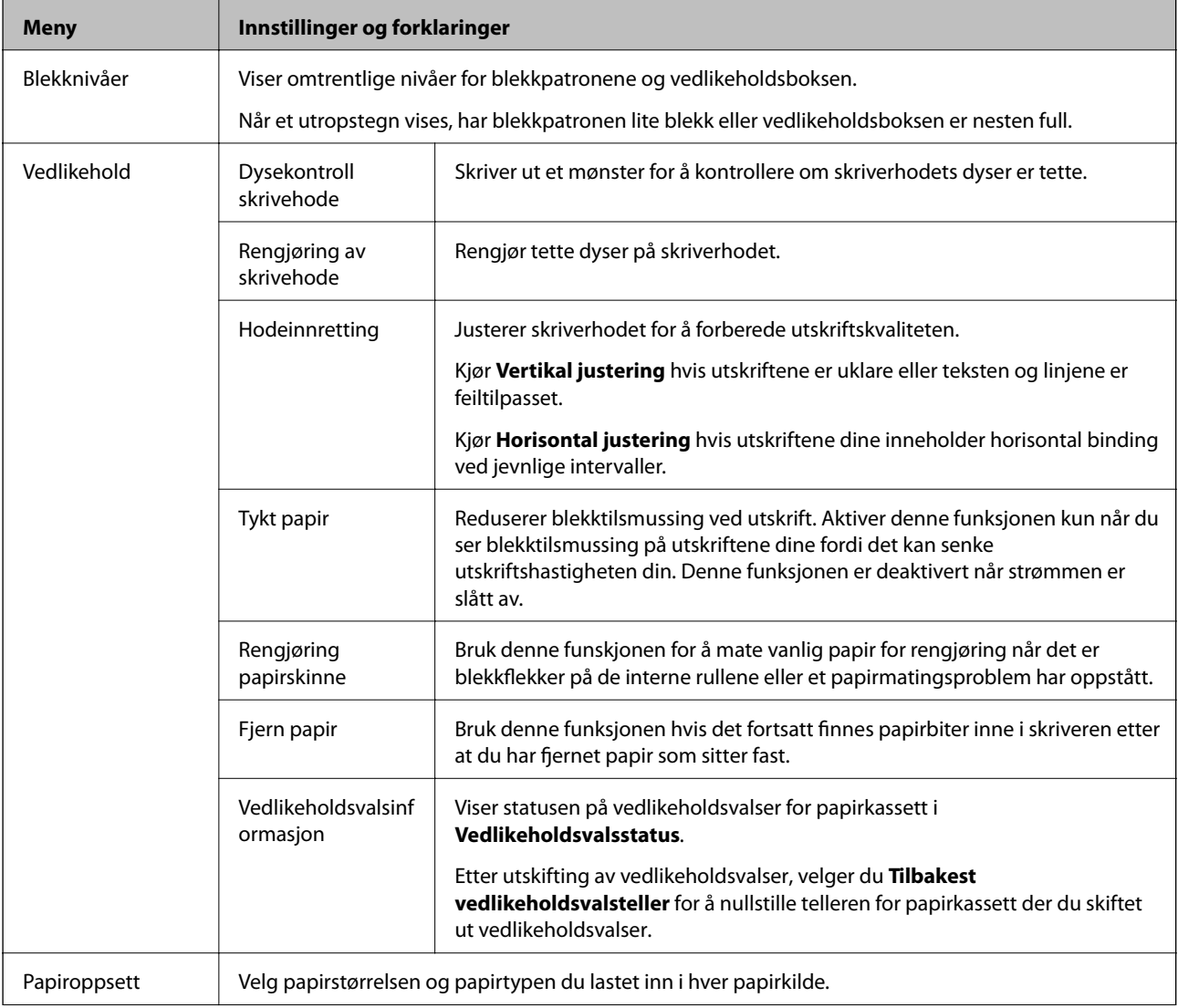

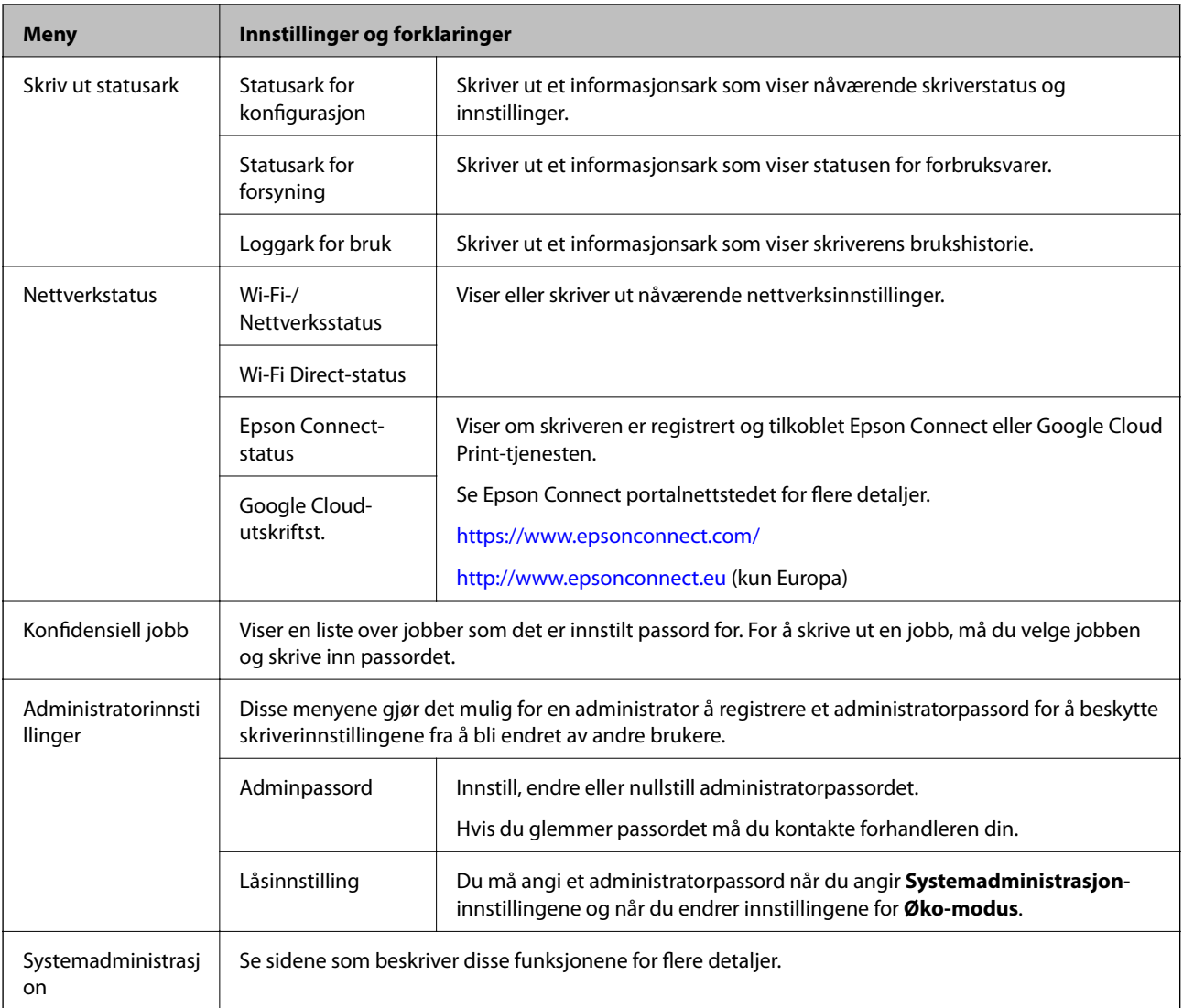

#### **Relatert informasjon**

 $\blacktriangleright$  "Systemadministrasjon" på side 20

### **Systemadministrasjon**

Velg **Meny** på hjem-skjermen, og velg deretter **Systemadministrasjon**.

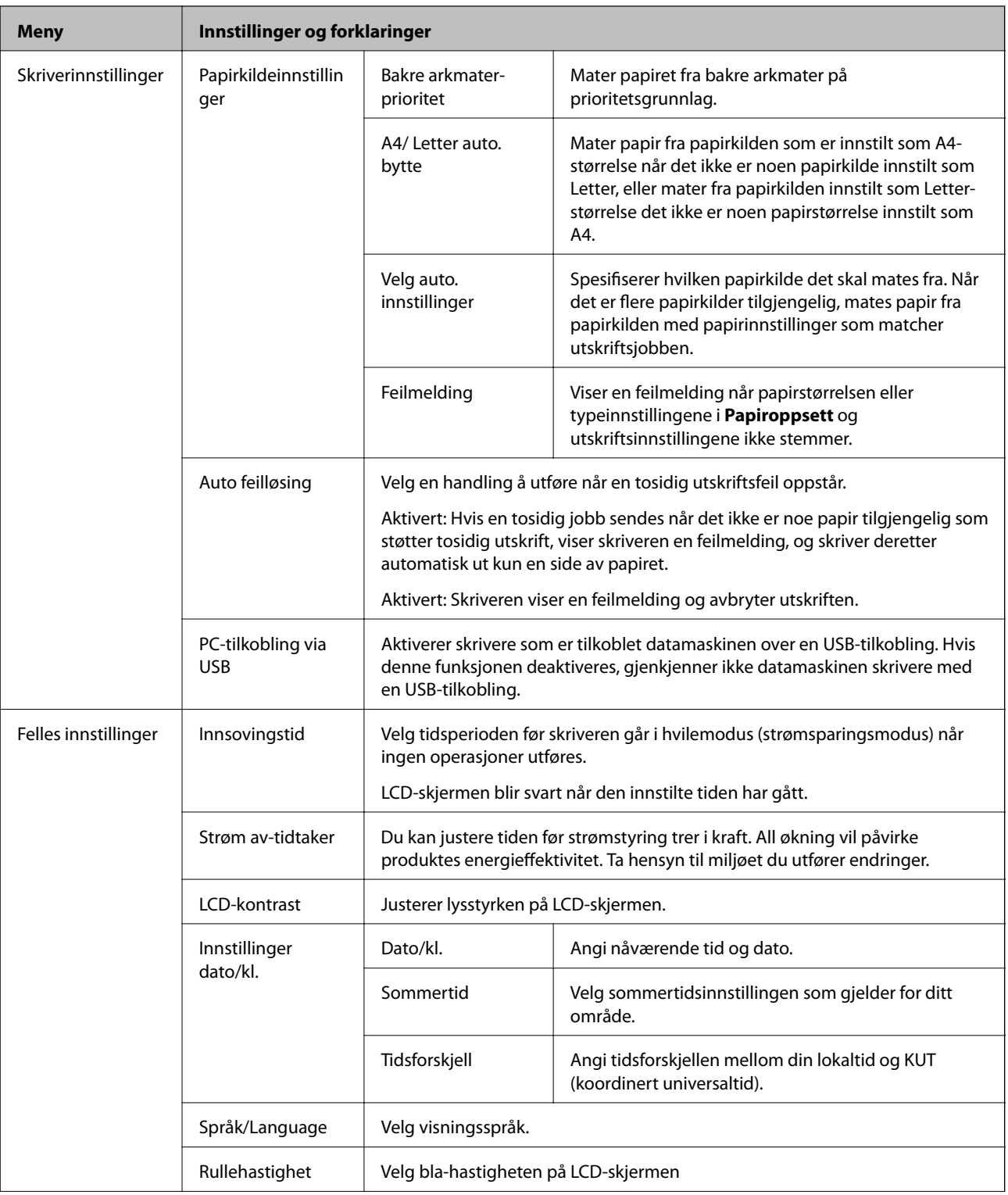

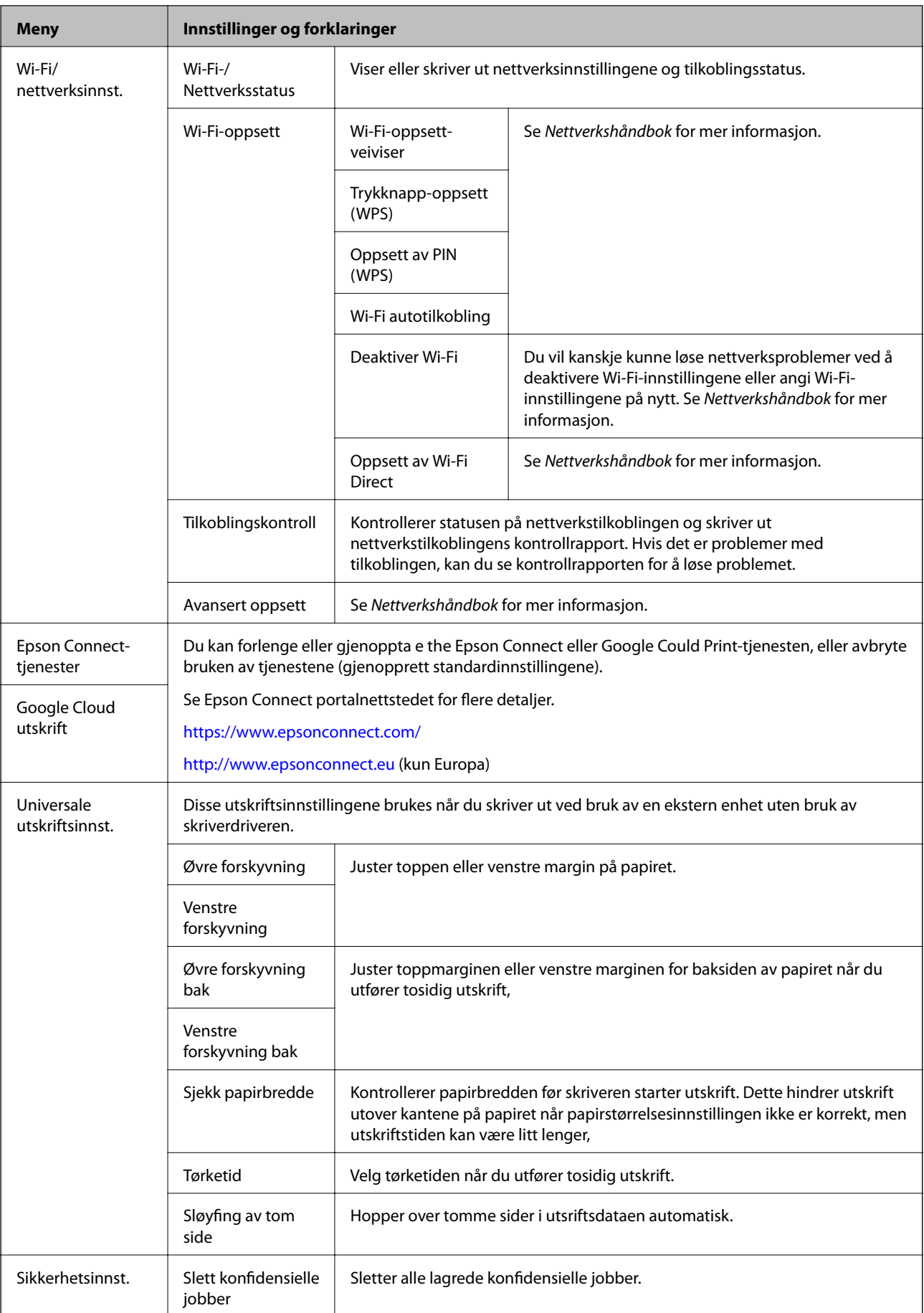

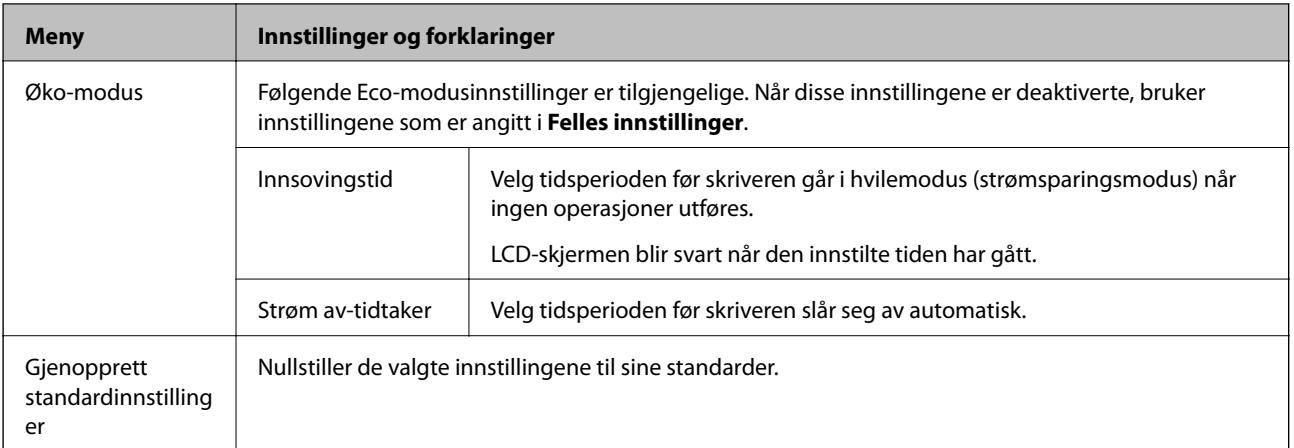

## <span id="page-23-0"></span>**Legge inn papir**

### **Forholdsregler for papirhåndtering**

- ❏ Les instruksjonene som fulgte med papiret.
- ❏ Luft bunken og avrett papirkantene før du legger i papiret. Ikke brett eller krøll fotopapir. Dette kan påføre den skrivbare siden skade.

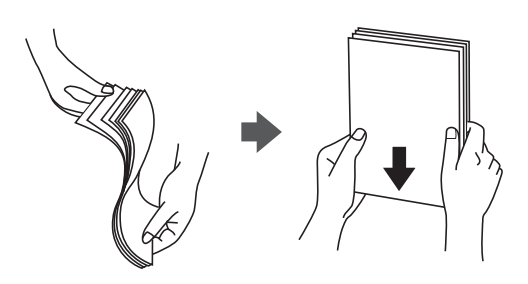

❏ Hvis papiret er krøllet, trykker du det flatt eller bøyer det lett i motsatt retning før du legger det i. Hvis du skriver ut på krøllet papir, kan det føre til at papiret setter seg fast og flekker på utskriften.

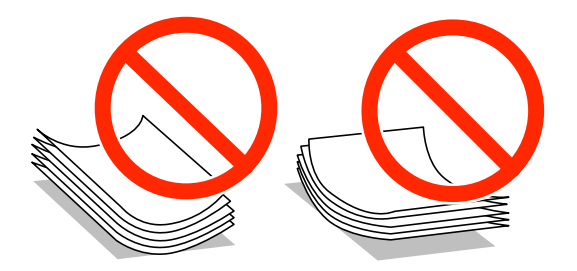

- ❏ Ikke bruk papir som er bølget, revet, kuttet, brettet, fuktig, for tykt, for tynt eller med klistermerker. Hvis du bruker disse typene papir, kan det føre til at papiret setter seg fast og flekker på utskriften.
- ❏ Sørg for at du bruker langkornet papir. Hvis du ikke er sikker på hvilken type du bruker, kan du kontroller papirets emballasje eller kontakte produsenten for å bekrefte papirspesifikasjonene.

#### **Relatert informasjon**

& ["Skriverspesifikasjoner" på side 98](#page-97-0)

### **Tilgjengelig papir og kapasiteter**

Epson anbefaler ekte Epson-papir for å sikre utskrifter i høy kvalitet.

#### **Ekte Epson-papir**

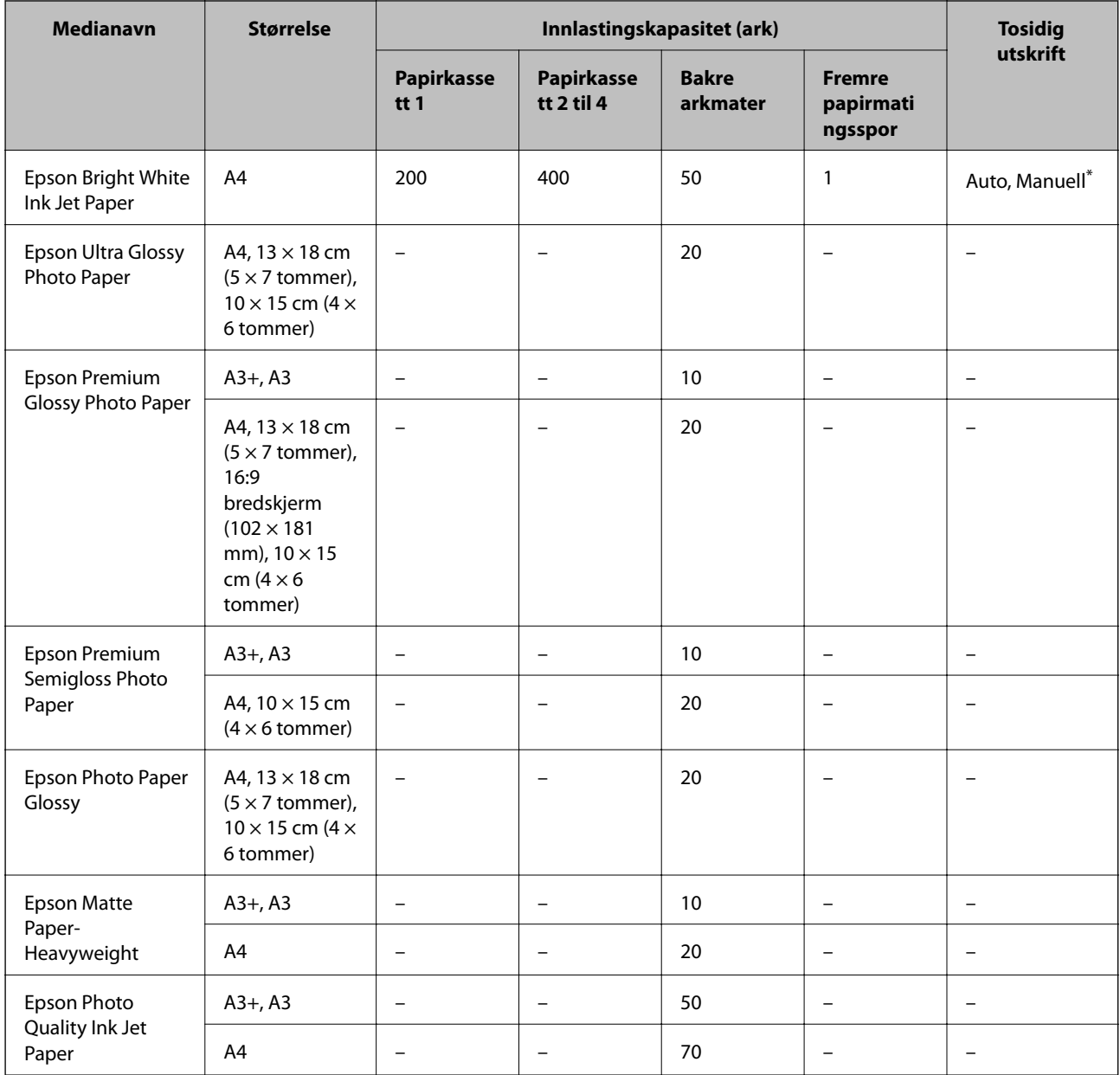

\* Bruk kun bakre arkmater for å skrive ut tosidige jobber manuelt. Du kan laste opp til 30 ark for papir med én side allerede utskrevet.

#### **Kommersielt tilgjengelig papir**

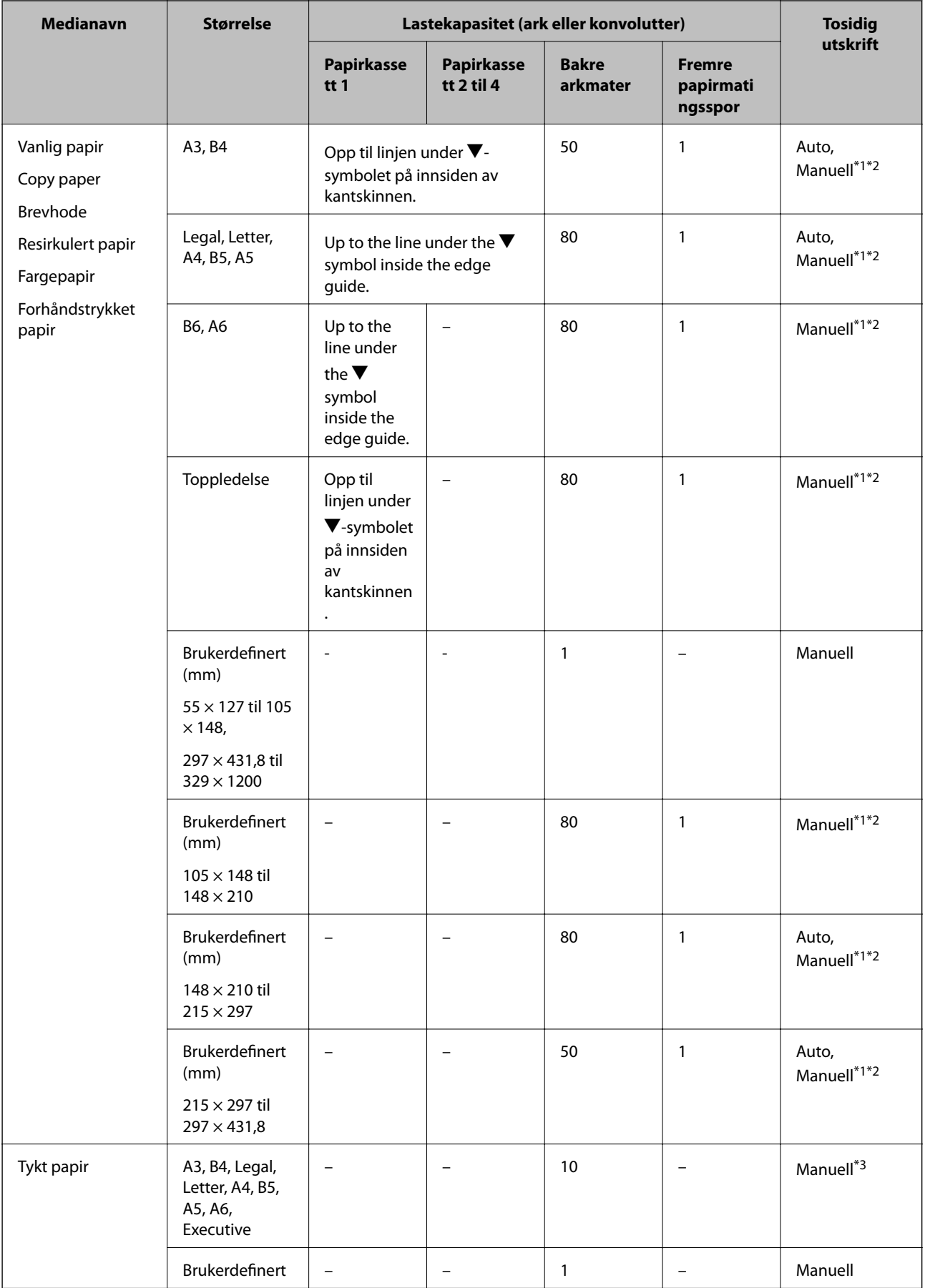

<span id="page-26-0"></span>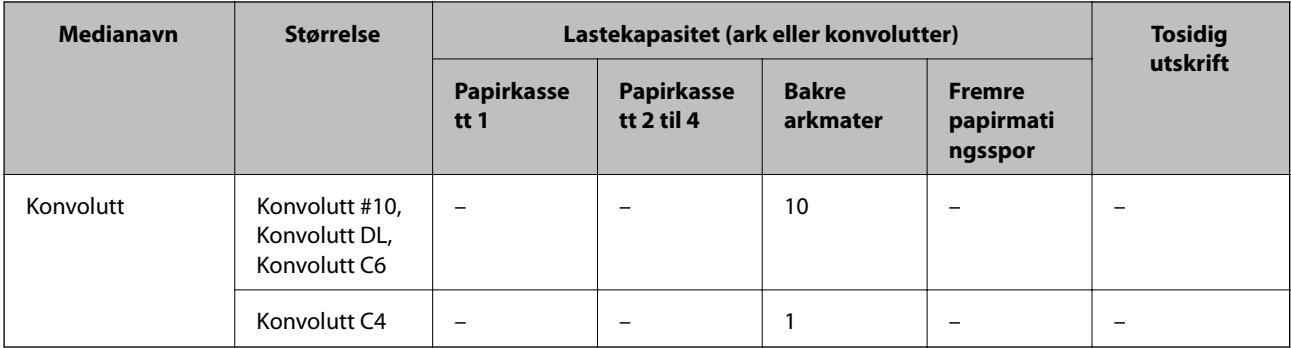

- \*1 Bruk kun bakre arkmater for å skrive ut tosidige jobber manuelt.
- \*2 Du kan laste opp til 30 ark for papir med én side allerede utskrevet.
- \*3 Du kan laste opp til 5 ark for papir med én side allerede utskrevet.

#### **Relatert informasjon**

& ["Delenavn og funksjoner" på side 14](#page-13-0)

### **Liste over papirtyper**

Du oppnår best mulig utskriftsresultat ved å velge en papirtype som passer for papiret.

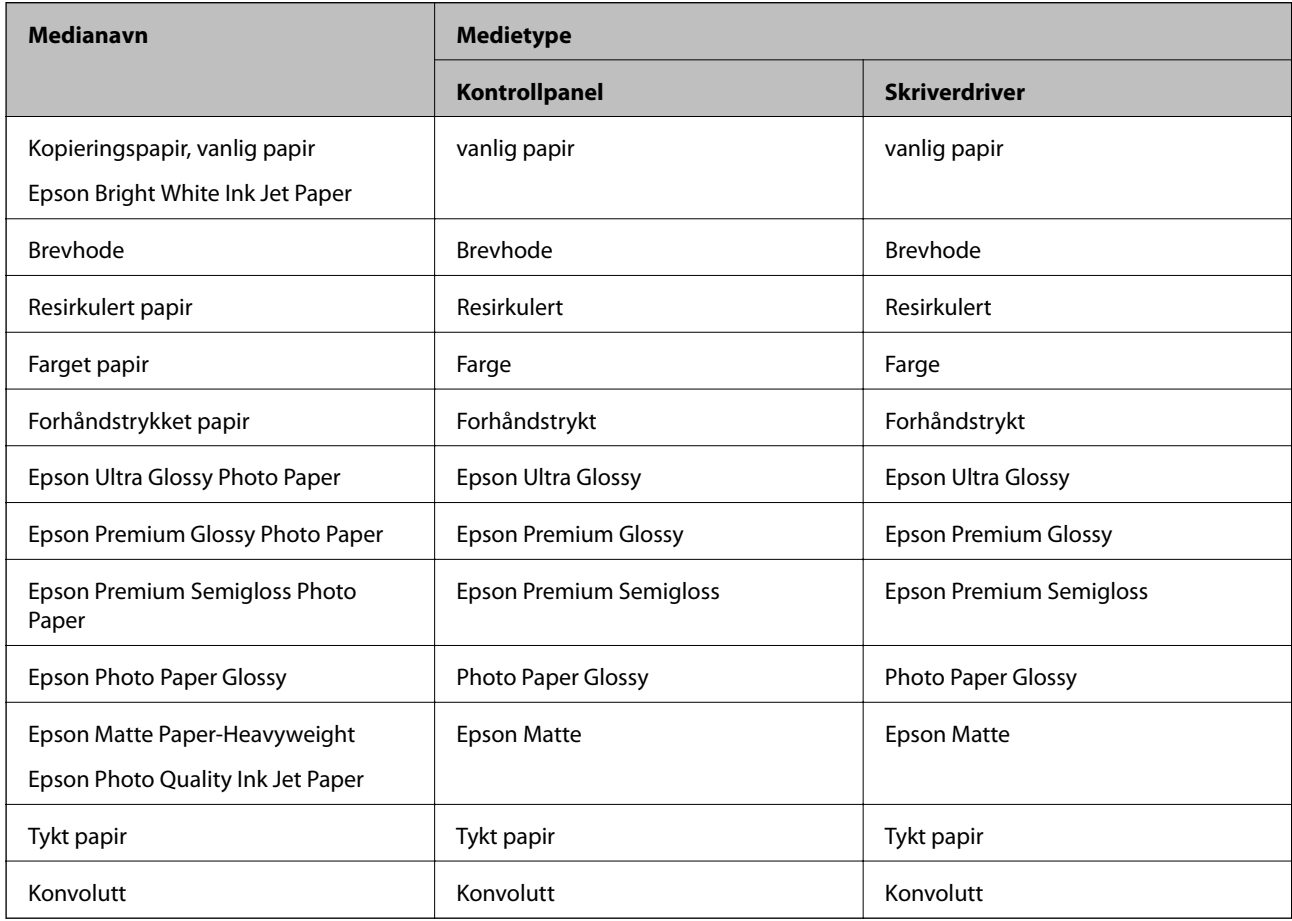

### <span id="page-27-0"></span>**Legge papir i Papirkassett**

#### *Merknad:*

Hvis det ekstra skapet og papirkassettenhetene er installerte, må du ikke trekke ut to eller flere kassetter samtidig.

1. Kontroller at skriveren ikke kjører, og trekk deretter ut papirkassett.

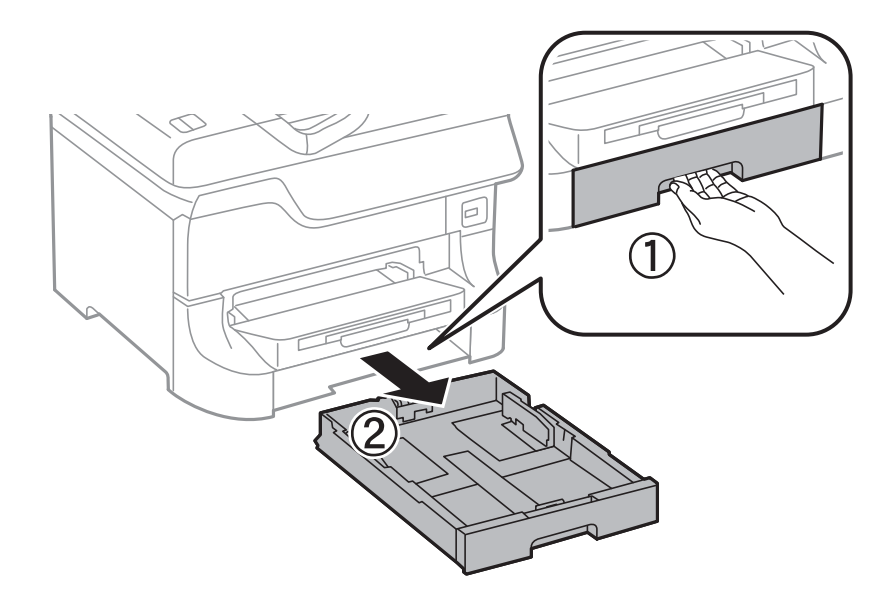

2. La frontkantguiden gli til dens maksimumsposisjon, og la deretter sidekantguidene gli for å justere papirstørrelsen du ønsker å bruke.

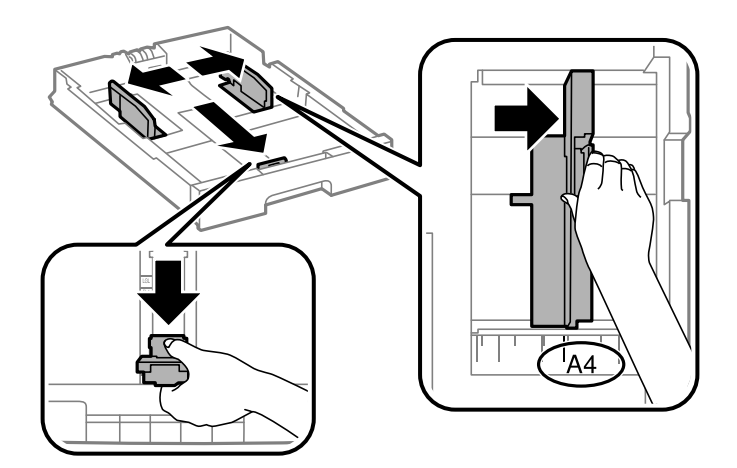

3. Last papir med den utskriftsbare siden vendende ned, og la deretter frontkantguiden gli til kanten på papiret.

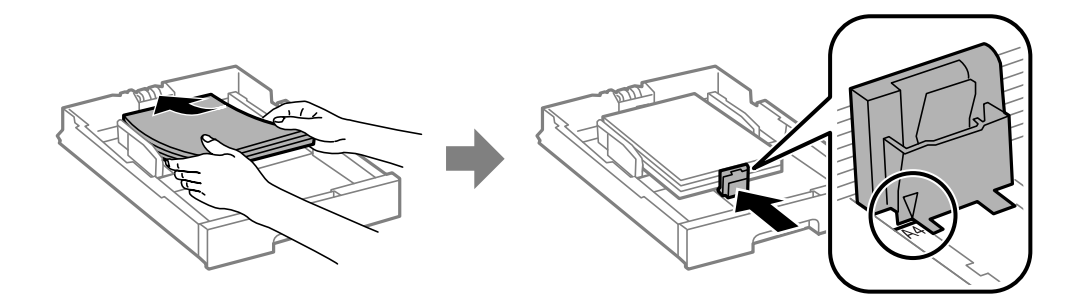

#### c*Forsiktighetsregel:*

Ikke last mer enn maksimum antall ark som er spesifisert for papiret. Med vanlig papir må du ikke legge i papir over linjen rett under  $\nabla$  på innsiden av kantskinnen.

4. Kontroller at papirstørrelsens etikett matcher størrelsen på papiret som er lastet i papirkassetten. Hvis den ikke matcher, må du fjerne holderen og endre papirstørrelsen som er indikeres på etiketten.

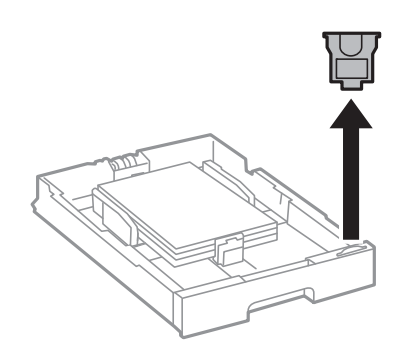

- 5. Sett papirkassett helt inn.
- 6. Innstill størrelse og type på papiret du lastet i papirkassett på kontrollpanelet.
- 7. Trekk ut utskriftsskuffen.

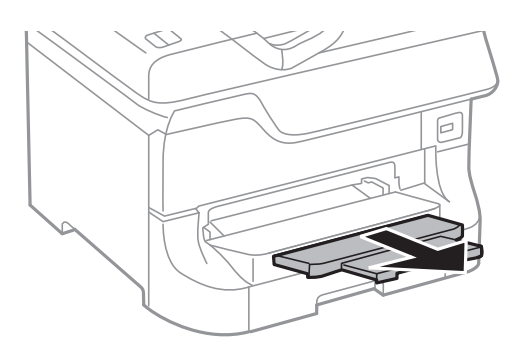

#### **Relatert informasjon**

- & ["Forholdsregler for papirhåndtering" på side 24](#page-23-0)
- & ["Tilgjengelig papir og kapasiteter" på side 24](#page-23-0)

## <span id="page-29-0"></span>**Legge papir i Bakre arkmater**

1. Åpne matervernet og trekk ut papirstøtte.

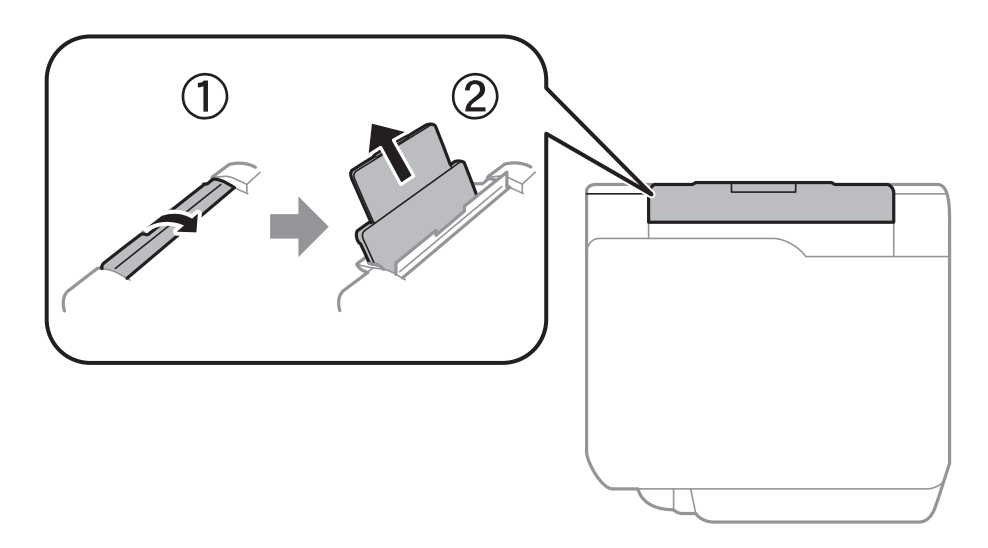

2. Skyv kantskinnene.

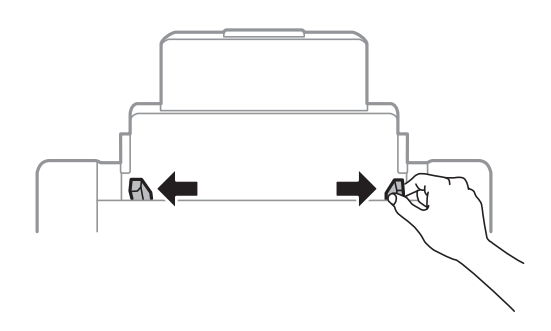

3. Legg inn papir midt i bakre arkmater med den skrivbare siden vendt opp.

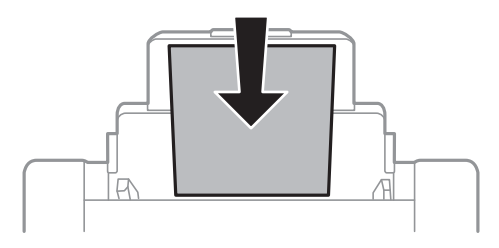

#### c*Forsiktighetsregel:*

- ❏ Ikke last mer enn maksimum antall ark som er spesifisert for papiret. Med vanlig papir må du ikke legge i papir over linjen rett under  $\nabla$  på innsiden av kantskinnen.
- ❏ Last papiret med den korte kanten først. Når du har innstilt den lange kanten som bredden på den brukerdefinerte størrelsen, laster du den lange kanten først.

Brukerhåndbok

4. Trekk kantskinnene til kantene på papiret.

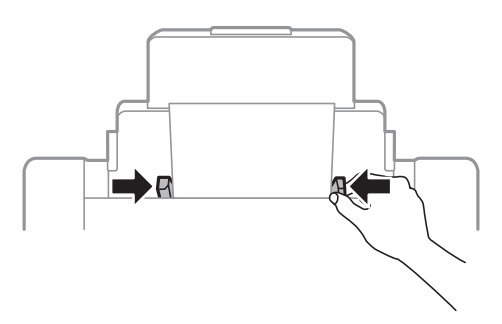

- 5. Innstill størrelse og type på papiret du lastet i bakre arkmater på kontrollpanelet.
- 6. Trekk ut utskriftsskuffen.

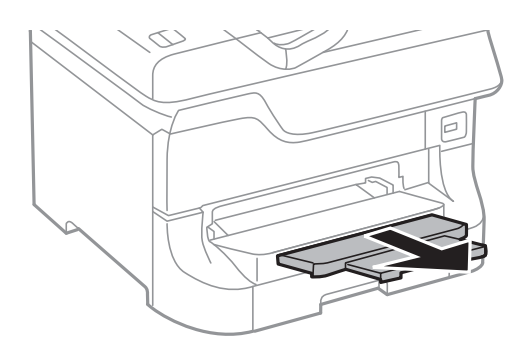

#### *Merknad:*

- ❏ Legg det gjenværende papiret tilbake i pakken. Hvis du lar papiret være i skriveren, kan det krølles eller utskriftskvaliteten kan bli dårligere.
- ❏ Du må bruke forhåndsstanset papir under følgende forhold. Automatisk tosidigutskrift er ikke tilgjengelig for forhåndsstanset papir.
	- ❏ Lastekapasitet: Ett ark
	- ❏ Tilgjengelig størrelse: A3, B4, A4, B5, A5, Letter, Legal
	- ❏ Bindehull Ikke last papir med bindehullene på toppen eller bunnen. Juster utskriftsposisjonen på filen din for å unngå utskrift over hullene.

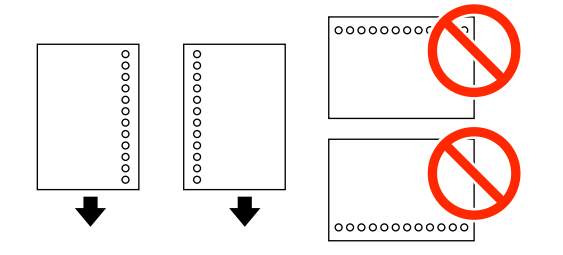

#### **Relatert informasjon**

- & ["Forholdsregler for papirhåndtering" på side 24](#page-23-0)
- & ["Tilgjengelig papir og kapasiteter" på side 24](#page-23-0)
- & ["Legge inn konvolutter og forholdsregler" på side 33](#page-32-0)

### <span id="page-31-0"></span>**Legge papir i Fremre papirmatingsspor**

Du kan kun laste ett papirark ifremre papirmatingsspor. Fordi fremre papirmatingsspor også forsyner utmatingsskuffen, kan du ikke laste papiret i løpet av utskrift.

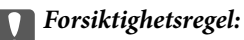

Du kan laste papir med tykkelse på 0.08 to 0.11 mm i fremre papirmatingsspor. Selv om tykkelsen er innen dette området, kan det imidlertid hende at enkelte papir ikke mates direkte inn, avhengig av tykkelse.

1. Trekk ut utskriftsskuffen.

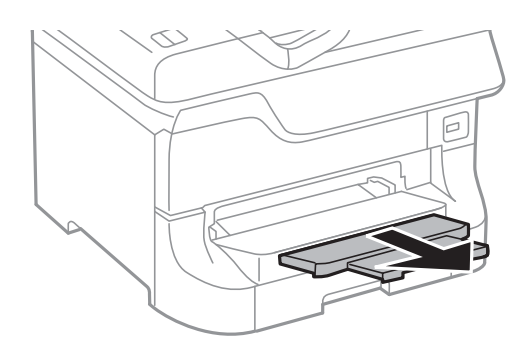

2. La kantguidene gli for å justere til papirstørrelsen du ønsker å bruke.

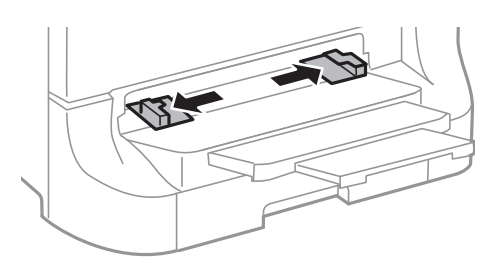

3. Sett inn papiret med den utskriftbare siden vendende nedover til skriveren trekker delvis i papiret.

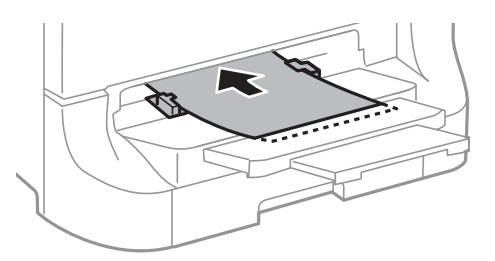

#### c*Forsiktighetsregel:*

- ❏ Last papiret med den korte kanten først. Når du har innstilt den lange kanten som bredden på den brukerdefinerte størrelsen, laster du den lange kanten først.
- ❏ Hold papiret rett for å hindre at det mates skjevt.

#### *Merknad:*

Hvis skriveren ikke trekker i papiret, må det lastes på nytt.

#### <span id="page-32-0"></span>**Relatert informasjon**

- & ["Forholdsregler for papirhåndtering" på side 24](#page-23-0)
- & ["Tilgjengelig papir og kapasiteter" på side 24](#page-23-0)

### **Legge inn konvolutter og forholdsregler**

Konvolutter kan bare legges inn i bakre arkmater. Last konvoluttenes korte kant først, på midten med fliken vendende ned, og la kantguidene gli til kantene på konvolutten.

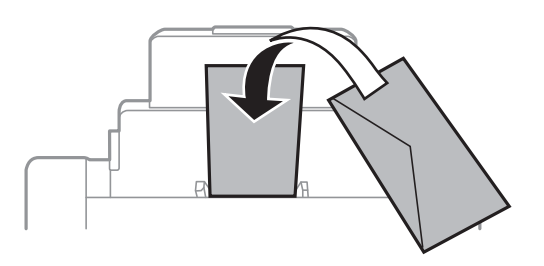

❏ Luft bunken og juster konvoluttkantene før du legger dem inn. Når stabelen med konvolutter er fylt med luft, trykker du dem sammen før du legger dem inn.

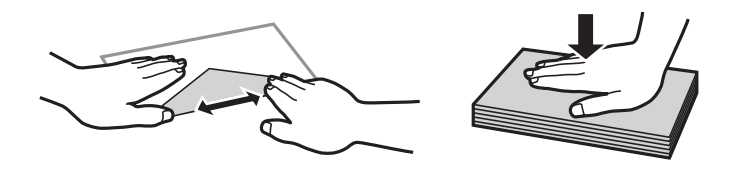

- ❏ Ikke bruk konvolutter som er krøllet eller brettet. Hvis du bruker disse konvoluttene, kan det føre til at papiret setter seg fast og flekker på utskriften.
- ❏ Ikke bruk konvolutter med klebende overflater på flikene eller konvolutter med vinduer.
- ❏ Unngå veldig tynne konvolutter, siden de kan bli krøllet sammen under utskrift.

#### **Relatert informasjon**

- $\rightarrow$  ["Tilgjengelig papir og kapasiteter" på side 24](#page-23-0)
- & ["Legge papir i Bakre arkmater" på side 30](#page-29-0)

## **Angi papirstørrelse og -type for hver papirkilde**

Når du har lagt inn papir, angir du papirstørrelse og -type for hver papirkilde via kontrollpanelet. Når disse innstillingene er angitt, når automatisk papirkildevalg er aktivert, mates papiret automatisk fra en papirkilde som matcher papirstørrelsen og typeinnstillingene for utskriftsjobben. Du trenger ikke velge papirkilde hver gang du skriver ut.

- 1. Trykk på Dn -knappen.
- 2. Velg en papirkilde.
- 3. Velg papirstørrelsen og -typen du la inn.

#### **Relatert informasjon**

 $\blacktriangleright$  ["Liste over papirtyper" på side 27](#page-26-0)

## <span id="page-34-0"></span>**Utskrifter**

### **Skrive ut fra en datamaskin**

Hvis du ikke kan endre noen av skriverens driverinnstillinger, kan de ha blitt begrenset av adminstratoren. Kontakt skriverens administrator for hjelp.

### **Grunnleggende om utskrift – Windows**

#### *Merknad:*

- ❏ Se den elektroniske hjelpen for forklaringer av innstillingselementene. Høyreklikk på et element og klikk deretter på *Hjelp*.
- ❏ Bruk kan variere avhengig av programmet. Se hjelp i programmet for å få mer informasjon.
- 1. Legg papir i skriveren.
- 2. Åpne filen du vil skrive ut.
- 3. Velg **Skriv ut** eller **Skriveroppsett** fra **Fil**-menyen.
- 4. Velg skriveren.
- 5. Velg **Innstillinger** eller **Egenskaper** for å åpne skriverdrivervinduet.

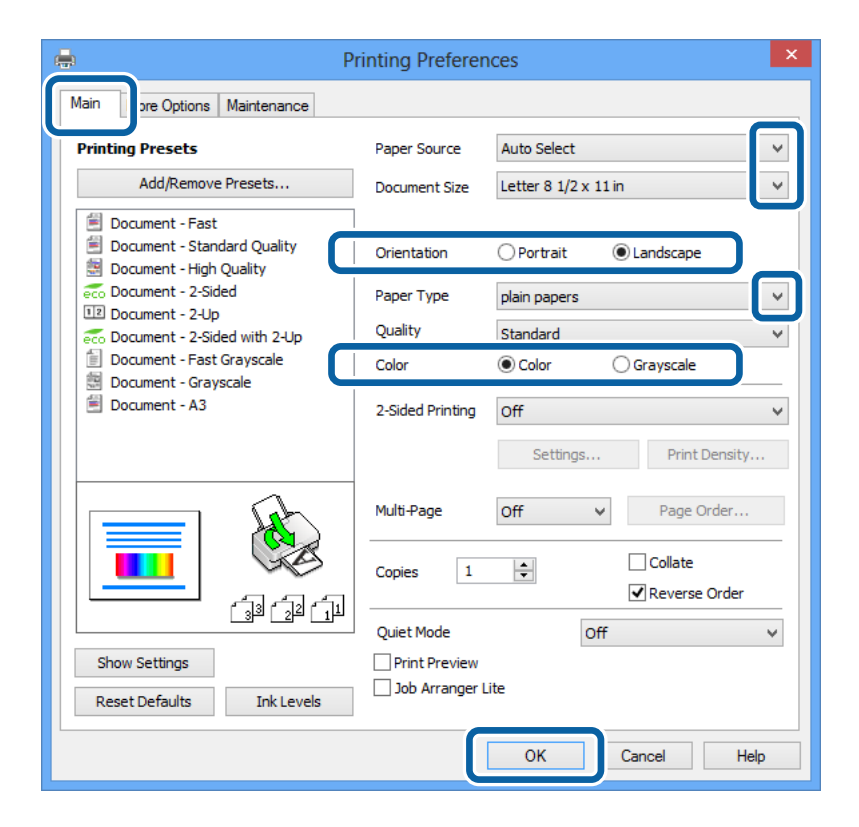

- 6. Utfør følgende innstillinger.
	- ❏ Papirkilde: Velg papirkilden hvor du la inn papiret.
	- ❏ Papirstørrelse: Velg papirstørrelsen du anga i programmet.
- <span id="page-35-0"></span>❏ Papirretning: Velg retningen du anga i programmet.
- ❏ Papirtype: Velg papirtypen du la inn.

Påse at du velger riktig papirtype for å optimere utskriftskvaliteten.

❏ Farge: Velg **Gråtone** når du vil skrive ut i svart-hvitt eller gråtoner.

#### *Merknad:*

Hvis du skriver ut data med høy tetthet på vanlig papir, brevhode, eller forhåndstrykket papir, velger du Standard-Klar som Kvalitet-innstillingen for å gjøre utskriften din levende.

- 7. Klikk på **OK** for å lukke skriverdrivervinduet.
- 8. Klikk på **Skriv ut**.

#### **Relatert informasjon**

- & ["Tilgjengelig papir og kapasiteter" på side 24](#page-23-0)
- & ["Legge papir i Papirkassett" på side 28](#page-27-0)
- & ["Legge papir i Bakre arkmater" på side 30](#page-29-0)
- $\blacktriangleright$  ["Legge papir i Fremre papirmatingsspor" på side 32](#page-31-0)
- $\blacktriangleright$  ["Liste over papirtyper" på side 27](#page-26-0)

### **Grunnleggende om utskrift – Mac OS X**

#### *Merknad:*

Bruk vil variere avhengig av programmet. Se hjelp i programmet for å få mer informasjon.

- 1. Legg papir i skriveren.
- 2. Åpne filen du vil skrive ut.
3. Velg **Skriv ut** fra **Fil**-menyen eller en annen kommando for å åpne skriverdrivervinduet.

Du kan om nødvendig klikke på **Vis detaljer** eller ▼ for å utvide utskriftsvinduet.

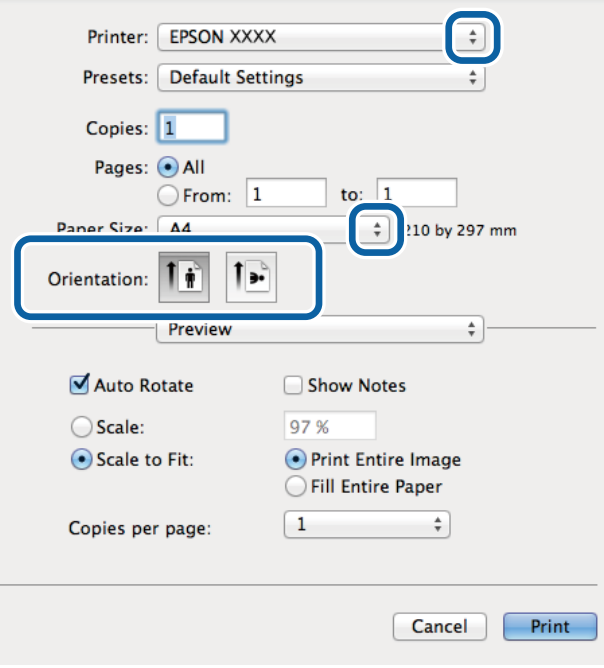

- 4. Utfør følgende innstillinger.
	- ❏ Skriver: Velg skriveren.
	- ❏ Papirstørrelse: Velg papirstørrelsen du anga i programmet.
	- ❏ Papirretning: Velg retningen du anga i programmet.
- 5. Velg **Utskriftsinnstillinger** fra hurtigmenyen.

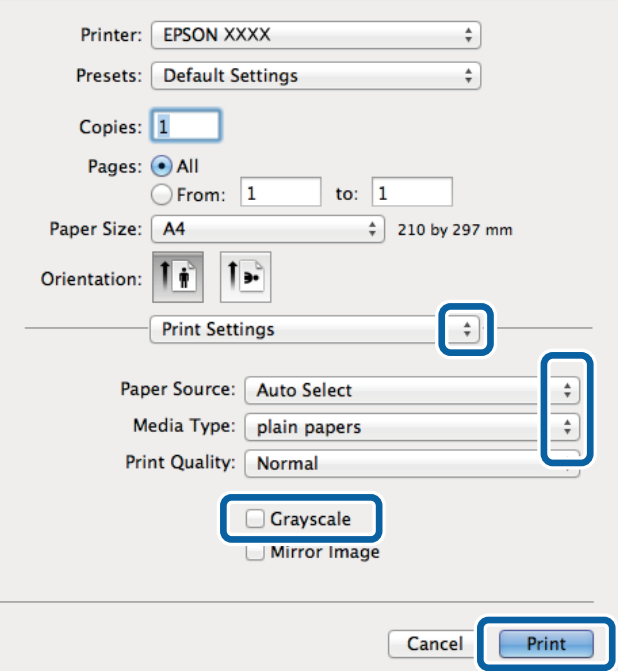

- 6. Utfør følgende innstillinger.
	- ❏ Papirkilde: Velg papirkilden hvor du la inn papiret.
	- ❏ Medietype: Velg papirtypen du la inn.
		- Påse at du velger riktig papirtype for å optimere utskriftskvaliteten.
	- ❏ Gråtone: Velg for å skrive ut i svart-hvitt eller gråtoner.
- 7. Klikk på **Skriv ut**.

### **Relatert informasjon**

- & ["Tilgjengelig papir og kapasiteter" på side 24](#page-23-0)
- & ["Legge papir i Papirkassett" på side 28](#page-27-0)
- & ["Legge papir i Bakre arkmater" på side 30](#page-29-0)
- $\blacktriangleright$  ["Legge papir i Fremre papirmatingsspor" på side 32](#page-31-0)
- $\blacktriangleright$  ["Liste over papirtyper" på side 27](#page-26-0)

## **Skrive ut på 2 sider**

Du kan bruke de følgende metodene for å skrive ut begge sidene av arket.

- ❏ Automatisk 2-sidig utskrift
- ❏ Manuell tosidig utskrift (kun for Windows)

Når skriveren har fullført den første siden, snur du arket for å skrive ut på den andre siden.

Du kan også skrive ut en brosjyre som kan lages ved å brette utskriften. (Kun for Windows)

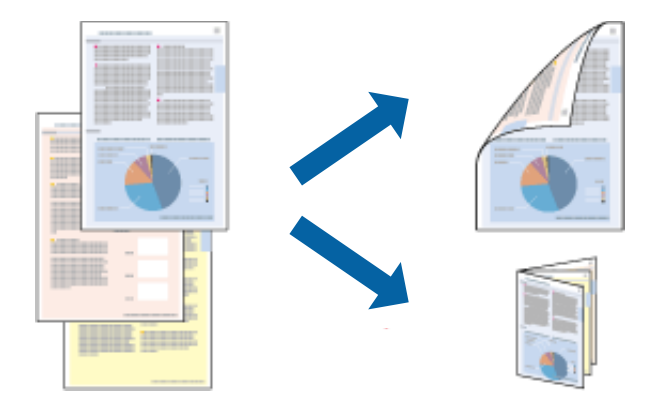

### *Merknad:*

- ❏ Hvis du ikke bruker papir som er egnet for 2-sidig utskrift, kan utskriftskvaliteten reduseres og papirstopp kan oppstå.
- ❏ Avhengig av papiret og dataene, kan blekket trekke gjennom til den andre siden av papiret.

### **Relatert informasjon**

& ["Tilgjengelig papir og kapasiteter" på side 24](#page-23-0)

### **Skrive ut på 2 sider – Windows**

*Merknad:*

- ❏ Manuell 2-sidig utskrift er tilgjengelig når *EPSON Status Monitor 3* er aktivert. Hvis *EPSON Status Monitor 3* er deaktivert, åpner du skriverdriveren, klikker på *Utvidede innstillinger* i kategorien *Vedlikehold*, og velger deretter *Aktiver EPSON Status Monitor 3*.
- ❏ Manuell 2-sidig utskrift er kanskje ikke er tilgjengelig når skriveren brukes via et nettverk eller som delt skriver.
- 1. Legg papir i skriveren.
- 2. Åpne filen du vil skrive ut.
- 3. Gå til skriverdrivervinduet.
- 4. Velg **Automatisk (innbinding på langsiden)**, **Automatisk (innbinding på kortsiden)**, **Manuell (innbinding på langsiden)**, eller **Manuell (innbinding på kortsiden)** fra **2-sidig utskrift** i kategorien **Hoved**.
- 5. Klikk **Innstillinger** og angi de nødvendige innstillingene.

### *Merknad:*

Hvis du vil skrive ut et falset hefte, velger du *Hefte*.

6. Klikk på **Utskriftstetthet**, velg dokumenttypen fra **Velg dokumenttype**, og klikk deretter på **OK** for å lukke vinduet.

Skriverdriveren angir **Justeringer**-alternativene automatisk for den dokumenttypen.

#### *Merknad:*

Ved bruk av 2-sidig utskrift er det mulig at utskrift tar litt lengre tid avhengig av alternativene som er valgt for *Velg dokumenttype* i vinduet *Justering at utskriftstetthet*, og for *Kvalitet* i kategorien *Hoved*.

- 7. Angi de andre elementene i kategoriene **Hoved** og **Flere alternativer** om nødvendig, og klikk på **OK**.
- 8. Klikk på **Skriv ut**.

Når du skriver ut 2-sidig manuelt, vises et popup-vindu på datamaskinen når den første siden er skrevet ut. Følg instruksjonene på skjermen.

### **Relatert informasjon**

- & ["Legge papir i Papirkassett" på side 28](#page-27-0)
- & ["Legge papir i Bakre arkmater" på side 30](#page-29-0)
- & ["Legge papir i Fremre papirmatingsspor" på side 32](#page-31-0)
- & ["Grunnleggende om utskrift Windows" på side 35](#page-34-0)

## **Skrive ut på 2 sider – Mac OS X**

- 1. Legg papir i skriveren.
- 2. Åpne filen du vil skrive ut.
- 3. Gå til skriverdrivervinduet.
- 4. Velg **Innst. for tosidig utskrift** fra hurtigmenyen.

5. Velg bindingene og **Dokumenttype**.

#### *Merknad:*

- ❏ Utskriften kan være langsom, avhengig av *Dokumenttype*-innstillingen.
- ❏ Hvisdu skriver ut data med høy tetthet, som bilder eller grafer, velg *Tekst og grafikk* eller *Tekst og bilder som Dokumenttype*-innstilling. Hvis det oppstår slitasje eller bildet går igjennom til den andre siden, må du justere utskriftstettheten og blekkets tørketid ved å klikke på pilmerket ved siden av o *Justeringer*.
- 6. Angi de andre elementene om nødvendig.
- 7. Klikk på **Skriv ut**.

### **Relatert informasjon**

- & ["Legge papir i Papirkassett" på side 28](#page-27-0)
- & ["Legge papir i Bakre arkmater" på side 30](#page-29-0)
- & ["Legge papir i Fremre papirmatingsspor" på side 32](#page-31-0)
- & ["Grunnleggende om utskrift Mac OS X" på side 36](#page-35-0)

## **Skrive ut flere sider på ett ark**

Du kan skrive ut to eller fire sider med data på ett enkelt papirark.

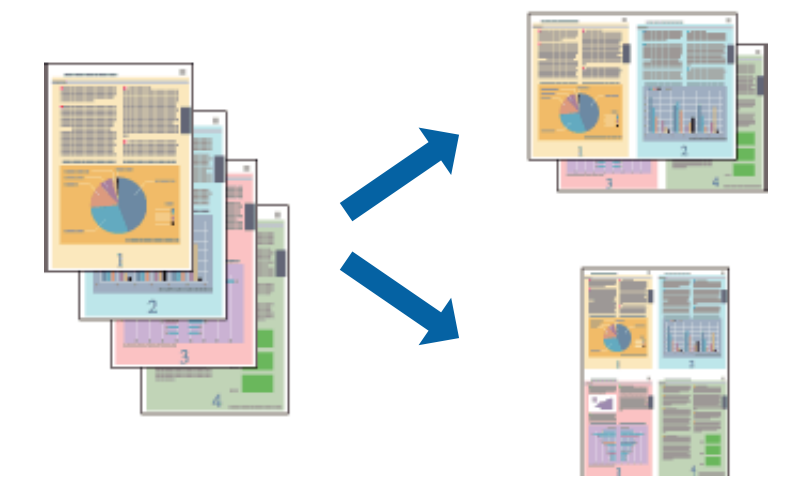

### **Skrive ut flere sider på ett ark – Windows**

- 1. Legg papir i skriveren.
- 2. Åpne filen du vil skrive ut.
- 3. Gå til skriverdrivervinduet.
- 4. Velg **2 per ark** eller **4 per ark** som **Flere sider**-innstillingen i kategorien **Hoved**.
- 5. Klikk på **Siderekkefølge**, angi de nødvendige innstillingene og klikk deretter på **OK** for å lukke vinduet.
- 6. Angi de andre elementene i kategoriene **Hoved** og **Flere alternativer** om nødvendig, og klikk på **OK**.
- 7. Klikk på **Skriv ut**.

### **Utskrifter**

### **Relatert informasjon**

- & ["Legge papir i Papirkassett" på side 28](#page-27-0)
- & ["Legge papir i Bakre arkmater" på side 30](#page-29-0)
- & ["Legge papir i Fremre papirmatingsspor" på side 32](#page-31-0)
- & ["Grunnleggende om utskrift Windows" på side 35](#page-34-0)

### **Skrive ut flere sider på ett ark – Mac OS X**

- 1. Legg papir i skriveren.
- 2. Åpne filen du vil skrive ut.
- 3. Gå til skriverdrivervinduet.
- 4. Velg **Layout** fra hurtigmenyen.
- 5. Angi antall sider i **Pages per Sheet**, **Layout Direction** (siderekkefølge), og **Border**.
- 6. Angi de andre elementene om nødvendig.
- 7. Klikk på **Skriv ut**.

### **Relatert informasjon**

- & ["Legge papir i Papirkassett" på side 28](#page-27-0)
- & ["Legge papir i Bakre arkmater" på side 30](#page-29-0)
- $\blacktriangleright$  ["Legge papir i Fremre papirmatingsspor" på side 32](#page-31-0)
- & ["Grunnleggende om utskrift Mac OS X" på side 36](#page-35-0)

## **Skrive ut for å passe til papirstørrelsen**

Du kan skrive ut for å passe til papirstørrelsen som er lagt i skriveren.

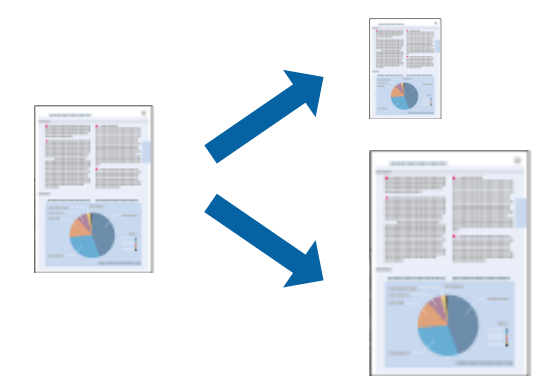

## **Skrive ut for å passe til papirstørrelsen – Windows**

- 1. Legg papir i skriveren.
- 2. Åpne filen du vil skrive ut.
- 3. Gå til skriverdrivervinduet.
- 4. Utfør følgende innstillinger i kategorien **Flere alternativer**.
	- ❏ Papirstørrelse: Velg papirstørrelsen du anga i programmet.
	- ❏ Utdatapapir: Velg samme papirstørrelse som det papiret som er lagt i skriveren. **Tilpass til side** velges automatisk.

### *Merknad:*

Hvis du ønsker å skrive ut et redusert bilde på midten av siden, velger du *Midtstilt*.

- 5. Angi de andre elementene i kategoriene **Hoved** og **Flere alternativer** om nødvendig, og klikk på **OK**.
- 6. Klikk på **Skriv ut**.

### **Relatert informasjon**

- & ["Legge papir i Papirkassett" på side 28](#page-27-0)
- & ["Legge papir i Bakre arkmater" på side 30](#page-29-0)
- & ["Legge papir i Fremre papirmatingsspor" på side 32](#page-31-0)
- & ["Grunnleggende om utskrift Windows" på side 35](#page-34-0)

## **Skrive ut for å passe til papirstørrelsen – Mac OS X**

- 1. Legg papir i skriveren.
- 2. Åpne filen du vil skrive ut.
- 3. Gå til skriverdrivervinduet.
- 4. Velg papirstørrelsen du anga i programmet som **Papirstørrelse**-innstillingen.
- 5. Velg **Papirhåndtering** fra hurtigmenyen.
- 6. Velg **Skaler til papirstørrelse**.
- 7. Velg samme papirstørrelse som det papiret som er lagt i skriveren, som **Målpapirstørrelse**.
- 8. Angi de andre elementene om nødvendig.
- 9. Klikk på **Skriv ut**.

### **Relatert informasjon**

- & ["Legge papir i Papirkassett" på side 28](#page-27-0)
- & ["Legge papir i Bakre arkmater" på side 30](#page-29-0)
- $\blacktriangleright$  ["Legge papir i Fremre papirmatingsspor" på side 32](#page-31-0)
- & ["Grunnleggende om utskrift Mac OS X" på side 36](#page-35-0)

# **Skrive ut flere filer sammer (kun for Windows)**

**Enkel jobbtilpassing** gjør det mulig å kombinere flere filer opprettet i andre programmer, og skrive dem ut som én utskriftsjobb. Du kan spesifisere utskriftsinnstillingene for kombinerte filer, som sideoppsett, utskriftsrekkefølge og retning.

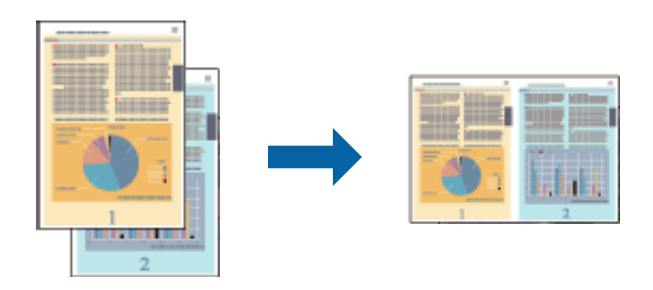

### *Merknad:*

Hvis du vil åpne en *Utskriftsprosjekt* som er lagret i *Enkel jobbtilpassing*, klikker du på *Enkel jobbtilpassing* i kategorien *Vedlikehold* for skriverdriveren. Etterpå velger du *Åpne* fra *Fil*-menyen for å velge filen. Forlengelsene til de lagrede filene er "ecl".

- 1. Legg papir i skriveren.
- 2. Åpne filen du vil skrive ut.
- 3. Gå til skriverdrivervinduet.
- 4. Velg **Enkel jobbtilpassing** i kategorien **Hoved**.
- 5. Innstill **Papirkilde**, **Papirstørrelse**, **Papirretning**, og **Papirtype**.
- 6. Klikk på **OK** for å lukke skriverdrivervinduet.
- 7. Klikk på **Skriv ut**.

Vinduet **Enkel jobbtilpassing** vises og utskriftsjobben legges til i **Utskriftsprosjekt**.

8. Når vinduet **Enkel jobbtilpassing** er åpent, åpner du filen som du vil kombinere med den gjeldende filen, og gjentar trinnene 3 til 7.

### *Merknad:*

Hvis du lukker vinduet *Enkel jobbtilpassing*, slettes *Utskriftsprosjekt* som ikke er lagret. Hvis du vil skrive ut senere, velger du *Lagre* fra *Fil*-menyen.

- 9. Velg **Oppsett** og **Rediger**-menyene i **Enkel jobbtilpassing** for å redigere **Utskriftsprosjekt** etter behov.
- 10. Velg **Skriv ut** fra **Fil**-menyen.

### **Relatert informasjon**

- & ["Legge papir i Papirkassett" på side 28](#page-27-0)
- & ["Legge papir i Bakre arkmater" på side 30](#page-29-0)
- $\blacktriangleright$  ["Legge papir i Fremre papirmatingsspor" på side 32](#page-31-0)
- & ["Grunnleggende om utskrift Windows" på side 35](#page-34-0)

## **Forstørret utskrift og lage plakater (kun for Windows)**

Du kan skrive ut ett bilde på flere papirark for å opprette en stor poster. Du kan skrive ut tilpassingsmerker som hjelper deg å sette arkene sammen.

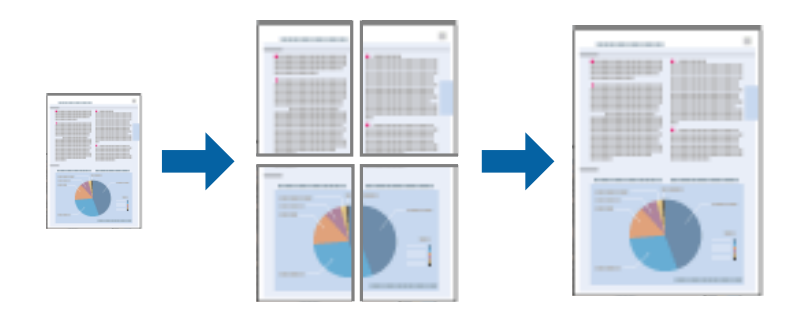

- 1. Legg papir i skriveren.
- 2. Åpne filen du vil skrive ut.
- 3. Gå til skriverdrivervinduet.
- 4. Velg **2x1 plakat**, **2x2 plakat**, **3x3 plakat**, eller **4x4 plakat** fra **Flere sider** i **Hoved**-kategorien.
- 5. Klikk på **Innstillinger**, angi riktige innstillinger og klikk på **OK**.
- 6. Angi de andre elementene i kategoriene **Hoved** og **Flere alternativer** om nødvendig, og klikk på **OK**.
- 7. Klikk på **Skriv ut**.

### **Relatert informasjon**

- & ["Legge papir i Papirkassett" på side 28](#page-27-0)
- & ["Legge papir i Bakre arkmater" på side 30](#page-29-0)
- & ["Legge papir i Fremre papirmatingsspor" på side 32](#page-31-0)
- & ["Grunnleggende om utskrift Windows" på side 35](#page-34-0)

## **Lage plakater med Overlappende justeringsmerker**

Her er et eksempel på hvordan man lager en poster når **2x2 plakat** er valgt, og **Overlappende justeringsmerker** er valgt i **Skriv ut kuttelinjer**.

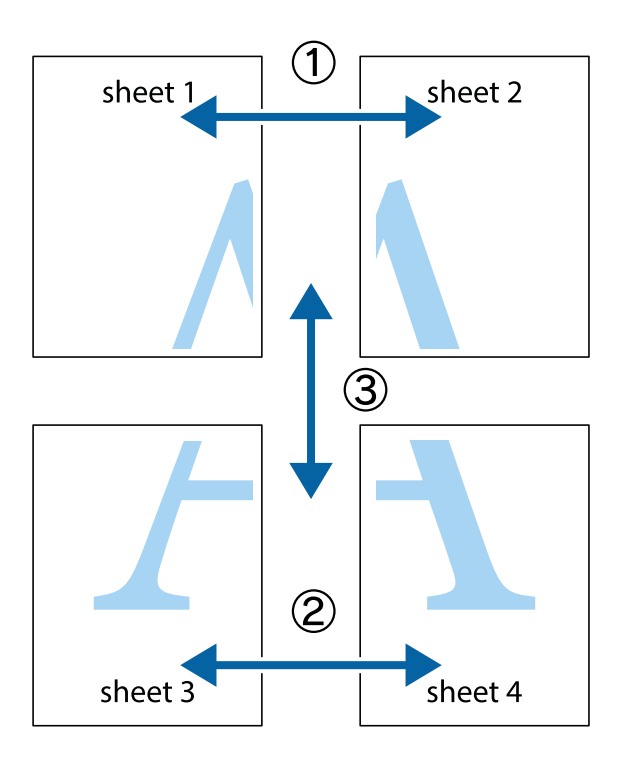

1. Forbered Sheet 1 og Sheet 2. Avskjær marginene på Sheet 1 sammen med den vertikale linjen gjennom midten av kryssmerkene i toppen og bunnen.

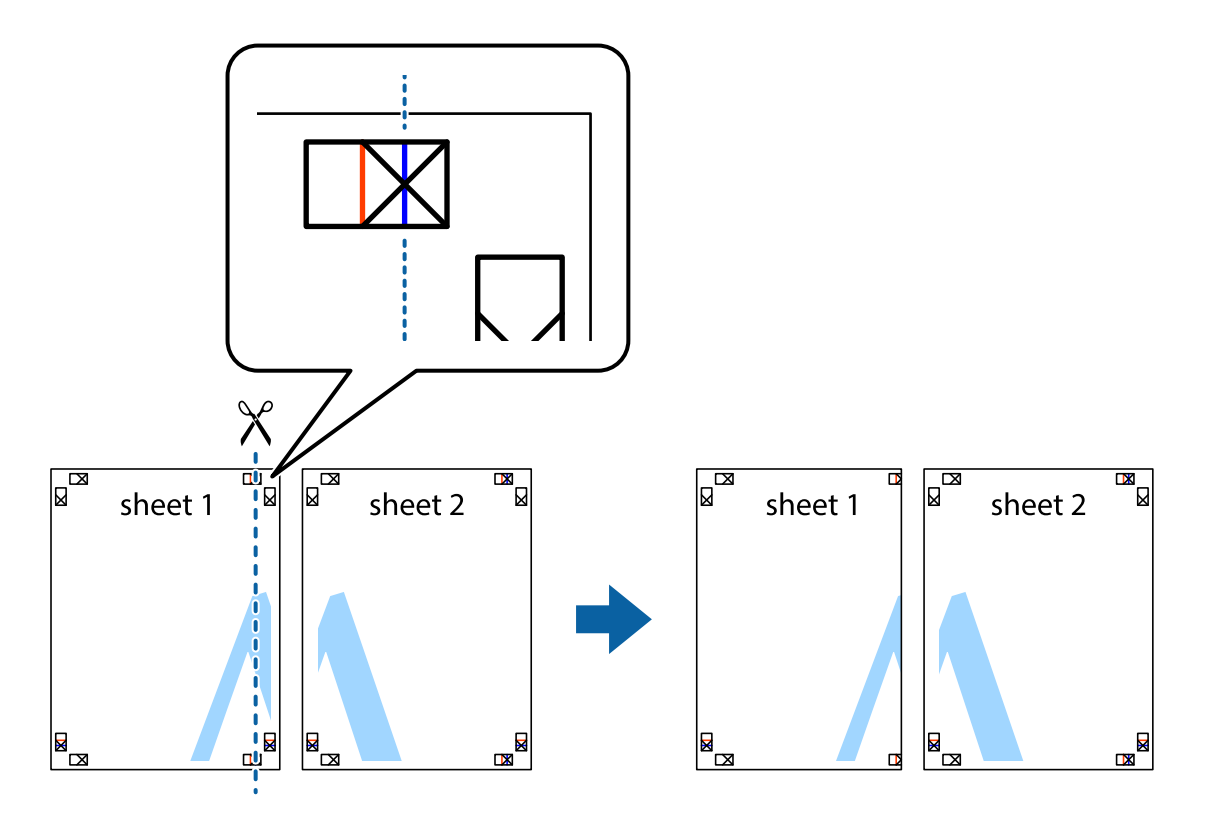

2. Plasser kanten på Sheet 1 øverst på Sheet 2 og juster kryssmerkene, tape deretter de to arkene sammen midlertidig fra baksiden.

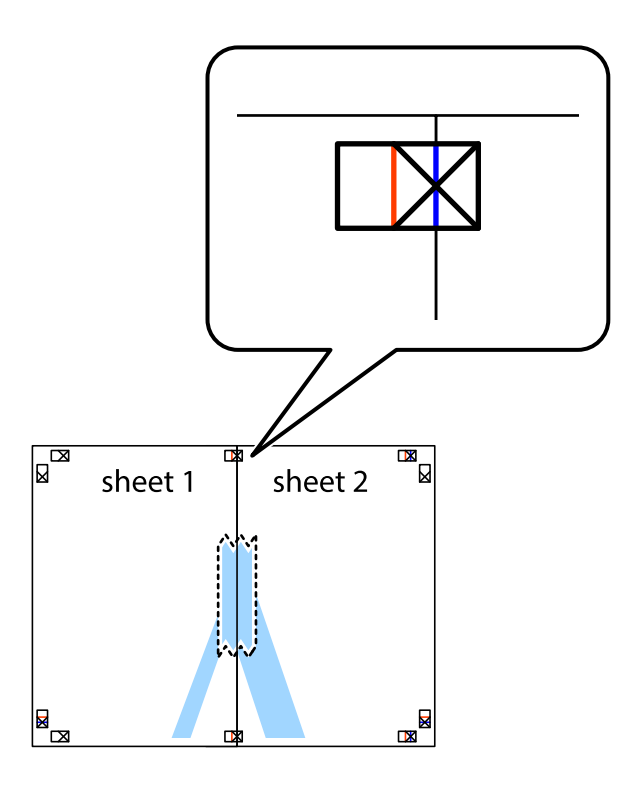

3. Klipp de sammenfestede arkene i to langs den loddrette røde linjen, gjennom justeringsmerkene (linjen til venstre for kryssmerkene denne gangen).

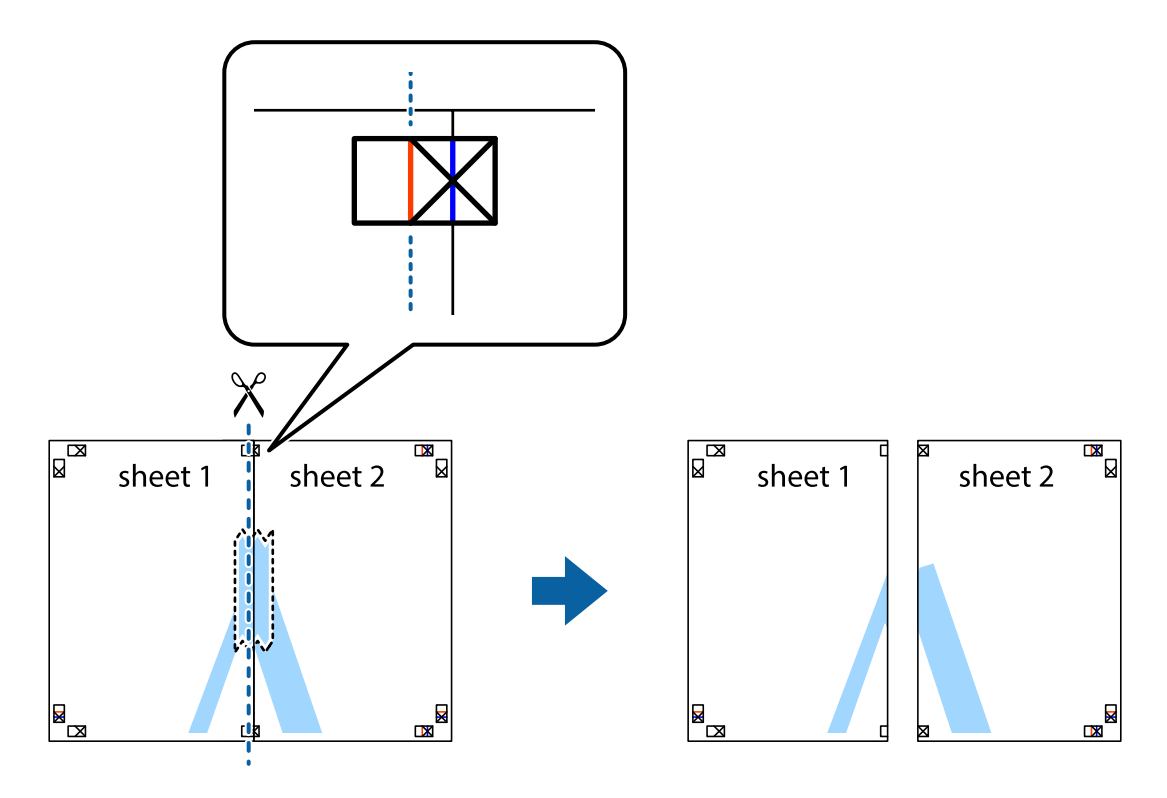

4. Fest arkene sammen med tape på baksiden.

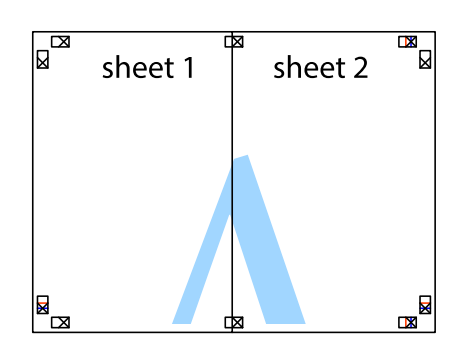

- 5. Gjenta trinn 1 til 4 for å tape Sheet 3 og Sheet 4 sammen.
- 6. Avskjær marginene på Sheet 1 og Sheet 2 sammen med den horisontale blåe linjen gjennom midten av kryssmerkene på høyre og venstre side.

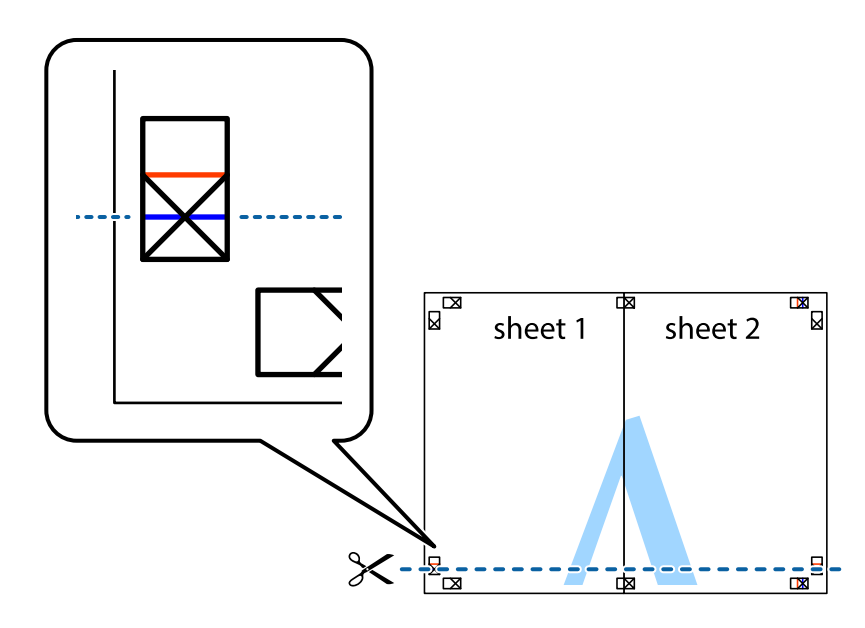

7. Plasser kanten påSheet 1 og Sheet 2 øverst på Sheet 3 Sheet 4 og juster kryssmerkene, tape dem deretter sammen midlertidig fra baksiden.

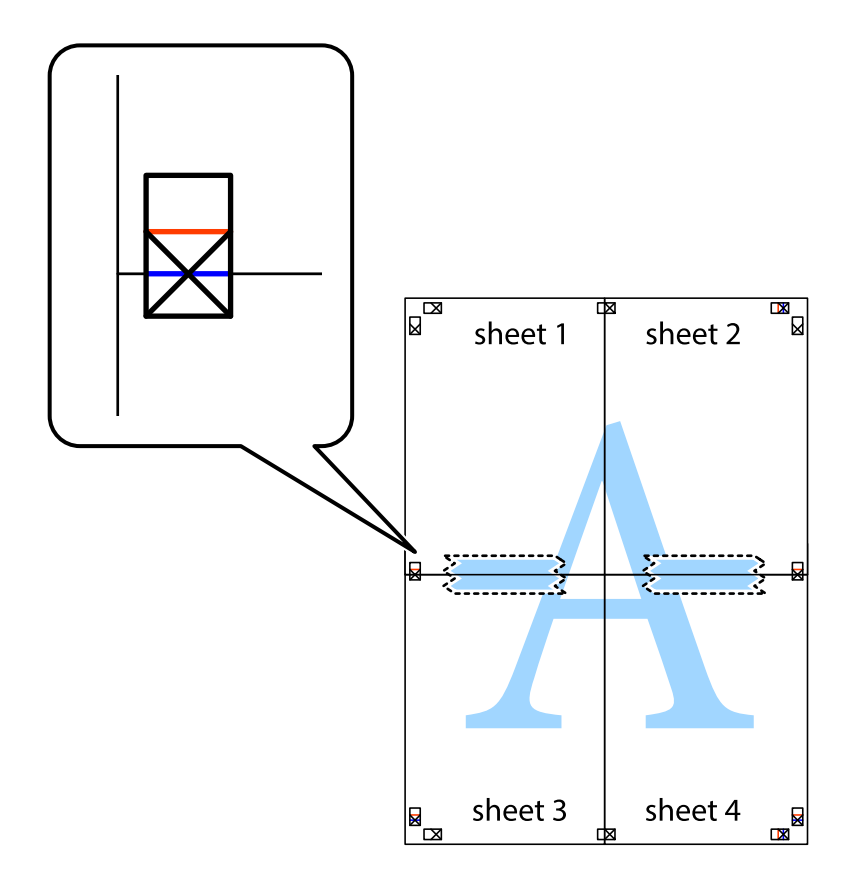

8. Klipp de sammenfestede arkene i to langs den vannrette røde linjen, gjennom justeringsmerkene (linjen over kryssmerkene denne gangen).

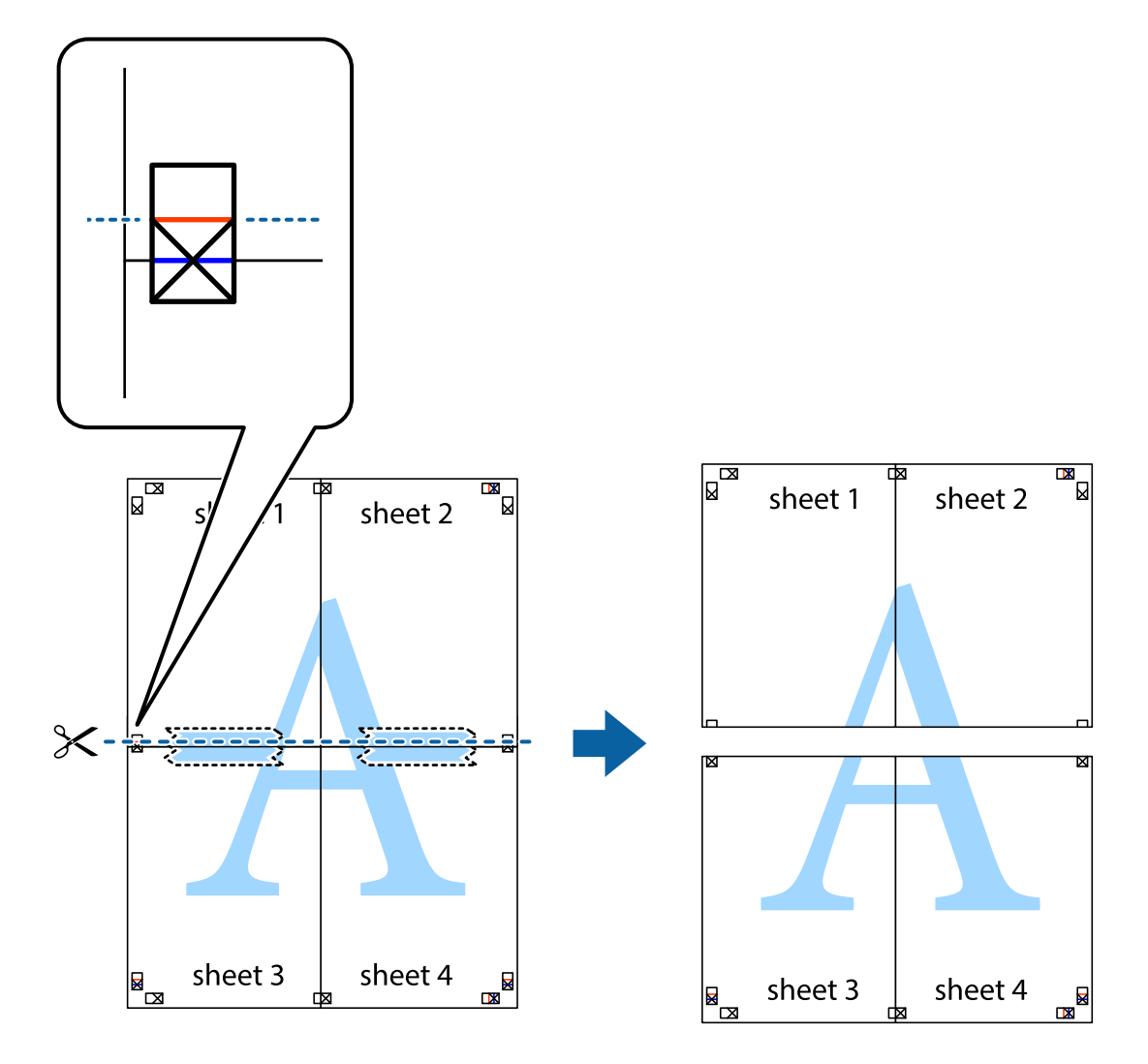

9. Fest arkene sammen med tape på baksiden.

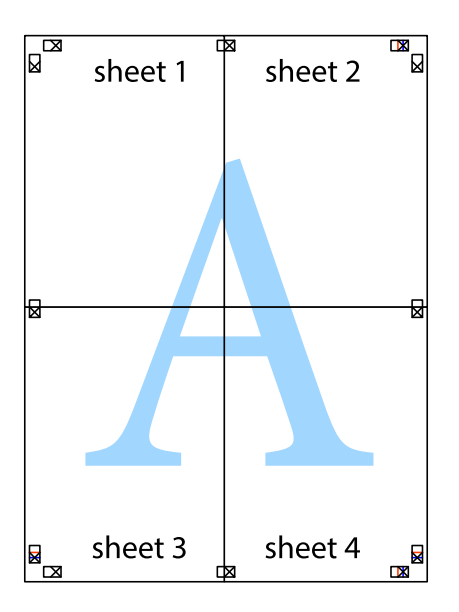

10. Klipp av de gjenværende margene langs den ytre linjen.

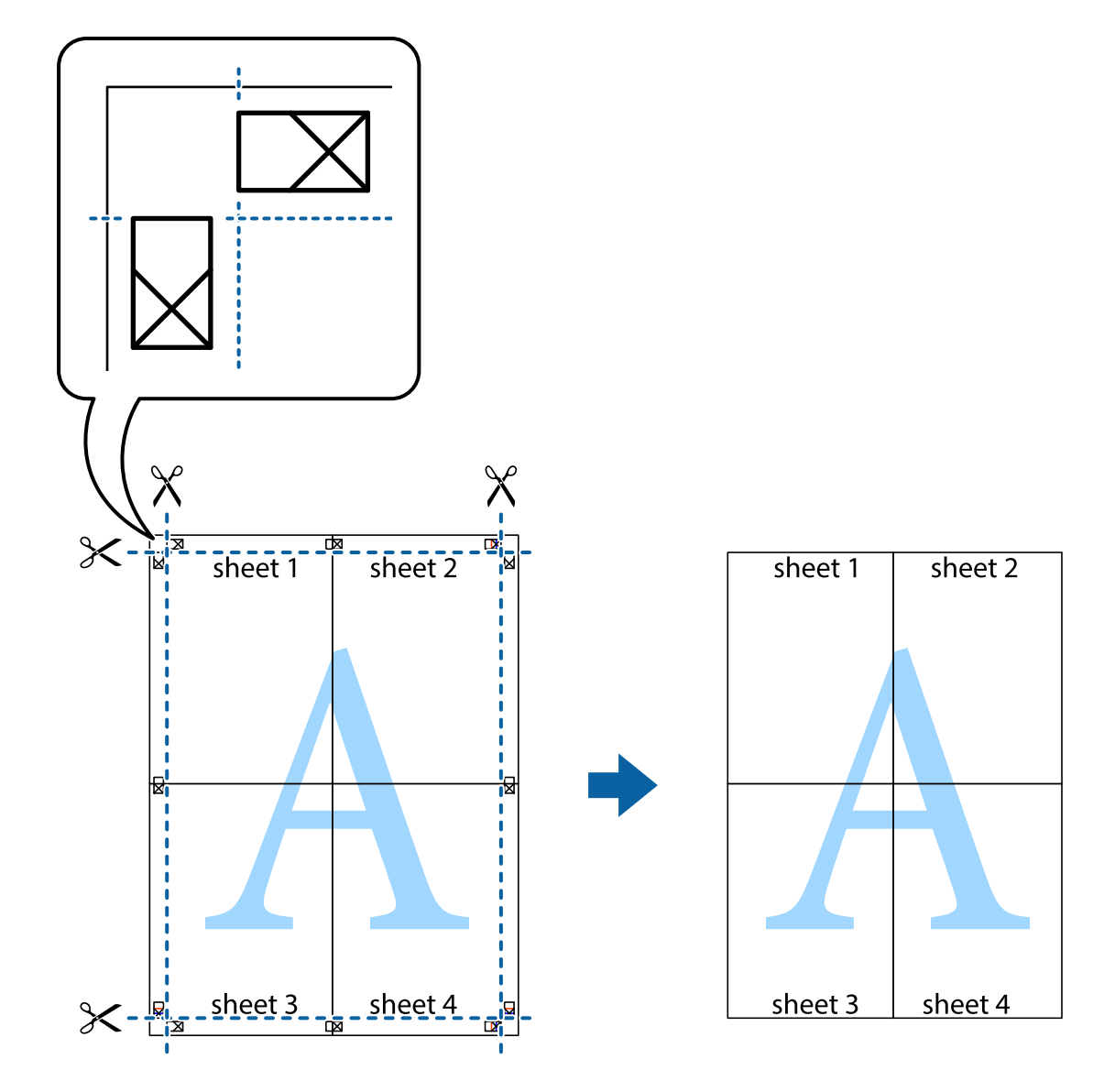

# **Skrive ut på konvolutter**

## **Utskrift på konvolutter - Windows**

- 1. Legg inn konvolutter i skriveren.
- 2. Åpne filen du vil skrive ut.
- 3. Gå til skriverdrivervinduet.
- 4. Utfør følgende innstillinger i kategorien **Hoved**.
	- ❏ Papirkilde: Velg papirkilden hvor du la inn konvoluttene.
	- ❏ Papirstørrelse: Velg konvoluttstørrelsen du anga i programmet.
	- ❏ Papirretning: Velg liggende.
	- ❏ Papirtype: Velg **Konvolutt**.
- 5. Angi de andre elementene i kategoriene **Hoved** og **Flere alternativer** om nødvendig, og klikk på **OK**.
- 6. Klikk på **Skriv ut**.

### **Relatert informasjon**

- $\rightarrow$  ["Legge inn konvolutter og forholdsregler" på side 33](#page-32-0)
- & ["Grunnleggende om utskrift Windows" på side 35](#page-34-0)

### **Utskrift på konvolutter - Mac OS X**

- 1. Legg inn konvolutter i skriveren.
- 2. Åpne filen du vil skrive ut.
- 3. Gå til skriverdrivervinduet.
- 4. Utfør følgende innstillinger.
	- ❏ Papirstørrelse: Velg konvoluttstørrelsen du anga i programmet.
	- ❏ Papirretning: Velg liggende.
- 5. Velg **Utskriftsinnstillinger** fra hurtigmenyen.
- 6. Utfør følgende innstillinger.
	- ❏ Papirkilde: Velg papirkilden hvor du la inn konvoluttene.
	- ❏ Medietype: Velg **Konvolutt**.
- 7. Klikk på **Skriv ut**.

### **Relatert informasjon**

- & ["Legge inn konvolutter og forholdsregler" på side 33](#page-32-0)
- & ["Grunnleggende om utskrift Mac OS X" på side 36](#page-35-0)

## **Skrive ut ved hjelp av avanserte funksjoner**

Denne delen introduserer en rekke ekstra layout og utskriftsfunksjoner som er tilgjengelig i skriverdriveren.

### **Relatert informasjon**

- & ["Windows-skriverdriver" på side 76](#page-75-0)
- & ["Mac OS X-skriverdriver" på side 78](#page-77-0)

## **Legge til en utskriftsforhåndsinnstilling**

Hvis du oppretter din egen forhåndsinnstilling av ofte brukte utskriftsinnstillinger på skriverdriveren, kan du enkelt skrive ut ved å velge forhåndsinnstillingen fra listen.

### **Windows**

For å legge til din egen forhåndsinnstilling, angi elementer som **Papirstørrelse** og **Papirtype** på **Hoved** eller **Flere alternativer**-kategorien **Legg til / fjern forhåndsinnstillinger** i **Forhåndsdef. utskrifter**.

### **Mac OS X**

Gå til skriverdrivervinduet. For å legge til din egen forhåndsinnstilling, må du angi elementer som **Papirstørrelse** og **Medietype**, og deretter lagre de nåværende innstillingene som forhåndsinnstilt **Presets**-innstillingen.

### **Skrive ut et forminsket eller forstørret dokument**

Du kan forstørre eller forminske størrelsen til et dokument med en angitt prosent.

### **Windows**

Angi **Papirstørrelse** i kategorien **Flere alternativer**. Velg **Forminsk/forstørr dokument**, **Zoom til**, og angi deretter en prosentandel.

### **Mac OS X**

Gå til skriverdrivervinduet. Velg **Scale**, og angi deretter en prosentandel.

### **Justere utskriftsfargen**

Du kan justere fargene som brukes i utskriftsjobben.

**PhotoEnhance** gir skarpere bilder og mer levende farger ved å automatisk justere kontrast, metning og lysstyrke til de originale bildedataene.

#### *Merknad:*

❏ Disse justeringene brukes ikke på de originale dataene.

❏ *PhotoEnhance* justerer fargene ved å analysere plasseringen til motivet. Hvis du har endret plasseringen for objektet ved å redusere, forstørre, beskjære eller rotere bildet, kan fargen endre seg uventet. Hvis du velger innstillingen uten kant, endres også plasseringen for motivet, noe som resulterer i fargeendringer. Hvis bildet er ute av fokus, kan tonen være unaturlig. Hvis fargen endres eller blir unaturlig, skriver du ut i en annen modus enn *PhotoEnhance*.

### **Windows**

Velg **Egendef.** som innstillingen for **Fargekorrigering**, i kategorien **Flere alternativer**. Klikk på **Avansert**, velg innstillingen **Fargebehandling** og utfør nødvendige innstillinger.

### **Mac OS X**

Gå til skriverdrivervinduet. Velg **Fargeavstemming** fra hurtigmenyen, og velg deretter **EPSON Fargekontroller**. Velg **Fargealternativer** fra hurtigmenyen, og velg deretter én av tilgjengelige alternativene. Klikk på pilen ved siden av **Avanserte innstillinger**, og angi de nødvendige innstillingene.

### **Skrive ut et anti-kopi-mønster (kun for Windows)**

Du kan skrive ut dokumenter med usynlige bokstaver som "Kopi". Disse bokstavene vises når dokumenter fotokopieres slik at kopiene kan skilles fra originalen. Du kan også legge til ditt eget antikopi-mønster.

### *Merknad:*

Denne funksjonen er kun tilgjengelig når følgende innstillinger er valgt.

- ❏ Papirtype: vanlig papir
- ❏ Kvalitet: Standard
- ❏ Automatisk tosidig utskrift: Deaktivert
- ❏ Fargekorrigering: Automatisk
- ❏ Bredbanepapir: Deaktivert

Klikk på **Vannmerkefunksjoner** i **Flere alternativer**-kategorien og velg deretter et anti-kopi-mønster. Klikk på **Innstillinger** for å endre opplysninger som f.eks. størrelse og tetthet.

## **Skrive ut et vannmerke (kun for Windows)**

Du kan skrive ut et vannmerke som "konfidensielt" på utskriftene dine. Du kan også legge til et eget vannmerke.

Klikk på **Vannmerkefunksjoner** i **Flere alternativer**-kategorien og velg deretter et vannmerke. Klikk på **Innstillinger** for å endre detaljer som farge og plassering for vannmerket.

## **Skrive ut topp- og bunntekst (kun for Windows)**

Du kan skrive ut informasjon som f.eks. brukernavn og utskriftsdato som topp- og bunntekster.

Klikk på **Vannmerkefunksjoner** i **Flere alternativer** kategorien og velg deretter **Topptekst/bunntekst**. Klikk på **Innstillinger** og velg nødvendige elementer for hurtigmenyen.

## **Innstille et passord for en utskriftsjobb (kun for Windows)**

Du kan innstille et passord for en utskriftsjobb for å hindre utskrift før passordet er angitt på skriverens kontrollpanel.

Velg **Konfidensiell jobb** i **Flere alternativer**-kategorien og angi deretter et passord.

For å skrive ut jobben går du til **Meny** fra skriverens startskjerm, og velger deretter **Konfidensiell jobb**. Velg jobben og angi passordet.

# **Skrive ut fra smartenheter**

Ved å bruke Epson iPrint-programmet kan du skrive ut bildet, dokumenter og nettsider fra en smartenhet som f.eks. en smarttelefon eller et nettbrett. Hvis du vil bruke Epson iPrint, installerer du det på smarttelefonen eller nettbrettet.

Gå til følgende nettsted for flere opplysninger.

<http://ipr.to/c>

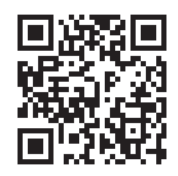

# **Avbryte utskrift**

### *Merknad:*

- ❏ I Windows, kan du ikke avbryte en utskriftsjobb fra datamaskinen når den er ferdigsendt fra skriveren. I dette tilfellet må du avbryte jobben ved å bruke skriverens kontrollpanel.
- ❏ Når du skriver ut flere sider fra Mac OS X, kan du ikke avbryte alle jobbene ved hjelp av kontrollpanelet. Du må i så fall avbryte utskriftsjobben på datamaskinen.
- ❏ Hvis du har sendt en utskriftsjobb fra Mac OS X v10.6.x or v10.5.8 via nettverket, kan du kanskje ikke avbryte utskrift fra datamaskinen. I dette tilfellet må du avbryte jobben ved å bruke skriverens kontrollpanel. Hvis du ikke kan avbryte utskrift fra kontrollpanelet, se Nettverkshåndbok.

# **Avbryte utskrift - Skriverknapp**

Trykk på  $\bigcirc$ -knappen for å avbryte den pågående utskriftsjobben.

## **Avbryte utskrift – Windows**

- 1. Gå til skriverdrivervinduet.
- 2. Velg kategorien **Vedlikehold**.
- 3. Klikk på **Utskriftskø**.
- 4. Høyreklikk jobben du vil avbryte, og velg deretter **Avbryt**.

### **Relatert informasjon**

& ["Windows-skriverdriver" på side 76](#page-75-0)

## **Avbryte utskrift – Mac OS X**

- 1. Klikk skriverikonet i **Dock**.
- 2. Velg jobben du vil avbryte.
- 3. Avbryt jobben.
	- ❏ Mac OS X v10.8.x til Mac OS X v10.9.x

Klikk på **ved siden av fremdriftsmåleren**.

❏ Mac OS X v10.5.8 til v10.7.x Klikk på **Slett**.

# **Kontrollerer statusen for blekkpatronene og vedlikeholdsboksen**

Du kan sjekke omtrentlige blekknivåer og den omtrentlige levetiden for vedlikeholdsboksen på kontrollpanelet eller på datamaskinen.

## **Kontrollerer statusen for blekkpatronene og vedlikeholdsboksen kontrollpanel**

- 1. Angi **Meny** fra hjem-skjermen.
- 2. Velg **Blekknivåer**.

*Merknad:* Indikatoren lengst til høyre indikerer tilgjengelig plass i vedlikeholdsboksen.

## **Viser omtrentlige nivåer for blekkpatronene og vedlikeholdsboksen - Windows**

- 1. Gå til skriverdrivervinduet.
- 2. Klikk på **EPSON Status Monitor 3** på **Vedlikehold** kategorien og klikk deretter **Detaljer**.

#### *Merknad:*

Hvis *EPSON Status Monitor 3* er deaktivert, klikker du på *Utvidede innstillinger* i kategorien *Vedlikehold*, og velger deretter *Aktiver EPSON Status Monitor 3*.

### **Relatert informasjon**

& ["Windows-skriverdriver" på side 76](#page-75-0)

## **Viser omtrentlige nivåer for blekkpatronene og vedlikeholdsboksen - Mac OS X**

- 1. Start skriverdriververktøyet:
	- ❏ Mac OS X v10.6.x til v10.9.x

Velg **System Preferences** fra meny > **Printers & Scanners** (eller **Print & Scan**, **Print & Fax**), og velg deretter skriveren. Klikk på **Valg og forbruksmateriell** > **Verktøy** > **Åpne Skriververktøy**.

❏ Mac OS X v10.5.8

Velg **Systemvalg** fra -menyen > **Utskrift og faks**, og velg deretter skriveren. Klikk på **Åpne utskriftskø** > **Verktøy**.

<span id="page-55-0"></span>2. Klikk på **EPSON Status Monitor**.

# **Blekkpatronkoder**

Epson anbefaler bruk av ekte Epson-blekkpatroner. Epson kan ikke garantere kvaliteten eller påliteligheten til uekte blekk. Bruk av uekte blekk kan føre til skader som ikke dekkes av Epsons garantier, og som under visse omstendigheter kan føre til feil på skriveren. Det er ikke sikkert at informasjon om nivåene på ikke-originalt blekk vises.

Følgende er koder for ekte Epson-blekkpatroner.

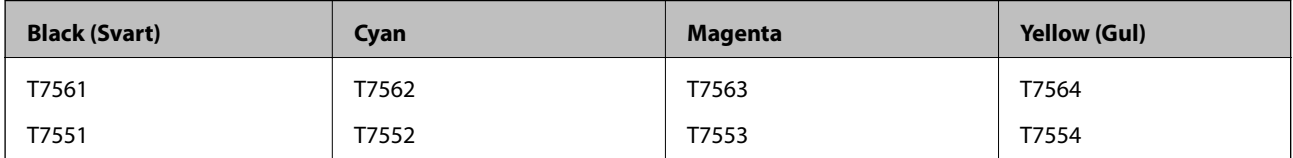

### *Merknad:*

- ❏ Ikke alle blekkpatroner er tilgjengelige i alle regioner.
- ❏ For informasjon om Epsons blekkpatronytelse, kan du gå til følgende nettsted. <http://www.epson.eu/pageyield>

# **Forholdsregler for håndtering av blekkpatroner**

Les følgende instruksjoner før du skifter ut blekkpatroner.

### **Forhåndsregler for håndtering**

- ❏ Oppbevar blekkpatroner ved normal romtemperatur og hold dem unna direkte sollys.
- ❏ Epson anbefaler at blekkpatronen brukes opp før utløpsdatoen som er trykt på esken.
- ❏ Du oppnår best resultat ved å bruke opp blekkpatronen innen seks måneder etter at esken ble åpnet.
- ❏ Når du har tatt inn en blekkpatron fra et kaldt lagringssted, bør du la den varmes opp til romtemperatur i minst tre timer før du tar den i bruk.
- ❏ Ikke berør delene som er vist i illustrasjonen. Dette kan hindre normal bruk og utskrift.

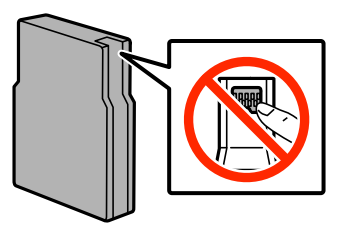

- ❏ Alle blekkpatroner må installeres, ellers kan du ikke skrive ut.
- ❏ Ikke flytt skriverhodet for hånd, da dette kan skade skriveren.
- ❏ Du må ikke slå av skriveren mens blekket lades. Hvis ladingen er ufullstendig, kan det hende du ikke kan skrive ut.
- ❏ Ikke la skriveren stå uten blekkpatroner, ellers kan skriverhodedysene tørke ut, og du kan kanskje ikke skrive ut.

- ❏ Hvis du midlertidig må fjerne en blekkpatron, må du passe på å beskytte blekkforsyningsområdet mot smuss og støv. Oppbevar blekkpatronen i de samme omgivelsene som skriveren. Ettersom blekkforsyningsporten har en ventil som er utviklet for å samle opp overflødig blekk, trenger du ikke å skaffe egne deksler eller plugger.
- ❏ Blekkpatroner du har tatt ut, kan ha blekk rundt blekkforsyningsporten, så vær forsiktig slik at du ikke søler blekk på området rundt når du tar ut blekkpatroner.
- ❏ Denne skriveren bruker blekkpatroner som er utstyrt med en IC-brikke som overvåker hvor mye blekk som er igjen i hver patron. Det betyr at selv om patronen tas ut av skriveren før den er tom, kan du sette den tilbake i skriveren og fortsette å bruke den.
- ❏ For å garantere at du får utskrifter av førsteklasses kvalitet og for å beskytte utskriftshodet, vil det være en blekkreserve igjen i patronen selv om skriveren angir at patronen må byttes. Det estimerte antallet sider som kan skrives ut, inkluderer ikke denne reserven.
- ❏ Selv om blekkpatronene kan inneholde resirkulert materiale, påvirker ikke dette skriverfunksjonaliteten eller ytelsen.
- ❏ Ikke demonter eller omform blekkpatronen, da er det ikke sikkert at skriveren vil fungere normalt.
- ❏ Ikke mist eller slå den mot harde gjenstander, da dette kan føre til blekklekkasje.
- ❏ Du kan ikke bruke patronene som ble levert med skriveren, som utskiftning.
- ❏ Hvor mange sider som kan skrives ut, vil avhenge av hva du skriver ut, papirtypen som benyttes, utskriftsfrekvensen og miljømessige betingelser, for eksempel temperatur.

#### **Blekkforbruk**

- ❏ Med tanke på å sikre optimal ytelse fra skriverhodene, brukes en del blekk fra alle patroner ikke bare under utskrift, men også under vedlikeholdshandlinger, for eksempel rengjøring av skriverhoder.
- ❏ Når du skriver ut i svart-hvitt eller gråtoner, kan det hende at farget blekk brukes i stedet for svart blekk, avhengig av papirtypen og utskriftskvalitetsinnstillingene. Dette er fordi en blanding av farget blekk brukes til å lage svart.
- ❏ Blekket i blekkpatronene som fulgte med skriveren, benyttes delvis under førstegangs oppsett. For å kunne produsere høykvalitets utskrifter vil utskriftshodet på skriveren være fylt med blekk. Denne éngangsprosessen bruker opp litt blekk, og derfor kan disse patronene skrive ut færre sider sammenlignet med påfølgende blekkpatroner.

# **Skifte ut blekkpatroner**

1. Åpne frontdekselet.

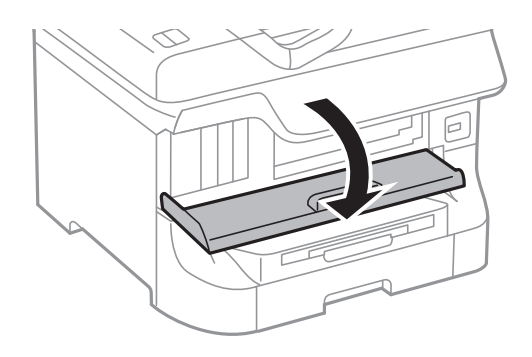

2. Trykk på blekkpatronen du vil skifte ut. Blekkpatronen vil komme opp litt.

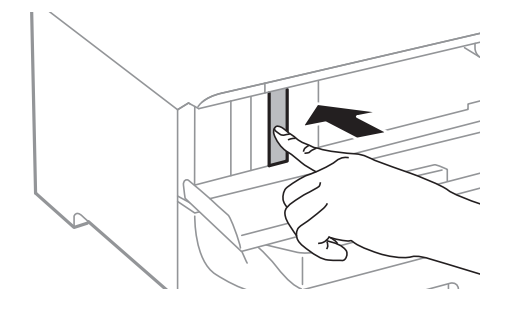

3. Fjerning av blekkpatroner fra skriveren.

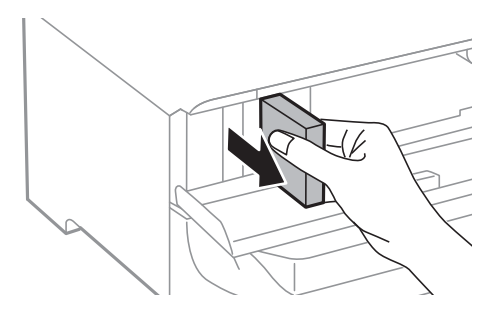

4. Ta den nye blekkpatronen ut av emballasjen.

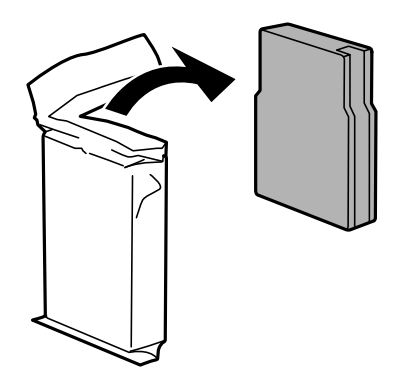

## c*Forsiktighetsregel:*

Ikke berør delene som er vist i illustrasjonen. Dette kan hindre normal bruk og utskrift.

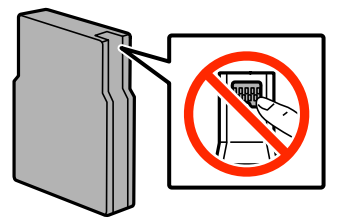

<span id="page-58-0"></span>5. Rist blekkpatronen horisontalt i 5 sekunder, flytt den frem og tilbake rundt 10 cm 15 ganger.

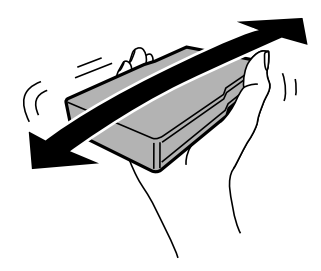

6. Sett patronen i skriveren, og trykk til den klikker.

### *Merknad:*

Hvis *Kontroll av patron* vises på kontrollpanelet, må du trykke på OK-knappen for å kontrollere om blekkpatrinene er riktig installert.

7. Lukk frontdekselet.

### *Merknad:*

Plasser brukte blekkpatroner i en plastpose, og avhend dem i henhold til lokale lover og forskrifter.

### **Relatert informasjon**

- & ["Blekkpatronkoder" på side 56](#page-55-0)
- & ["Forholdsregler for håndtering av blekkpatroner" på side 56](#page-55-0)

# **Vedlikeholdsboksens kode**

Epson anbefaler bruk av ekte vedlikeholdsbokser fra Epson.

Følgende er koden for den ekte Epson-vedlikeholdsboksen. T6712

# **Forholdsregler for håndtering av vedlikeholdsbokser**

Les følgende instruksjoner før du skifter ut vedlikeholdsboksen.

- ❏ Ikke berør den grønne brikken på siden av vedlikeholdsboksen. Dette kan hindre normal bruk og utskrift.
- ❏ Ikke hold den brukte vedlikeholdsboksen på skrå før plastposen er forseglet, da dette kan føre til blekklekkasje.
- ❏ Hold vedlikeholdsboksen unna direkte sollys.
- ❏ Ikke bytt ut vedlikeholdsboksen under utskrift, da dette kan føre til blekklekkasje.
- ❏ Ikke bruk en vedlikeholdsboks på nytt hvis den er tatt ut og har stått frakoblet i en lengre periode. Blekket i boksen vil ha størknet, og mer blekk kan ikke absorberes.

# **Bytte ut en vedlikeholdsboks**

I enkelte utskriftssykluser kan veldig små mengder av overskuddsblekk samles i vedlikeholdsboksen. Skriveren er utviklet for å stanse utskrift når absorberingskapasiteten til vedlikeholdsboksen har nådd grensen, for å hindre

blekklekkasje fra vedlikeholdsboksen. Om dette må gjøres, og evt. hvor ofte, varierer avhengig av hvor mange sider du skriver ut, type materiale du skriver ut på, og antall rengjøringssykluser produktet utfører. Bytt ut vedlikeholdsboksen når du blir bedt om det. Når det er på tide å bytte ut denne delen, varsles du av Epson Status Monitor, LCD-skjermen eller av lysene på kontrollpanelet. At det er nødvendig å skifte ut boksen, betyr ikke at skriveren har sluttet å fungere i henhold til spesifikasjonene. Epson-garantien dekker ikke kostnadene for denne utskiftingen. Det er en del som brukeren kan skifte ut.

1. Ta den nye vedlikeholdsboksen ut av emballasjen.

c*Forsiktighetsregel:* ❏ Ikke berør den grønne brikken på siden av vedlikeholdsboksen. Dette kan hindre normal bruk og utskrift. ❏ Ikke fjern filmen på toppen av boksen, hvis ikke kan blekket lekke.

#### *Merknad:*

En gjennomsiktig pose for den brukte vedlikeholdsboksen leveres med den nye vedlikeholdsboksen.

2. Åpne baksidedeksel 1.

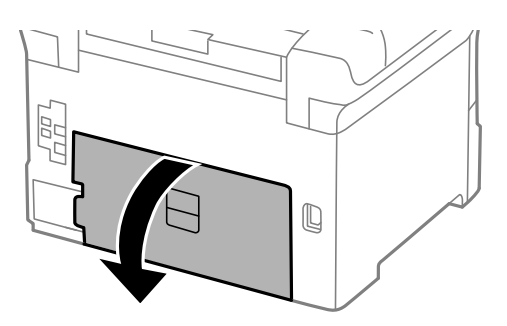

3. Fjern den brukte vedlikeholdsboksen.

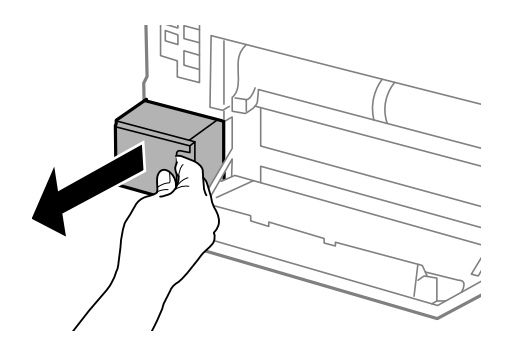

4. Sett den brukte vedlikeholdsboksen i den gjennomsiktige posen som kom med den nye vedleikholdsboksen og forsegle posen.

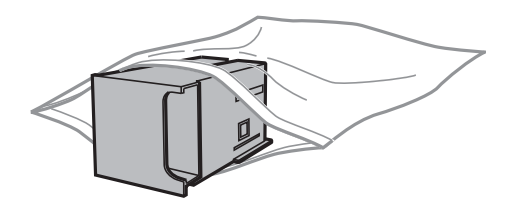

<span id="page-60-0"></span>c*Forsiktighetsregel:*

❏ Avhend den brukte vedlikeholdsboksen uten å fjerne filmen.

❏ Ikke hold den brukte vedlikeholdsboksen på skrå før plastposen er forseglet, da dette kan føre til blekklekkasje.

- 5. Sett den nye vedlikholdsboksen helt inn i skriveren.
- 6. Lukk baksidedeksel 1.

### **Relatert informasjon**

- & ["Vedlikeholdsboksens kode" på side 59](#page-58-0)
- & ["Forholdsregler for håndtering av vedlikeholdsbokser" på side 59](#page-58-0)

# **Vedlikeholdsvalser koder**

Epson anbefaler å bruke ekte Epson vedlikeholdsvalser.

Følgende er koder.

Vedlikeholdsvalser for papirkassett 1: S990011

Vedlikeholdsvalser for papirkassett 2 til 4: S990021

# **Skifte ut Vedlikeholdsvalser i Papirkassett 1**

Det er to plasser å skifte ut vedlikeholdsvalser: på baksiden av skriveren (to rullere) og på papirkassett (én ruller).

1. Fjern den nye vedlikeholdsvalser fra pakken.

### c*Forsiktighetsregel:*

❏ vedlikeholdsvalser for papirkassett 1 og papirkassett 2 til 4 er forskjellige. Kontroller retningen på pilen i midten på vedlikeholdsvalser, og sørg for at vedlikeholdsvalserer riktig for papirkassett 1. Hvis du fester feil ruller, kan det hende skriveren ikke mater papiret.

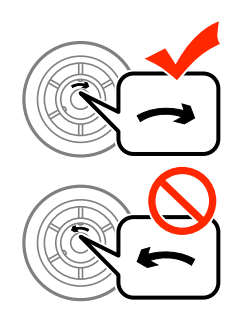

- ❏ Vær forsiktig så du ikke striper opp eller skader overflaten på vedlikeholdsvalser. Hvis det samler seg støv på overflaten til vedlikeholdsvalser, må du rengjøre rullene ved bruk av en ren og tørr klut.
- 2. Slå av skriveren ved å trykke på  $\mathcal{O}$ -knappen og deretter koble fra strømledningen.

3. Trekk ut papirkassett 1.

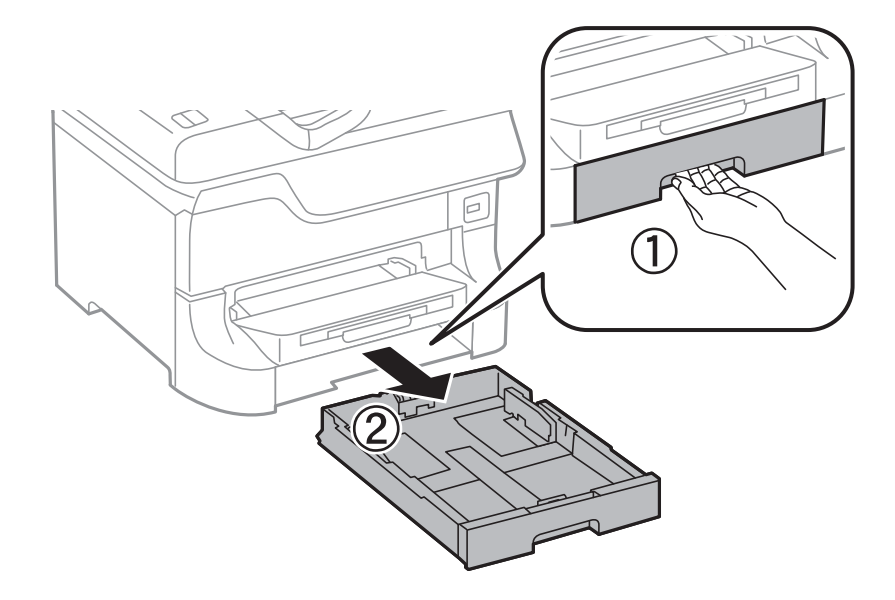

4. Snu skriveren rundt og åpne baksidedeksel 1.

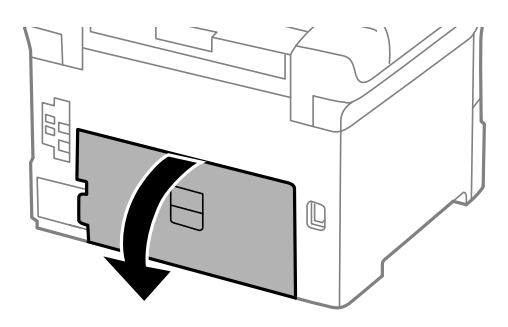

5. Trekk ut baksidedeksel 2.

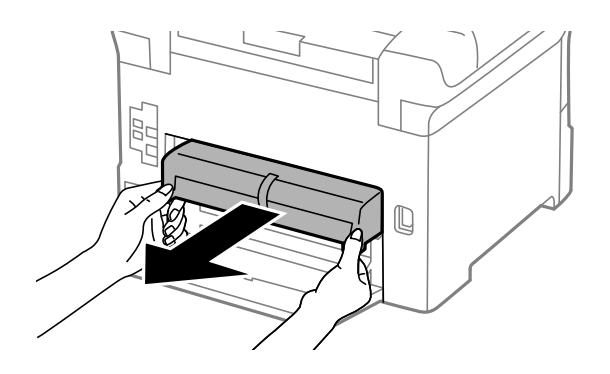

### Brukerhåndbok

6. Fjern dekselet inne i skriverens bakside.

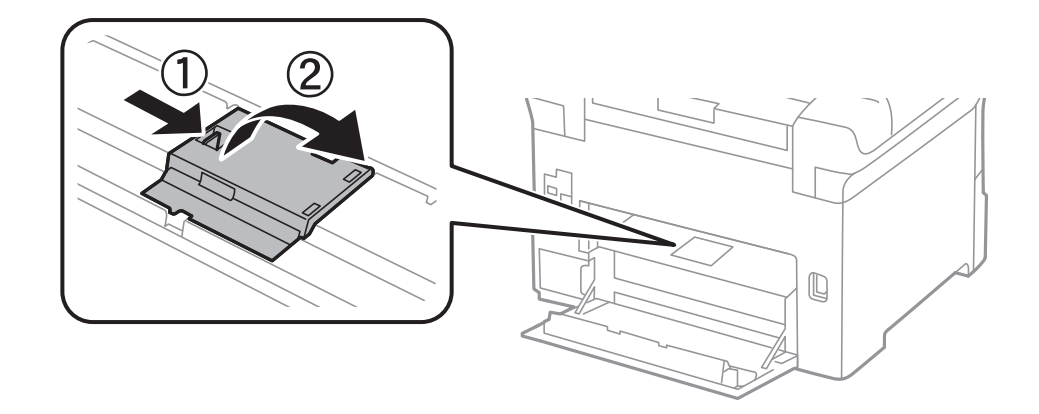

7. Trekk ut de to brukte vedlikeholdsvalser, og fjern dem.

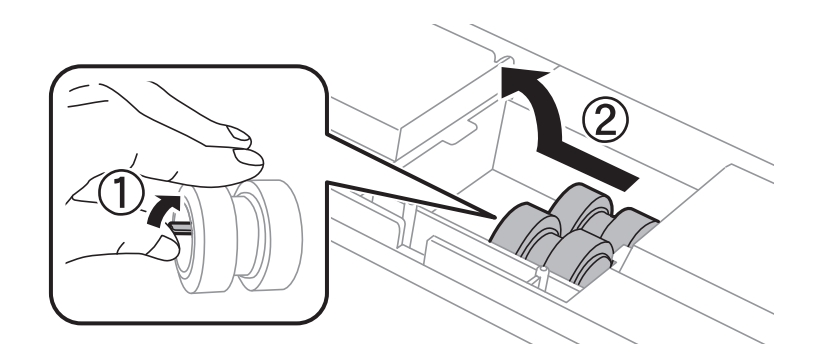

8. Sett inn to nye vedlikeholdsvalser til de klikkes på plass.

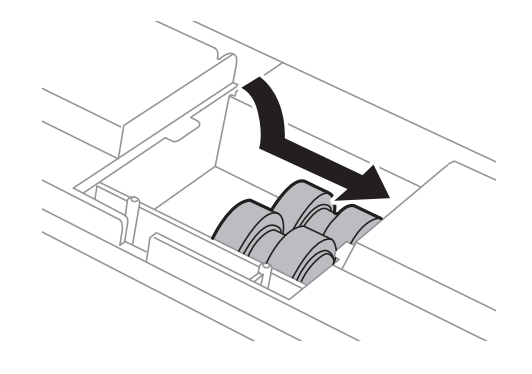

*Merknad:* Sett inn vedlikeholdsvalser ved å rulle dem slik at du kan sette dem inn uten problemer. 9. Hold opp vedlikeholdsvalse for papirkassett ved å rulle den opp og fjerne den.

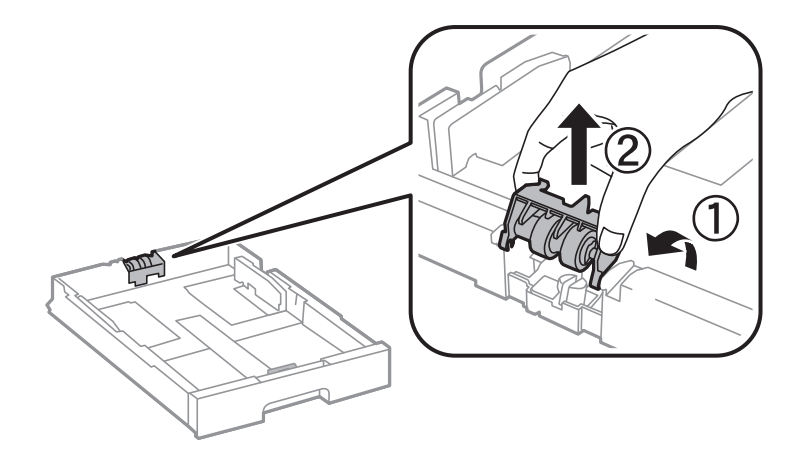

10. Installer den nyevedlikeholdsvalse i papirkassett.

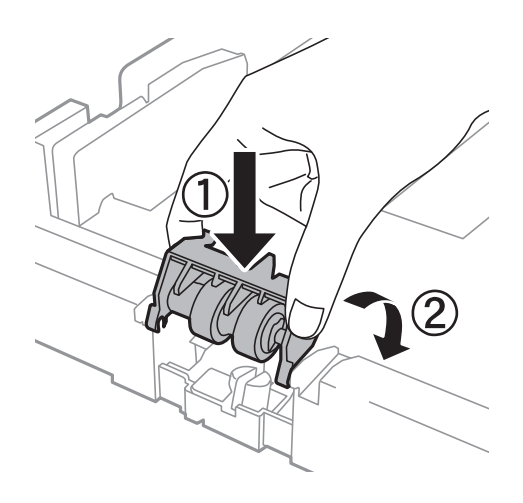

11. Hold vedlikeholdsvalse bestemt nede.

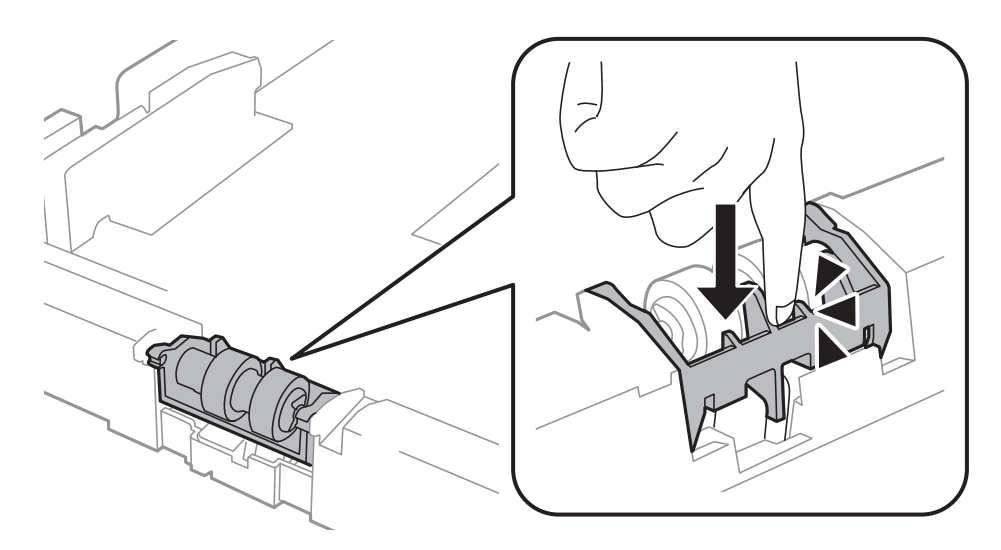

- 12. Sett inn baksidedeksel 2, lukk baksidedeksel 1, og sett inn papirkassett.
- 13. For å slå på skriveren, velger du **Meny** > **Vedlikehold** > **Vedlikeholdsvalsinformasjon** > **Tilbakest vedlikeholdsvalsteller**, og deretter velger du papirkassett som du erstattetvedlikeholdsvalser med.

### **Relatert informasjon**

& ["Vedlikeholdsvalser koder" på side 61](#page-60-0)

# **Skifte ut Vedlikeholdsvalser i Papirkassett 2 til 4**

Det er to plasser å skifte ut vedlikeholdsvalser: på baksiden av den esktra papirkassett-enheten (to ruller) og på papirkassett (én ruller).

1. Fjern den nye vedlikeholdsvalser fra pakken.

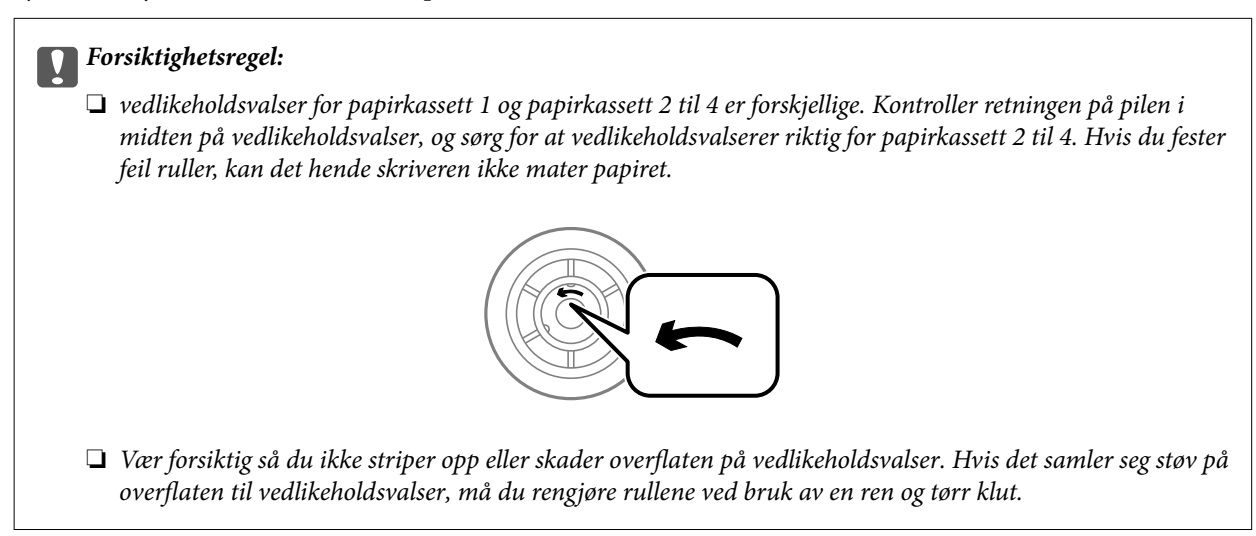

- 2. Slå av skriveren ved å trykke på  $\mathbb{U}$ -knappen og deretter koble fra strømledningen.
- 3. Trekk ut den ekstra papirkassett som du ønsker å skifte ut rullene på.

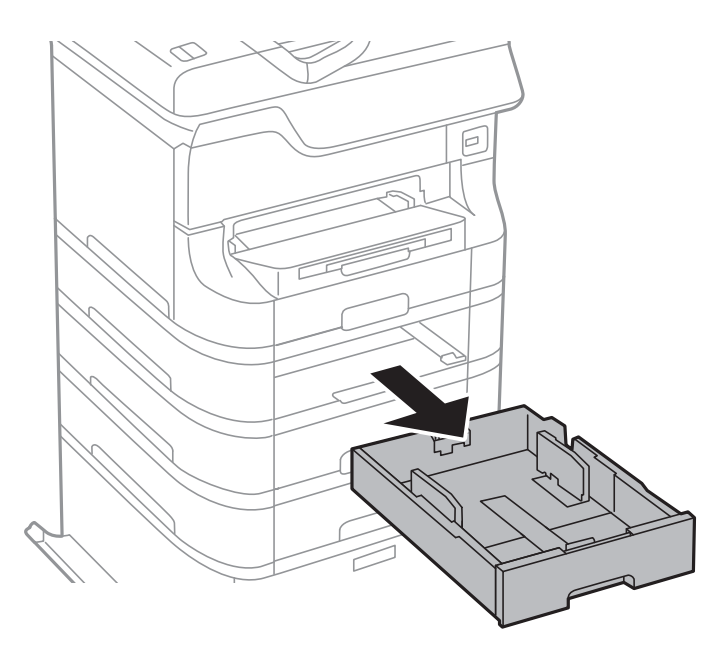

4. Snu skriveren rundt og åpne baksidedeksel på den ekstra papirkassett-enheten.

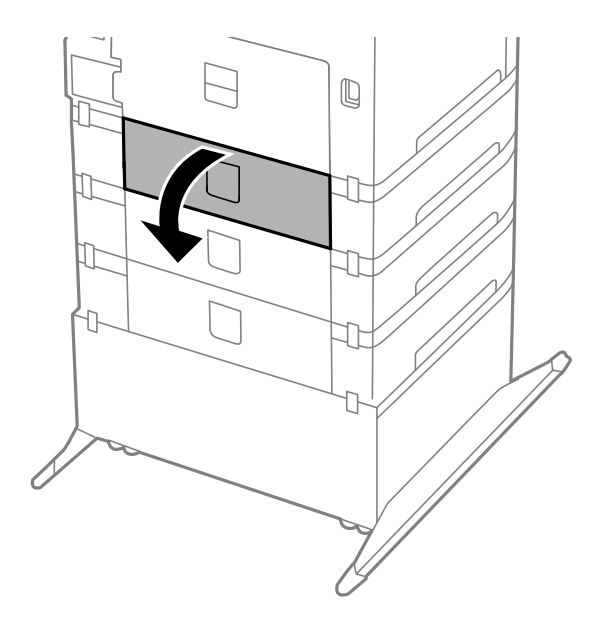

5. Fjern skruene ved bruk av en skrutrekker og fjern dekselet på baksiden inne i skriveren.

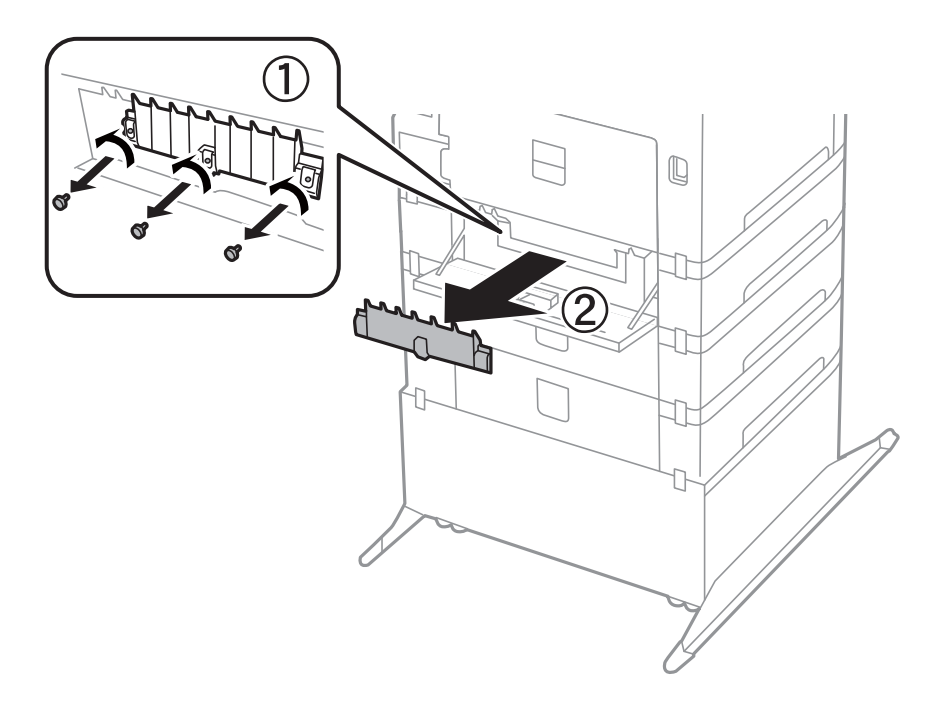

6. Trekk ut de to brukte vedlikeholdsvalser, og fjern begge to.

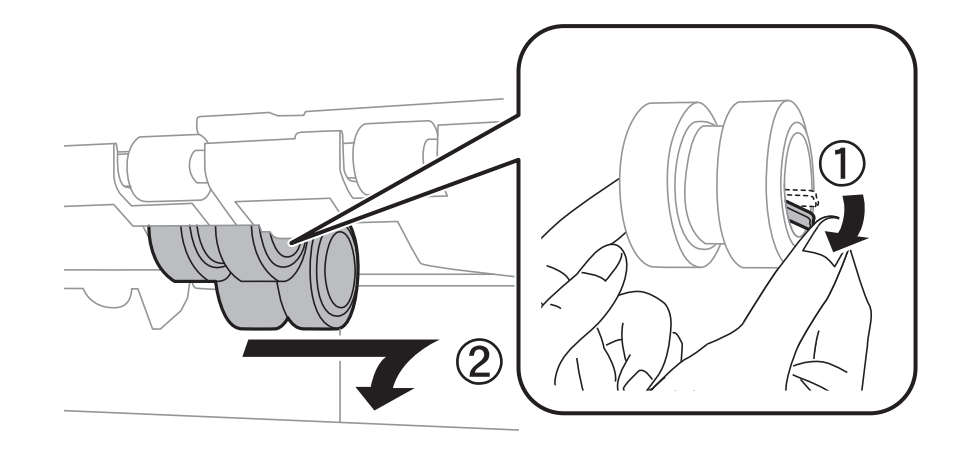

7. Sett inn to nye vedlikeholdsvalser til de klikkes på plass.

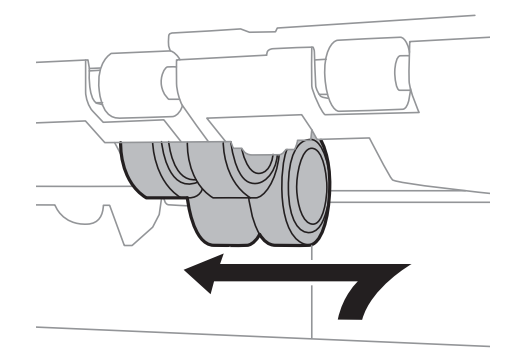

### *Merknad:* Sett inn vedlikeholdsvalser ved å rulle dem slik at du kan sette dem inn uten problemer.

8. Hold opp vedlikeholdsvalse for papirkassett ved å rulle den opp og fjerne den.

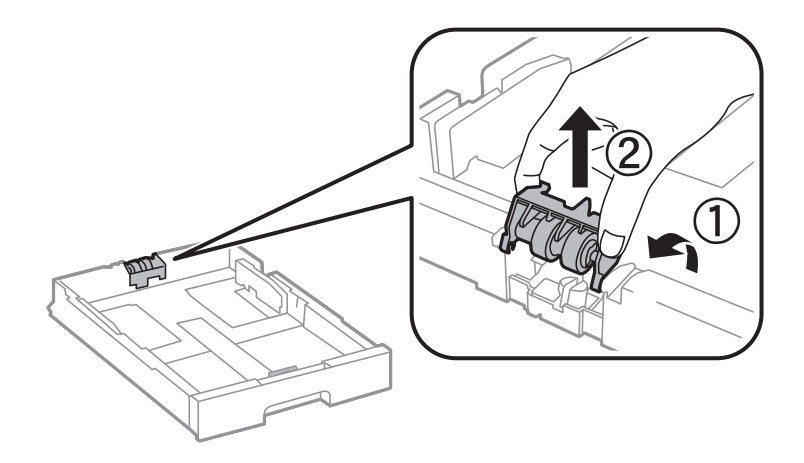

9. Installer den nyevedlikeholdsvalse i papirkassett.

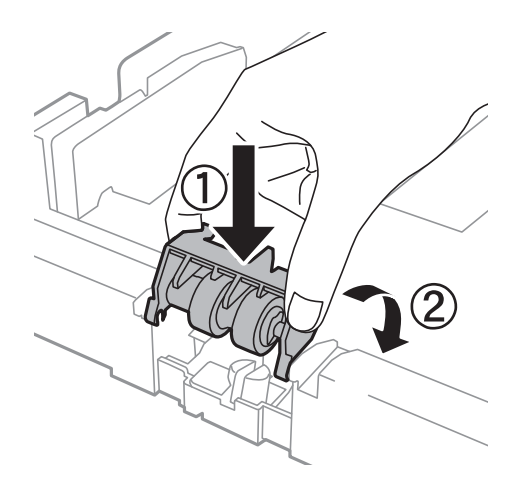

10. Hold vedlikeholdsvalse bestemt nede.

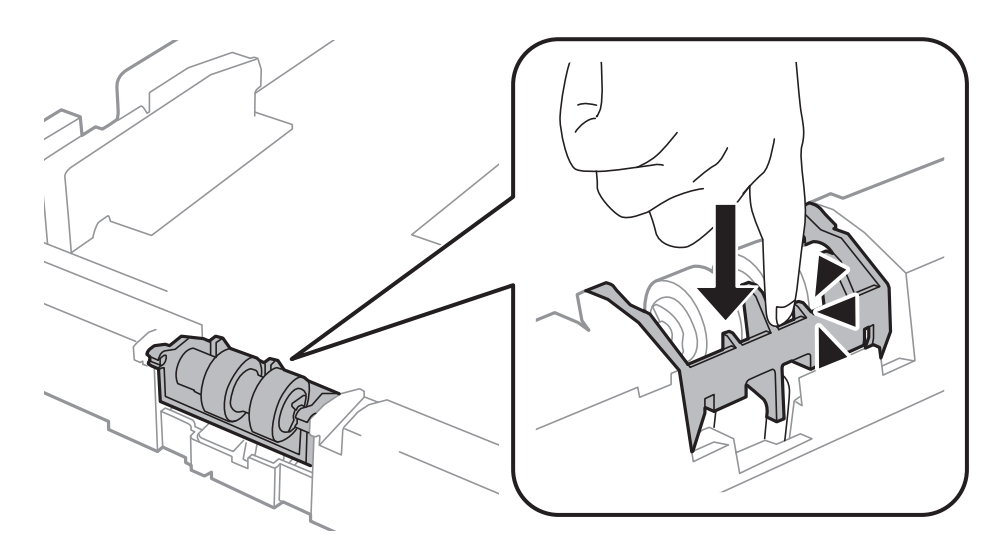

- 11. Fest skruene for å sette dekselet på igjen, og lukk baksidedeksel.
- 12. Sett inn papirkassett.
- 13. For å slå på skriveren, velger du **Meny** > **Vedlikehold** > **Vedlikeholdsvalsinformasjon** > **Tilbakest vedlikeholdsvalsteller**, og deretter velger du papirkassett som du erstattetvedlikeholdsvalser med.

#### **Relatert informasjon**

& ["Vedlikeholdsvalser koder" på side 61](#page-60-0)

# **Midlertidig utskrift med svart blekk**

Når farget blekk er oppbrukt og det fremdeles er igjen svart blekk, kan du bruke følgende innstillinger for å fortsette utskriften en kort stund bare med svart blekk.

- ❏ Papirtype: vanlig papir, Konvolutt
- ❏ Farge: **Gråtone**

❏ EPSON Status Monitor 3: Aktivert (kun for Windows)

Ettersom denne funksjonen kun er tilgjengelig i omtrent fem dager, må du skifte ut den utvidede blekkpatronen så rakst som mulig.

#### *Merknad:*

- ❏ Hvis *EPSON Status Monitor 3* er deaktivert, åpner du skriverdriveren, klikker på *Utvidede innstillinger* i kategorien *Vedlikehold*, og velger deretter *Aktiver EPSON Status Monitor 3*.
- ❏ Tilgjengelig periode varierer avhengig av bruksinnstillingene.

## **Midlertidig utskrift med svart blekk – Windows**

1. Når følgende vindu vises, må utskriften avbrytes.

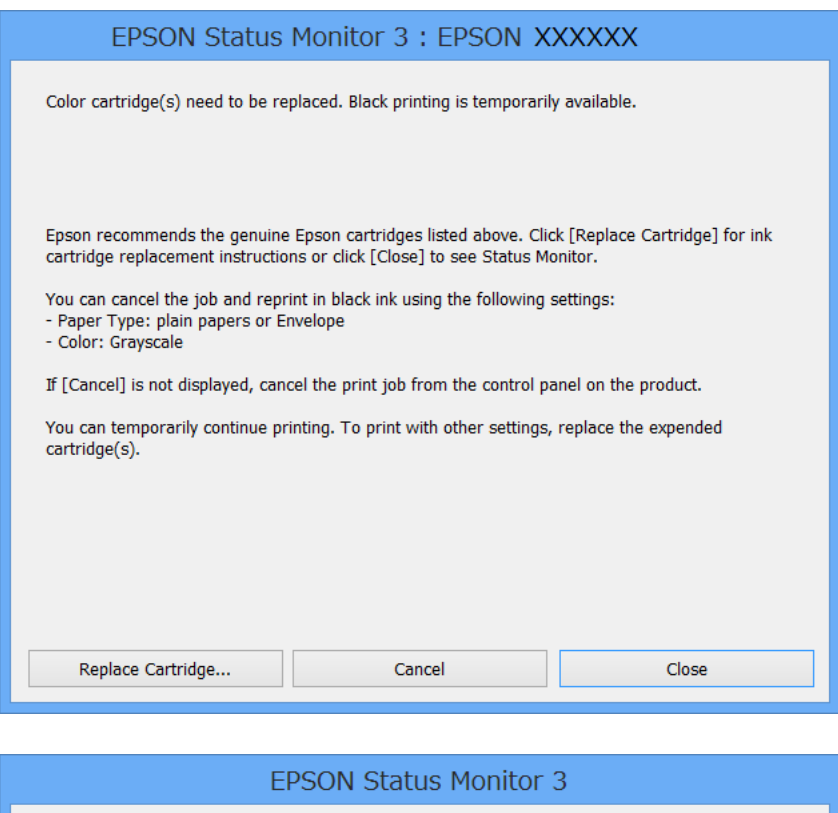

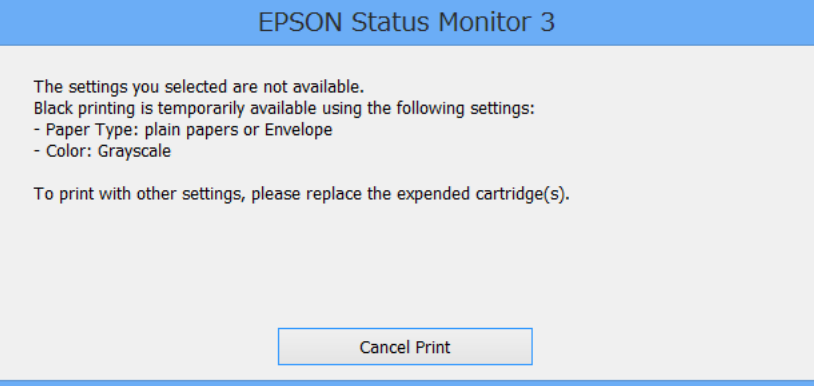

#### *Merknad:*

Hvis du ikke kan avbryte utskriften fra datamaskinen, avbryter du den ved hjelp av kontrollpanelet på skriveren.

2. Gå til skriverdrivervinduet.

- 3. Velg **vanlig papir** eller **Konvolutt** som **Papirtype**-innstillingen i kategorien **Hoved**.
- 4. Velg **Gråtone**.
- 5. Angi de andre elementene i kategoriene **Hoved** og **Flere alternativer** om nødvendig, og klikk på **OK**.
- 6. Klikk på **Skriv ut**.
- 7. Klikk på **Skriv ut med svart** i vinduet som vises.

### **Relatert informasjon**

- & ["Legge papir i Papirkassett" på side 28](#page-27-0)
- & ["Legge papir i Bakre arkmater" på side 30](#page-29-0)
- $\blacktriangleright$  ["Legge papir i Fremre papirmatingsspor" på side 32](#page-31-0)
- & ["Grunnleggende om utskrift Windows" på side 35](#page-34-0)

## **Midlertidig utskrift med svart blekk – Mac OS X**

#### *Merknad:*

Hvis du vil bruke denne funksjonen over et nettverk, kobler du til med *Bonjour*.

- 1. Klikk skriverikonet i **Dock**.
- 2. Avbryt jobben.

❏ Mac OS X v10.8.x til Mac OS X v10.9.x

Klikk ved siden av fremdriftsmåleren.

 $\Box$  Mac OS X v10.5.8 til v10.7.x

Klikk på **Slett**.

#### *Merknad:*

Hvis du ikke kan avbryte utskriften fra datamaskinen, avbryter du den ved hjelp av kontrollpanelet på skriveren.

- 3. Velg **System Preferences** fra meny > **Printers & Scanners** (eller **Print & Scan**, **Print & Fax**), og velg deretter skriveren. Klikk på **Options & Supplies** > **Options** (eller **Driver**).
- 4. Velg **På** som innstillingen for **Tillat midlertidig svart utskrift**.
- 5. Gå til skriverdrivervinduet.
- 6. Velg **Utskriftsinnstillinger** fra hurtigmenyen.
- 7. Velg **vanlig papir** eller **Konvolutt** som **Medietype**-innstillingen.
- 8. Velg **Gråtone**.
- 9. Angi de andre elementene om nødvendig.
- 10. Klikk på **Skriv ut**.

### **Relatert informasjon**

- & ["Legge papir i Papirkassett" på side 28](#page-27-0)
- & ["Legge papir i Bakre arkmater" på side 30](#page-29-0)
- & ["Legge papir i Fremre papirmatingsspor" på side 32](#page-31-0)
- & ["Grunnleggende om utskrift Mac OS X" på side 36](#page-35-0)

# **Spare blekk når blekknivået er lavt (kun for Windows)**

Når det er lite svart blekk igjen, og det nok fargeblekk igjen, kan du bruke en blanding av fargeblekk for å lage svart. Du kan fortsette å skrive ut mens du forbereder en ny svart blekkpatron.

Denne funksjonen er kun tilgjengelig når du velger følgende innstillinger for skriverdriveren.

- ❏ Papirtype: **vanlig papir**
- ❏ Kvalitet: **Standard**
- ❏ EPSON Status Monitor 3: Aktivert

#### *Merknad:*

- ❏ Hvis *EPSON Status Monitor 3* er deaktivert, åpner du skriverdriveren, klikker på *Utvidede innstillinger* i kategorien *Vedlikehold*, og velger deretter *Aktiver EPSON Status Monitor 3*.
- ❏ Sammensatt svart ser litt annerledes ut enn ren svart. I tillegg reduseres utskriftshastigheten.
- ❏ Svart blekk brukes også, for å vedlikeholde kvaliteten på skriverhodet.

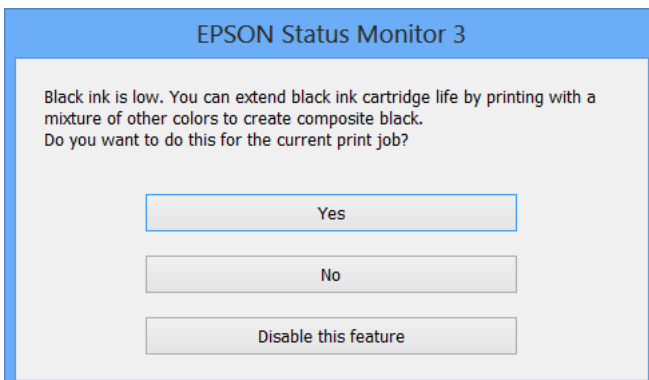

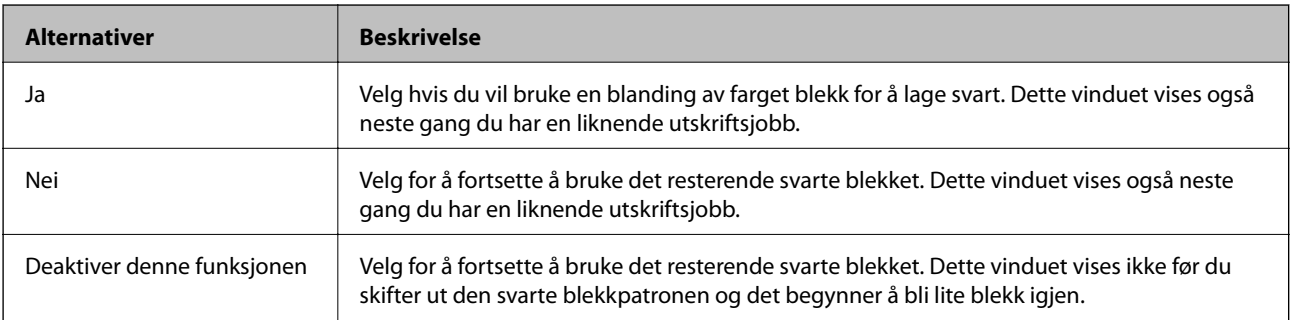

# **Forbedre utskriftskvaliteten**

# **Kontrollere og rengjøre skriverhodet**

Hvis dysene er tette, blir utskriftene svake, det er synlige striper, eller uventede farger vises. Når utskriftskvaliteten er redusert, bruker du dysekontrollfunksjonen til å kontrollere om dysene er tette. Hvis dysene er tette, rengjør du skriverhodet. Du kan utføre dysekontroll og hoderengjøring via kontrollpanelet eller datamaskinen.

### c*Forsiktighetsregel:*

Du må ikke åpne frontdekselet eller slå av skriveren under hoderengjøring. Hvis hoderengjøringen er ufullstendig, kan det hende du ikke kan skrive ut.

### *Merknad:*

- ❏ Ettersom rengjøring av skriverhodet bruker opp litt blekk, bør du bare rengjøre skriverhodet hvis kvaliteten blir dårligere.
- ❏ Du kan ikke rengjøre skriverhodet når det er lite blekk igjen. Bytt ut den aktuelle fargepatronen først.
- ❏ Hvis utskriftskvaliteten ikke har forbedret seg etter gjentatte dysekontroller og rengjøring av hodet rundt fire ganger, må du ente i minst seks timer uten å skrive ut, og deretter kjøre dysekontrollen på nytt og gjenta rengjøring av hodet om nødvendig. Hvis skriveren brukes mens den venter, må du forlenge ventetiden. Vi anbefaler at du slår av skriveren. Kontakt Epsons kundestøtte hvis kvaliteten fremdeles ikke er bedre.
- **□** For å hindre at skriverhodet ikke tørker ut, må du alltid slå skriveren av ved å trykke på  $\heartsuit$ -knappen.
- ❏ Vi anbefaler at du skriver ut et par sider med jevne mellomrom for å sikre at skriverhodet fungerer optimalt.

## **Kontrollere og rengjøre skriverhodet – kontrollpanel**

- 1. Pass på at det er lagt vanlig A4-papir i skriveren.
- 2. Angi **Meny** fra hjem-skjermen.
- 3. Velg **Vedlikehold** > **Dysekontroll skrivehode**.
- 4. Følg instruksjonene på skjermen for å skrive ut dysekontrollmønsteret.

### *Merknad:*

Kontrollmønsteret kan variere fra modell til modell.

5. Sammenlign kontrollmønsteret på utskriften med eksemplet vist under.

❏ Alle linjene er skrevet ut: Skriverhodedysene er ikke tette. Velg **Fullfør**.

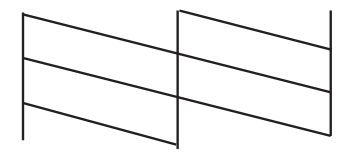
<span id="page-72-0"></span>❏ Det er avbrutte linjer eller manglende segmenter. Skriverhodedysene kan være tette. Gå til neste trinn.

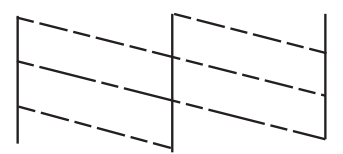

#### 6. Velg **Rengjør skrivehodet**.

7. Når rengjøringen er ferdig, velger du **Skriv ut dysekontrollprøve** for å skrive ut dysens kontrollmønster på nytt. Gjenta rengjøringen og utskriftsmønsteret til alle linjer er fullstendig skrevet ut.

### **Kontrollere og rengjøre skriverhodet – Windows**

- 1. Pass på at det er lagt vanlig A4-papir i skriveren.
- 2. Gå til skriverdrivervinduet.
- 3. Klikk på **Dysekontroll** i kategorien **Vedlikehold**.
- 4. Følg instruksjonene på skjermen.

#### **Relatert informasjon**

& ["Windows-skriverdriver" på side 76](#page-75-0)

### **Kontrollere og rengjøre skriverhodet – Mac OS X**

- 1. Pass på at det er lagt vanlig A4-papir i skriveren.
- 2. Start skriverdriververktøyet:
	- ❏ Mac OS X v10.6.x til v10.9.x

Velg **System Preferences** fra meny > **Printers & Scanners** (eller **Print & Scan**, **Print & Fax**), og velg deretter skriveren. Klikk på **Valg og forbruksmateriell** > **Verktøy** > **Åpne Skriververktøy**.

❏ Mac OS X v10.5.8

Velg **Systemvalg** fra -menyen > **Utskrift og faks**, og velg deretter skriveren. Klikk på **Åpne utskriftskø** > **Verktøy**.

- 3. Klikk på **Dysekontroll**.
- 4. Følg instruksjonene på skjermen.

# **Justere skriverhodet**

Hvis du merker at de loddrette linjene er feiljustert, eller uklare bilder, justerer du skriverhodet. Du kan utføre justering av skriverhode via kontrollpanelet eller datamaskinen.

### **Justere skriverhodet – kontrollpanel**

- 1. Pass på at det er lagt vanlig A4-papir i skriveren.
- 2. Angi **Meny** fra hjem-skjermen.
- 3. Velg **Vedlikehold** > **Hodeinnretting**.
- 4. Velg **Vertikal justering** eller **Horisontal justering**, og følg deretter instruksjonene på skjermen for å skrive ut et tilpassingsmønster.
	- ❏ Vertikal justering: Velg dette hvis utskriftene dine ser uklare ut eller hvis vertikale linjerte linjer vises feil tilpasset.
	- ❏ Horisontal justering: Velg dette hvis du ser en horisontal binding med jevne intervaller.

### *Merknad:*

Kontrollmønsteret kan variere fra modell til modell.

5. Følg instruksjonene på skjermen for å tilpasse skriverhodet.

❏ Vertikal justering: Finn og angi mønsternummeret for det tetteste mønsteret i hver gruppe.

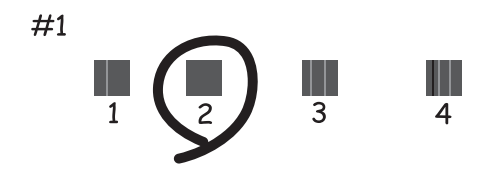

❏ Horisontal justering: Finn og angi nummeret for det minst separerte og overlappende mønsteret.

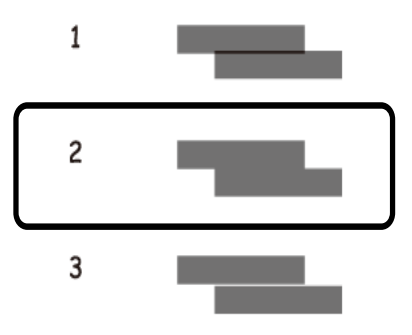

### **Justere skriverhodet – Windows**

- 1. Pass på at det er lagt vanlig A4-papir i skriveren.
- 2. Gå til skriverdrivervinduet.
- 3. Klikk på **Justering av skriverhode** i kategorien **Vedlikehold**.

<span id="page-74-0"></span>4. Følg instruksjonene på skjermen.

#### **Relatert informasjon**

& ["Windows-skriverdriver" på side 76](#page-75-0)

### **Justere skriverhodet – Mac OS X**

- 1. Pass på at det er lagt vanlig A4-papir i skriveren.
- 2. Start skriverdriververktøyet:
	- $\Box$  Mac OS X v10.6.x til v10.9.x

Velg **System Preferences** fra meny > **Printers & Scanners** (eller **Print & Scan**, **Print & Fax**), og velg deretter skriveren. Klikk på **Valg og forbruksmateriell** > **Verktøy** > **Åpne Skriververktøy**.

❏ Mac OS X v10.5.8

Velg **Systemvalg** fra -menyen > **Utskrift og faks**, og velg deretter skriveren. Klikk på **Åpne utskriftskø** > **Verktøy**.

- 3. Klikk på **Justering av skriverhode**.
- 4. Følg instruksjonene på skjermen.

# **Rengjøre papirbanen**

Når utskrifter er smurt utover eller oppskrapet, eller papiret ikke mates riktig, rengjør du valsen inne i skriveren.

### c*Forsiktighetsregel:*

Ikke bruk servietter for å rengjøre skriveren innvendig. Skriverhodedysene kan tilstoppes av lo.

- 1. Last et papirark for rengjøring av skriveren.
	- ❏ Når utskriftene er sølete eller stripede, kan du laste papir i A3-størrelse inn i papirkilden du ønsker å rengjøre.
	- ❏ Når papiret ikke mates riktig frabakre arkmater, kan du laste rengjøringsarket som fulgte med det ekte Epson-papiret bakre arkmater. Hvis du ikke har rengjøringsarket, kan du bruke vanlig papir i stedet.
- 2. Angi **Meny** fra hjem-skjermen.
- 3. Velg **Vedlikehold** > **Rengjøring papirskinne**.
- 4. Velg papirkilde og følg deretter instruksjonene på skjermen for å rengjøre papirbanen.

#### *Merknad:*

- ❏ Gjenta denne prosedyren til papiret ikke lenger har blekkflekker. Hvis utskriftene fortsatt er sølete eller stripete, må de rengjøre de andre papirkildene.
- ❏ Når apairet ikke mates riktig, må disse trinnene gjentas to eller tre ganger.

# <span id="page-75-0"></span>**Informasjon om programmer og nettverksinformasjon**

# **Epson Connect-tjeneste**

Når du bruker Epson Connect, kan du lett skrive ut fra din smarttelefon, stasjonære eller bærbare PC, når som helst og praktisk talt hvor som helst.

Se Epson Connect-portalnettstedet for detaljer.

<https://www.epsonconnect.com/>

[http://www.epsonconnect.eu](http://www.epsonconnect.eu/) (kun Europa)

# **Web Config**

Web Config er et program som lar deg endre skriverens innstillinger på en nettleser og dens integrerte skriver. Se Nettverkshåndbok eller Administratorhåndbok for opplysninger.

#### *Merknad:*

For å bruke Web Config, må du ha skriverens IP-adresse. Velg *Meny* > *Nettverkstatus* > *Wi-Fi-/Nettverksstatus* fra hjemskjermen og kontroller deretter skriverens IP-adresse.

# **Nødvendige programmer**

### **Windows-skriverdriver**

Skriverdriveren er et program som kontrollerer skriveren i henhold til utskriftskommandoer fra andre programmer. Innstillinger utført i skriverdriveren gir de beste utskriftsresultatene. Du kan også kontrollere statusen for skriveren, eller holde den i topp stand ved hjelp av skriverdriververktøyet.

#### *Merknad:*

Du kan endre språket for skriverdriveren. Velg ønsket språk fra innstillingen *Språk* i kategorien *Vedlikehold*.

### **Åpne skriverdriveren fra andre programmer**

Du kan angi innstillinger som bare gjelder for programmet du bruker, ved å gå direkte fra programmet.

Velg **Skriv ut** eller **Skriveroppsett** fra **Fil**-menyen. Velg skriveren, og klikk deretter på **Innstillinger** eller **Egenskaper**.

#### *Merknad:*

Bruk vil variere avhengig av programmet. Se hjelp i programmet for å få mer informasjon.

#### **Tilgang til skriveren fra kontrollpanelet**

For å angi innstillinger som gjelder for alle programmer, må du bruke kontrollpanelet.

#### **Informasjon om programmer og nettverksinformasjon**

❏ Windows 8.1/Windows 8/Windows Server 2012

Velg **Desktop** > **Settings** > **Control Panel** > **View devices and printers** i **Hardware and Sound**. Høyreklikk på skriveren, eller trykk og holde på den, og velg deretter **Utskriftsinnstillinger**.

❏ Windows 7/Windows Server 2008 R2

Klikk på startknappen og velg **Control Panel** > **View devices and printers** i **Hardware and Sound**. Høyreklikk på skriveren og velg **Utskriftsinnstillinger**.

❏ Windows Vista/Windows Server 2008

Klikk på startknappen og velg **Control Panel** > **Printers** i **Hardware and Sound**. Høyreklikk på skriveren og velg **Velg utskriftsinnstillinger**.

❏ Windows XP/Windows Server 2003 R2/Windows Server 2003

Klikk på startknappen og velg **Control Panel** > **Printers and Other Hardware** i **Printers and Faxes**. Høyreklikk på skriveren og velg **Utskriftsinnstillinger**.

### **Starte verktøyet**

Gå til skriverdrivervinduet. Klikk på **Vedlikehold**-kategorien.

### **Begrense Tilgjengelige innstillinger for Windows skriverdriveren**

Administratorer kan begrense følgende skriverdriverinnstillinger for hver bruker for å hindre utilsiktede endringer av innstillingene.

- ❏ Antikopieringsmønster
- ❏ Vannmerke
- ❏ Topptekst/bunntekst
- ❏ Farge
- ❏ 2-sidig utskrift
- ❏ Flere sider

#### *Merknad:*

Logg på datamaskinen din som administrator.

- 1. Åpne **Valgfrie innstillinger**-kategorien fra skriveregenskapene.
	- ❏ Windows 8.1/Windows 8/Windows Server 2012

Velg **Desktop** > **Settings** > **Control Panel** > **View devices and printers** i **Hardware and Sound**. Høyreklikk på skriveren din, trykk og hold den, og velg **Printer properties**. Klikk på **Valgfrie innstillinger**-kategorien.

❏ Windows 7/Windows Server 2008 R2

Klikk på startknappen og velg **Control Panel** > **View devices and printers** i **Hardware and Sound**. Høyreklikk på skriveren og velg deretter **Printer**. Klikk på **Valgfrie innstillinger**-kategorien.

❏ Windows Vista/Windows Server 2008

Klikk på startknappen og velg **Control Panel** > **Printers** i **Hardware and Sound**. Høyreklikk på skriveren og velg deretter **Properties**. Klikk på **Valgfrie innstillinger**-kategorien.

❏ Windows XP/Windows Server 2003 R2/Windows Server 2003

Klikk på startknappen og velg **Control Panel** > **Printers and Other Hardware** i **Printers and Faxes**. Høyreklikk på skriveren og velg deretter **Properties**. Klikk på **Valgfrie innstillinger**-kategorien.

2. Klikk på **Driverinnstillinger**.

3. Velg funksjonen du ønsker å begrense.

Se den elektroniske hjelpen for forklaringer av innstillingselementene.

4. Klikk på **OK**.

### **Angi betjeningsinnstillinger for Windows skriverdriveren**

Du kan utføre forskjellige innstillinger, f.eks. hoppe over tomme sider, kontrollere papirbredden og finjustere utskriftsposisjonen.

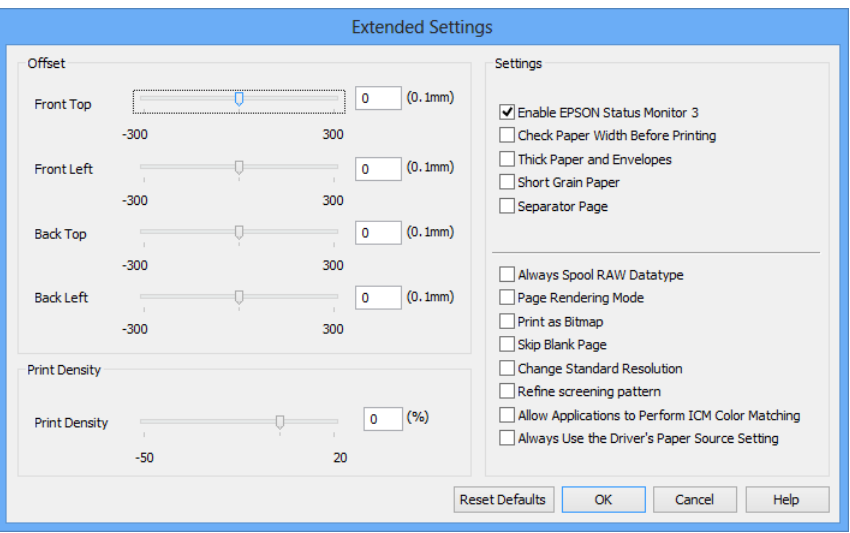

- 1. Gå til skriverdrivervinduet.
- 2. Klikk på **Utvidede innstillinger** i kategorien **Vedlikehold**.
- 3. Utfør de nødvendige innstillingene, og klikk deretter på **OK**.

Se den elektroniske hjelpen for forklaringer av innstillingselementene.

#### **Relatert informasjon**

& ["Windows-skriverdriver" på side 76](#page-75-0)

### **Mac OS X-skriverdriver**

Skriverdriveren er et program som kontrollerer skriveren i henhold til utskriftskommandoer fra andre programmer. Innstillinger utført i skriverdriveren gir de beste utskriftsresultatene. Du kan også kontrollere statusen for skriveren, eller holde den i topp stand ved hjelp av skriverdriververktøyet.

### **Åpne skriverdriveren fra andre programmer**

Velg Skriv ut fra Fil-menyen. Hvis nødvendig, klikker du på Show Details (or  $\nabla$ ) for å utvide utskriftsnivået.

#### *Merknad:*

Bruk vil variere avhengig av programmet. Se hjelp i programmet for å få mer informasjon.

#### **Informasjon om programmer og nettverksinformasjon**

#### **Starte verktøyet**

❏ Mac OS X v10.6.x til v10.9.x

Velg **System Preferences** fra meny > **Printers & Scanners** (eller **Print & Scan**, **Print & Fax**), og velg deretter skriveren. Klikk på **Valg og forbruksmateriell** > **Verktøy** > **Åpne Skriververktøy**.

❏ Mac OS X v10.5.8

Velg **System Preferences** fra meny > **Print & Fax**, og velg skriveren. Klikk på **Åpne utskriftskø** > **Verktøy**.

### **Angi betjeningsinnstillinger for Mac OS X skriverdriveren**

Du kan utføre forskjellige innstillinger, f.eks. hoppe over tomme sider og aktivere/deaktivere utskrift med høy hastighet.

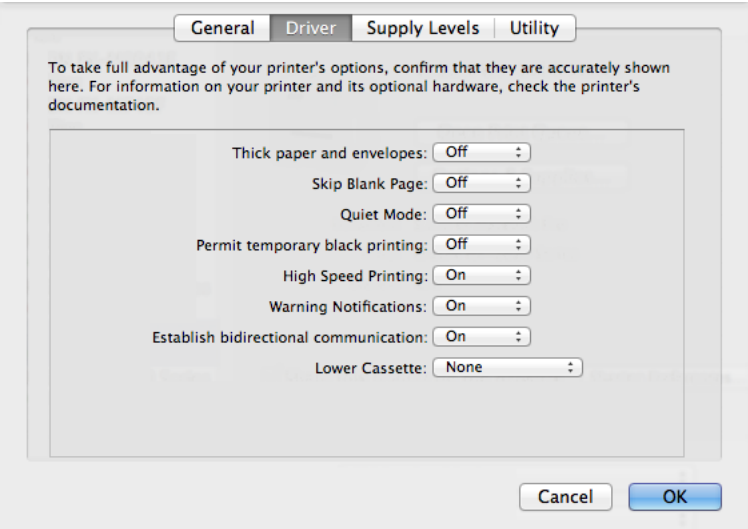

- 1. Velg **System Preferences** fra meny > **Printers & Scanners** (eller **Print & Scan**, **Print & Fax**), og velg deretter skriveren. Klikk på **Options & Supplies** > **Options** (eller **Driver**).
- 2. Utfør de nødvendige innstillingene, og klikk deretter på **OK**.
	- ❏ Tykt papir og konvolutter: Hindrer at blekk gnis utover når du skriver ut på tykt papir. Utskriftshastigheten kan imidelrtid være langsommere.
	- ❏ Hopp over blank side: Unngår utskrift av tomme sider.
	- ❏ Stillemodus: Skriver ut stille. Utskriftshastigheten kan imidelrtid være langsommere.
	- ❏ Tillat midlertidig svart utskrift: Skriver midlertidig ut med kun svart blekk.
	- ❏ Utskrift med høy hastighet: Skriver ut når skriverhodet beveger seg i begge retninger. Skriverhastigheten er høyere, men kvaliteten kan bli dårligere.
	- ❏ Advarsler: Gjør det mulig for å skriverdriveren å vise advarsler.
	- ❏ Opprette toveis kommunikasjon: Vanligvis skal dette settes til **På**. Velg **Av** når det er umulig å innhente skriverinformasjon fordi skriveren er delt med Windows-datamaskiner på et nettverk eller av annen grunn.
	- ❏ Nedre kassett: Legg til de ekstra papirkassett-enhetene til papirkilden.

#### *Merknad:*

Tilgjengeligheten til disse innstillingene varierer fra modell til modell.

#### <span id="page-79-0"></span>**Relatert informasjon**

& ["Midlertidig utskrift med svart blekk" på side 68](#page-67-0)

### **E-Web Print (kun for Windows)**

E-Web Print er et program som gjør det mulig å skrive ut nettsider med forskjellige layout.

#### *Merknad:*

Windows Server-operativsystemer er ikke støttet.

### **Start**

Når du installerer E-Web Print, vises den i nettleseren din. Klikk på **Print** eller **Clip**.

### **EPSON Software Updater**

EPSON Software Updater er et programsom ser etter ny eller oppdatert programvare på Internett og installerer den. Du kan også oppdatere skriverens fastvare og brukerhåndbok.

#### *Merknad:*

Windows Server-operativsystemer er ikke støttet.

### **Starte på Windows**

❏ Windows 8.1/Windows 8

Angi programvarens navn i søkeboksen og velg deretter det viste ikonet.

❏ Windows 7/Windows Vista/Windows XP

Klikk på startknappen og velg **All Programs** (eller **Programs**) > **Epson Software** > **EPSON Software Updater**.

### **Starte på Mac OS X**

Velg **Go** > **Applications** > **Epson Software** > **EPSON Software Updater**.

### **EpsonNet Config**

EpsonNet Config ier et program som lar deg innstille nettverksgrensesnittets adresser og protokoller. Se Nettverkshåndbok for mer informasjon.

### **Starte på Windows**

❏ Windows 8.1/Windows 8/Windows Server 2012

Angi programvarens navn i søkeboksen og velg deretter det viste ikonet.

❏ Unntatt Windows 8.1/Windows 8/Windows Server 2012

Klikk på startknappen og velg **All Programs** (eller **Programs**) > **EpsonNet** > **EpsonNet Config V4** > **EpsonNet Config**.

#### **Starte på Mac OS X**

Velg **Go** > **Applications** > **Epson Software** > **EpsonNet** > **EpsonNet Config V4** > **EpsonNet Config**.

# <span id="page-80-0"></span>**Avinstallere programmer**

#### *Merknad:*

Logg på datamaskinen din som administrator. Skriv inn administratorpassordet hvis du blir bedt om det.

### **Avinstallere programmer – Windows**

- 1. Trykk på  $\bigcup$ -knappen for å slå av skriveren.
- 2. Avslutt alle programmer som kjører.
- 3. Åpne **Kontrollpanel**:
	- ❏ Windows 8.1/Windows 8/Windows Server 2012
		- Velg **Skrivebord** > **Innstillinger** > **Kontrollpanel**.
	- ❏ Unntatt Windows 8.1/Windows 8/Windows Server 2012 Klikk startknappen og velg **Kontrollpanel**.
- 4. Åpne **Avinstaller et program** (eller **Legg til eller fjern programmer**):
	- ❏ Windows 8.1/Windows 8/Windows 7/Windows Vista/Windows Server 2012/Windows Server 2008 R2/ Windows Server 2008

Velg **Avinstaller et program** i **Programmer**.

- ❏ Windows XP/Windows Server 2003 R2/Windows Server 2003 Klikk på **Legg til eller fjern programmer**.
- 5. Velg programmet du ønsker å avinstallere.
- 6. Avinstaller programmene:
	- ❏ Windows 8.1/Windows 8/Windows 7/Windows Vista/Windows Server 2012/Windows Server 2008 R2/ Windows Server 2008

Klikk på **Avinstaller/endre** eller **Avinstaller**.

❏ Windows XP/Windows Server 2003 R2/Windows Server 2003

Klikk på **Endre/fjern** eller **Fjern**.

```
Merknad:
Hvis vinduet Brukerkontokontroll vises, klikker du på Fortsett.
```
7. Følg instruksjonene på skjermen.

### **Avinstallere programmer – Mac OS X**

1. Last ned Uninstaller ved hjelp av EPSON Software Updater.

Når du har lastet ned Uninstaller, trenger du ikke å laste den ned på nytt igjen hver gang du avinstallerer programmet.

2. Trykk på  $\bigcup$ -knappen for å slå av skriveren.

#### **Informasjon om programmer og nettverksinformasjon**

- <span id="page-81-0"></span>3. For å avinstallere skriverdriveren velger du **System Preferences** fra meny > **Printers & Scanners** (eller **Print & Scan**, **Print & Fax**), og fjern deretter skriveren fra listen over aktiverte skrivere.
- 4. Avslutt alle programmer som kjører.
- 5. Velg **Go** > **Applications** > **Epson Software** > **Uninstaller**.
- 6. Velg programmet du ønsker å avinstallere, og klikk deretter på **Avinstaller**.

#### c*Forsiktighetsregel:*

Uninstaller fjerner alle drivere for Epson inkjet-skrivere på datamaskinen. Hvis du bruker flere Epson inkjetskrivere og du kun ønsker å slette noen drivere, sletter du alle sammen først, og installerer deretter nødvendig skriverdriver på nytt.

#### *Merknad:*

Hvis du ikke finner programmet du vil avinstallere i programlisten, kan du ikke avinstallere programmet ved hjelp av Uninstaller. I denne situasjonen velger du *Go* > *Applications* > *Epson Software*, velger programmet du ønsker å avinstaller og drar det deretter til søppel-ikonet.

#### **Relatert informasjon**

& ["EPSON Software Updater" på side 80](#page-79-0)

# **Installere programmer**

Du kan installere programmene som er beskrevet i denne manalen ved å følge instruksjonene nedenfor.

#### *Merknad:*

- ❏ Logg på datamaskinen din som administrator. Skriv inn administratorpassordet hvis du blir bedt om det.
- ❏ Du må avinstallere et program for å kunne installere det på nytt.
- 1. Avslutt alle programmer som kjører.
- 2. Når du installerer skriverdriveren kobler du fra skriveren og datamaskinen midlertidig.

#### *Merknad:* Ikke koble til skriveren og datamaskinen før du får beskjed om det.

3. Installer programmene ved å følge instruksjonene på nettstedet nedenfor.

<http://support.epson.net/setupnavi/>

#### *Merknad:* Med Windows kan du også bruke programvareplaten som fulgte med skriveren.

#### **Relatert informasjon**

& ["Avinstallere programmer" på side 81](#page-80-0)

# <span id="page-82-0"></span>**Oppdatere programmer og fastvare**

Du kan være i stand til å slette visse problemer og forbedre eller legge til funksjoner ved å oppdatere programmene og fastvaren. Påse at du bruker nyeste versjon av programmene og fastvaren.

- 1. Påse at skriveren og datamaskinen er koblet sammen, og at datamaskinen er tilkoblet Internett.
- 2. Start EPSON Software Updater, og oppdater programmene eller fastvaren.

#### c*Forsiktighetsregel:*

Ikke slå av datamaskinen eller skriveren mens du oppdater.

#### *Merknad:*

Hvis du ikke finner programmet du vil oppdatere i listen, kan du ikke oppdatere det ved hjelp av EPSON Software Updater. Se etter nyeste versjon av programmene og fastvaren på ditt lokale Epson-nettsted.

<http://www.epson.com>

#### **Relatert informasjon**

& ["EPSON Software Updater" på side 80](#page-79-0)

# **Løse problemer**

# **Kontrollere skriverstatus**

Du kan kontrollere feilmeldinger og omtrentlige blekknivåer på LCD-skjermen eller datamaskinen.

### **Kontrollere meldinger på LCD-skjermen**

Dersom en feilmelding vises på LCD-skjermen, følger du instruksjonene på skjermen eller løsningen nedenfor for å løse problemet.

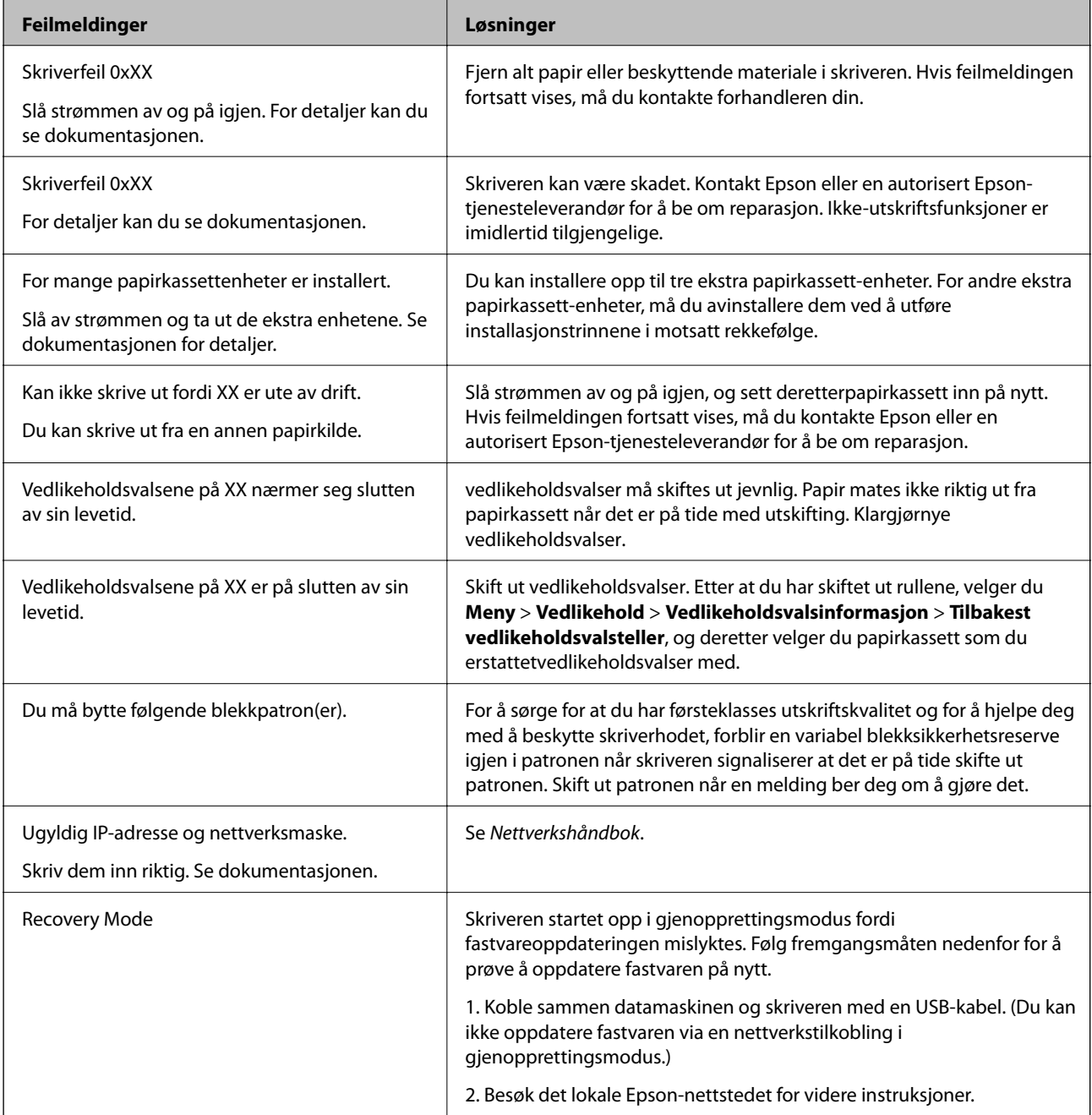

#### **Relatert informasjon**

- & ["Kontakte Epson kundestøtte" på side 115](#page-114-0)
- & ["Installere ekstra enheter" på side 104](#page-103-0)
- & ["Skifte ut Vedlikeholdsvalser i Papirkassett 1" på side 61](#page-60-0)
- & ["Skifte ut Vedlikeholdsvalser i Papirkassett 2 til 4" på side 65](#page-64-0)
- & ["Skifte ut blekkpatroner" på side 57](#page-56-0)
- & ["Oppdatere programmer og fastvare" på side 83](#page-82-0)

### **Kontrollere skriverstatus – Windows**

- 1. Gå til skriverdrivervinduet.
- 2. Klikk på **EPSON Status Monitor 3** på **Vedlikehold** kategorien og klikk deretter **Detaljer**.

#### *Merknad:*

Hvis *EPSON Status Monitor 3* er deaktivert, klikker du på *Utvidede innstillinger* i kategorien *Vedlikehold*, og velger deretter *Aktiver EPSON Status Monitor 3*.

#### **Relatert informasjon**

& ["Windows-skriverdriver" på side 76](#page-75-0)

### **Kontrollere skriverstatus – Mac OS X**

- 1. Start skriverdriververktøyet:
	- ❏ Mac OS X v10.6.x til v10.9.x

Velg **System Preferences** fra meny > **Printers & Scanners** (eller **Print & Scan**, **Print & Fax**), og velg deretter skriveren. Klikk på **Valg og forbruksmateriell** > **Verktøy** > **Åpne Skriververktøy**.

❏ Mac OS X v10.5.8

Velg **Systemvalg** fra -menyen > **Utskrift og faks**, og velg deretter skriveren. Klikk på **Åpne utskriftskø** > **Verktøy**.

2. Klikk på **EPSON Status Monitor**.

## **Fjerne papir som sitter fast**

Følg instruksjonene på skjermen på skriverens kontrollpanel for å finne og fjerne papiret som har satt seg fast, inkludert istykkerrevne biter.

### !*Forsiktig:*

Berør aldri knappene på kontrollpanelet mens du har hånden inne i skriveren. Dersom skriveren starter en operasjon, kan det forårsake skader. Vær forsiktig så du ikke berører de utstikkende delene for å unngå skader.

### c*Forsiktighetsregel:*

Fjern alt papir som har satt seg fast, forsiktig. Hvis du fjerner papir som har satt seg fast, for hardt, kan det forårsake skade på skriveren.

### **Fjerne fastsatt papir fra frontdekselet (A)**

1. Åpne frontdekselet.

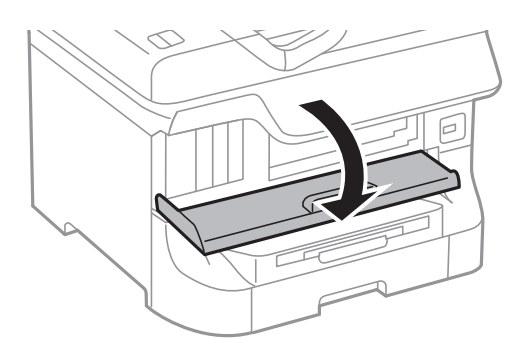

2. Fjern alt papir som har satt seg fast.

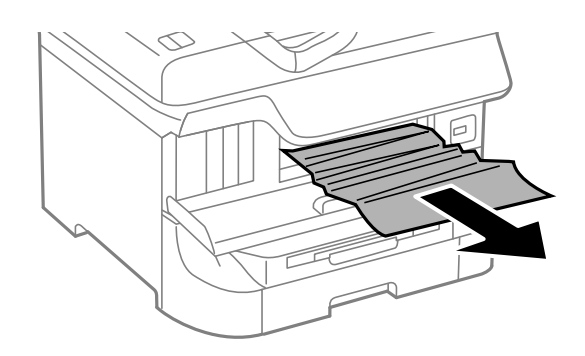

### c*Forsiktighetsregel:*

Ikke berør delene inni skriveren. Dette kan føre til funksjonsfeil.

3. Lukk frontdekselet.

#### *Merknad:*

Hvis ødelagt papir er igjen, velger du *Meny* > *Vedlikehold* > *Fjern papir* etter at du har fjernet det fastsatte papiret. Dette gjør det lettere å fjerne gjenværende papirbiter.

### **Fjerne fastsatt papir fra Bakre arkmater (B1)**

Fjern alt papir som har satt seg fast.

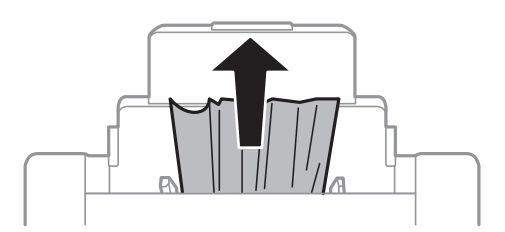

### **Fjerne fastsatt papir fra Fremre papirmatingsspor (B2)**

1. Fjern utmatingsskuffen og trekk ut papirkassett.

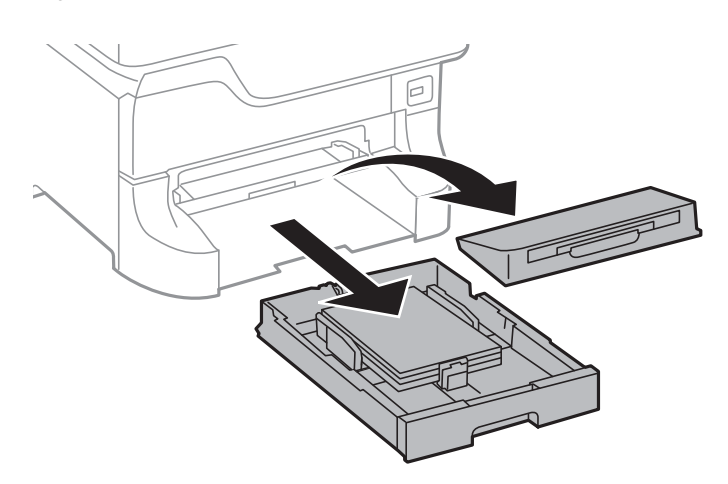

2. Trekk i håndtaket.

Dekselet kommer av.

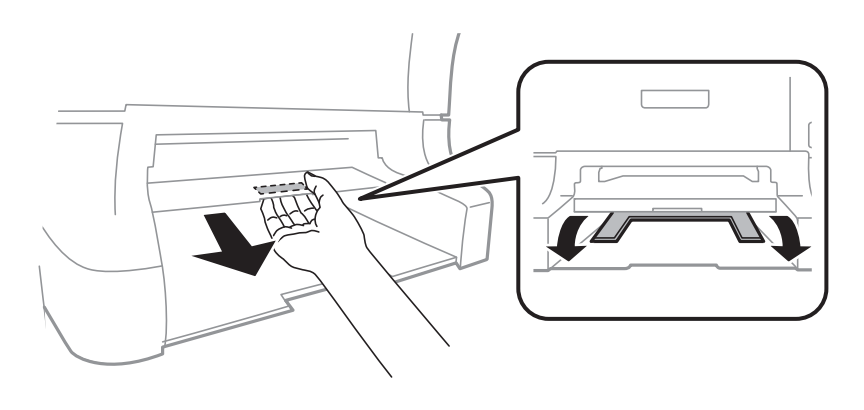

Brukerhåndbok

3. Fjern alt papir som har satt seg fast.

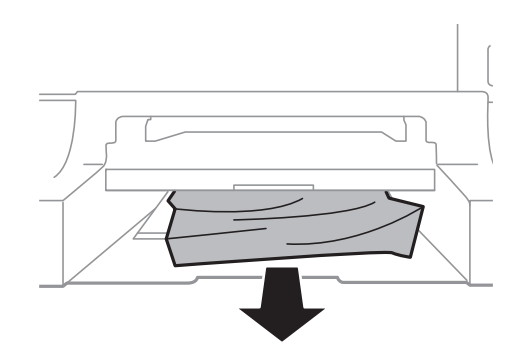

4. Fest dekselet på nytt.

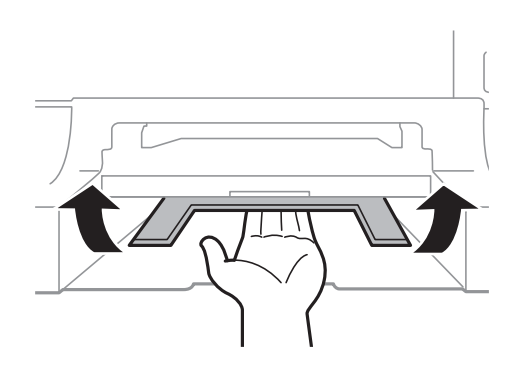

5. Sett inn papirkassett, og sett deretter inn utmatingsskuffen.

### **Fjerne fastsatt papir fra Papirkassett (C1/C2/C3/C4)**

#### *Merknad:*

Hvis det ekstra skapet og papirkassettenhetene er installerte, må du ikke trekke ut to eller flere kassetter samtidig.

1. Trekk ut papirkassett.

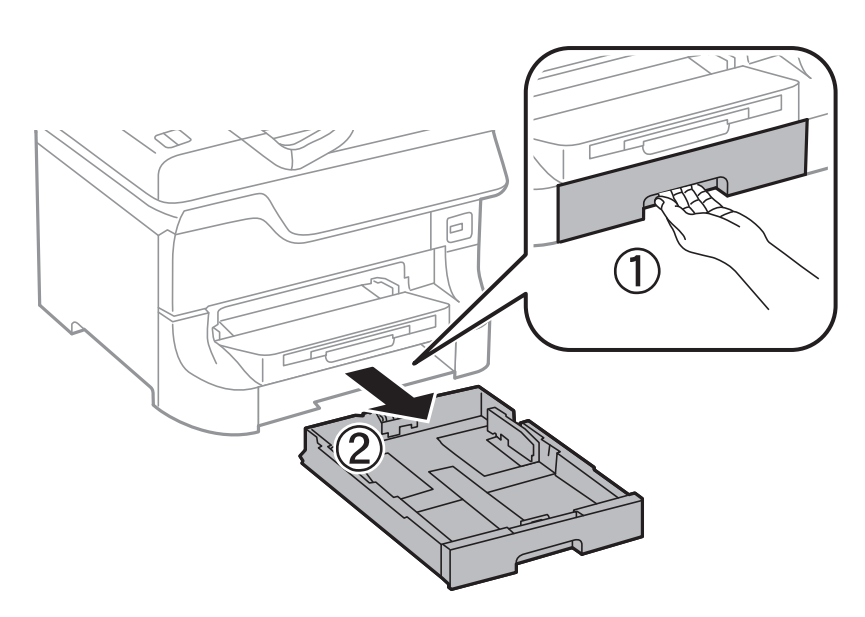

2. Fjern alt papir som har satt seg fast.

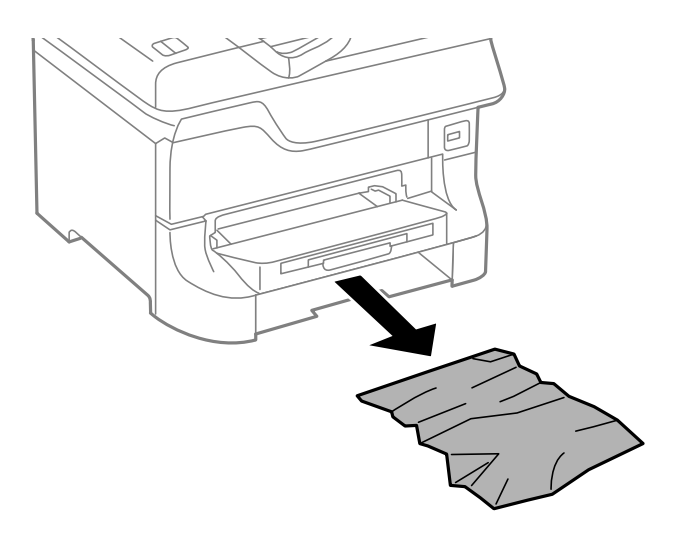

3. Sett inn papirkassett.

### **Fjerne fastsatt papir fra Baksidedeksel 1 (D1) og Baksidedeksel 2 (D2)**

1. Åpne baksidedeksel 1.

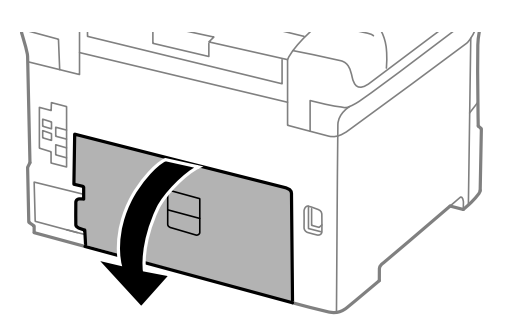

2. Fjern alt papir som har satt seg fast.

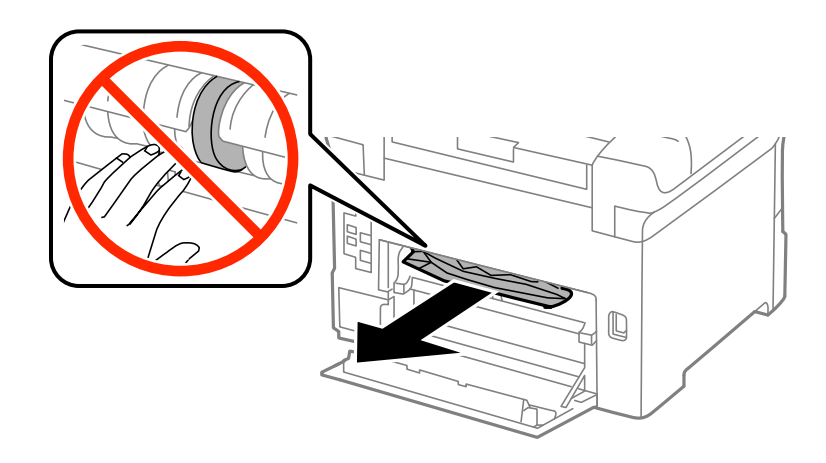

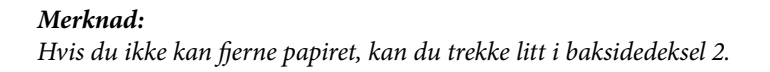

3. Trekk ut baksidedeksel 2.

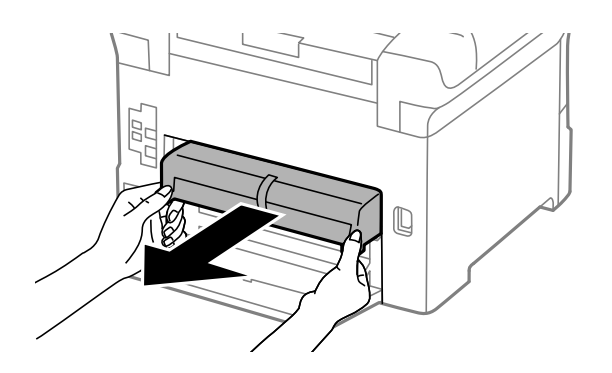

4. Fjern alt papir som har satt seg fast.

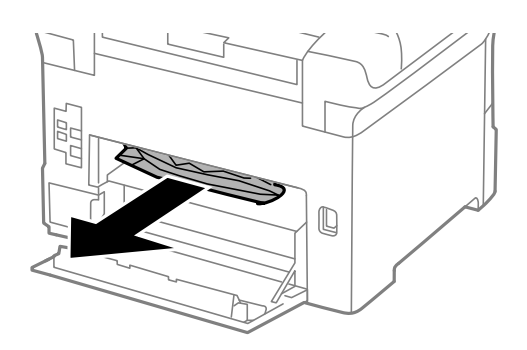

- 5. Sett inn baksidedeksel 2.
- 6. Lukk baksidedeksel 1.

### **Fjerne papir som har satt seg fast fra Baksidedeksel (E) i den ekstra papirkassett-enheten**

1. Åpne baksidedeksel.

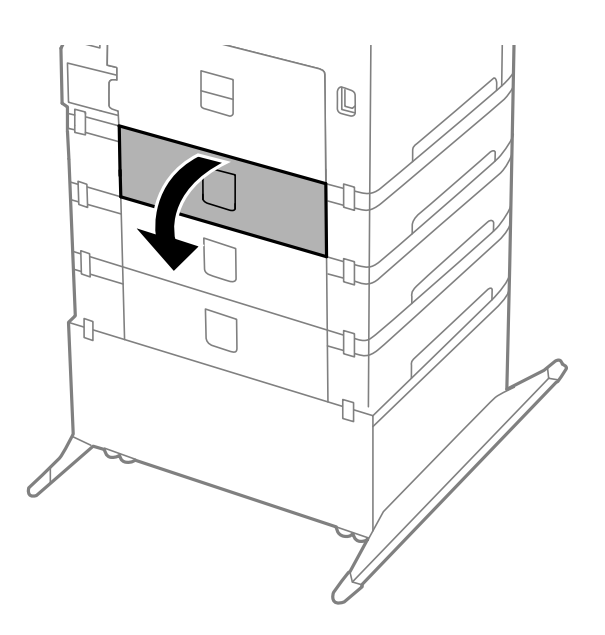

2. Fjern alt papir som har satt seg fast.

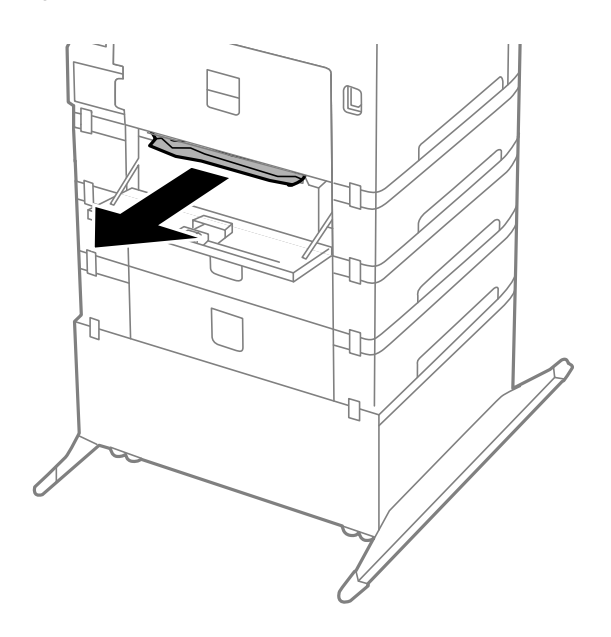

3. Lukk baksidedeksel.

## **Papiret mates ikke riktig**

Kontroller følgende hvis papir har satt seg fast, papiret mates inn skjevt, flere papirark mates inn samtidig, papir mates ikke inn eller papirer mates ut igjen.

- ❏ Plasser skriveren på en flat overflate og bruk den i anbefalte miljøforhold.
- ❏ Bruk papir som er støttet av denne skriveren.
- ❏ Følg forholdsreglene for papirhåndtering.
- ❏ Legg papiret inn i riktig retning, og trekk kantskinnene til kantene på papiret.
- ❏ Ikke last mer enn maksimum antall ark som er spesifisert for papiret. Med vanlig papir må du ikke legge i papir over linjen rett under  $\blacktriangledown$  på innsiden av kantskinnen.
- ❏ Sett papirkassett helt inn.
- ❏ Når papiret ikke mates etter utskifting av vedlikeholdsvalser, har kanskje ikke rullene blitt satt inn riktig. Kontroller om de er riktig satt inn.
- ❏ Hvis du har lagt til ekstra papirkassett-enheter, må du gjøre endringer i skriverdriveren.
- ❏ Når en papir-tomt-feil oppstår selv om det er lastet i bakre arkmater, laster du papiret på nytt i midten av bakre arkmater.
- ❏ Nårflere ark blir matet inn samtidig i løpet av tosidig utskrift, må du fjerne alt papir som er lastet i papirkilden før du laster papiret på nytt.
- ❏ Mat papir inn og ut uten å skrive ut, for å rengjøre papirbanen.
- ❏ Lukk frontdekselet hvis du åpnet det under utskrift. Hvis du holder frontdekselet åpent ved utskrift, stanses utskriftsjobben midlertidig.
- ❏ Ikke åpne baksidedeksel 1 på papirkassett 1 eller baksidedeksel på den valgfrie papirkassett-enheten mens du skriver ut. Dette forårsaker at papiret setter seg fast.
- ❏ vedlikeholdsvalser kan være utslitte. Velg**Meny** > **Vedlikehold** > **Vedlikeholdsvalsinformasjon** > **Vedlikeholdsvalsstatus**, og skift deretter ut vedlikeholdsvalser etter behov.
- ❏ Kontrollerer at papirstørrelses- og papirtypeinnstillinger for papirkilden er riktig.

#### **Relatert informasjon**

- & ["Miljømessige spesifikasjoner" på side 101](#page-100-0)
- $\rightarrow$  ["Tilgjengelig papir og kapasiteter" på side 24](#page-23-0)
- $\blacktriangleright$  ["Forholdsregler for papirhåndtering" på side 24](#page-23-0)
- & ["Legge papir i Papirkassett" på side 28](#page-27-0)
- & ["Legge papir i Bakre arkmater" på side 30](#page-29-0)
- $\rightarrow$  ["Legge papir i Fremre papirmatingsspor" på side 32](#page-31-0)
- & ["Skifte ut Vedlikeholdsvalser i Papirkassett 1" på side 61](#page-60-0)
- & ["Skifte ut Vedlikeholdsvalser i Papirkassett 2 til 4" på side 65](#page-64-0)
- & ["Innstilling av den ekstra papirkassett-enheten i skriverdriveren." på side 114](#page-113-0)
- & ["Rengjøre papirbanen" på side 75](#page-74-0)
- & ["Angi papirstørrelse og -type for hver papirkilde" på side 33](#page-32-0)

# **Problemer med strøm og kontrollpanel**

### **Blir ikke slått på**

 $\Box$  Hold inne  $\bigcup$ -knappen litt lengre.

❏ Kontroller at strømledningen er satt ordentlig i.

### **Blir ikke slått av**

Hold inne  $\circ$ -knappen litt lengre. Hvis du fremdeles ikke kan slå av skriveren, kobler du fra strømledningen. Slå på skriveren igjen og slå den av ved å trykke på  $\mathcal O$ -knappen. Du må gjøre dette for å forhindre at skriverhodet tørker ut.

### **LCD-skjermen blir mørk**

Skriveren er i hvilemodus. Trykk på en hvilken som helst knapp på kontrollpanelet for å aktivere LCD-skjermen igjen.

# **Skriveren skriver ikke ut**

Kontroller følgende hvis skriveren ikke fungerer eller skriver ut blankt.

- ❏ Koble grensesnittskabelen sikkert til skriveren og datamaskinen.
- ❏ Hvis du bruker en USB-hub, må du prøve å koble skriveren direkte til datamaskinen.
- <span id="page-92-0"></span>❏ Hvis du bruker en skriver over et nettverk, må du sørge for at skriveren er tilkoblet nettverket. Se Nettverkshåndbok for detaljer.
- ❏ Hvis du skriver ut et stort bilde, kan det hende at datamaskinen ikke har nok minne. Skriv ut bildet i en lavere oppløsning eller mindre størrelse.
- ❏ I Windows klikker du på **Utskriftskø** i kategorien **Vedlikehold** for skriverdriveren, og kontrollerer deretter følgende.
	- ❏ Sjekk om det finnes utskriftsjobber som er midlertidig stanset.
		- Avbryt utskriften om nødvendig.
	- ❏ Kontroller at skriveren ikke er frakoblet eller venter.

Hvis skriveren er frakoblet eller venter, fjerner du innstillingen for frakoblet eller venter på **Skriver**-menyen.

- ❏ Påse at skriveren er valgt som standardskriver i **Skriver**-menyen (det skal være en hake ved menyelementet). Hvis skriveren ikke er valgt som standardskriver, angir du den som standard.
- ❏ I Mac OS X, må du sørge for at skriverstatusen ikke er **Pause**.

Velg **System Preferences** fra meny > **Printers & Scanners** (eller **Print & Scan**, **Print & Fax**), og dobbelklikk deretter skriveren. Hvis skriveren er satt på pause, klikker du på **Resume** (eller **Resume Printer**).

❏ Utfør en dysekontroll og rengjør deretter skriverhodet hvis noen av skriverhodedysene er tette.

#### **Relatert informasjon**

- & ["Avbryte utskrift" på side 54](#page-53-0)
- & ["Kontrollere og rengjøre skriverhodet" på side 72](#page-71-0)

# **Utskriftsproblemer**

### **Utskriftskvaliteten er dårlig**

Kontroller følgende hvis utskriftskvaliteten er dårlig grunnet uskarpe utskrifter, striper, manglende farger, feiljustering og mosaikkaktige mønstre på utskriftene.

- ❏ Ikke skriv ut på papir som er fuktig, skadet eller for gammelt.
- ❏ Hvis papiret er krøllete eller konvolutten er fylt med luft, flater du det/den ut.
- ❏ Når du skriver ut bilder eller fotografier, bør du skrive ut med data i høy oppløsning. Bilder på nettsteder er ofte i lav oppløsning, selv om de ser bra ut på skjermen. Utskriftskvaliteten kan derfor bli dårligere.
- ❏ Velg en passende innstilling for papirtype i skriverdriveren, for papirtypen som er lagt inn i skriveren.
- ❏ Skriv ut med en innstilling for høy kvalitet i skriverdriveren.
- ❏ Hvis du har valgt **Standard-Klar** som kvalitetsinnstilling på Windows-skriverdriveren, må du endre til **Standard**. Hvis du har valgt **Normal-Klar** som kvalitetsinnstilling på Mac OS X-skriverdriveren, må du endre til **Normal**.
- ❏ Når du bruker visse fargejusteringsfunksjoner, kan fargene endre seg eller tonen kan være unaturlig. Prøv å deaktivere funksjonene.
	- ❏ Windows

Velg **Egendef.** som innstillingen for **Fargekorrigering**, i kategorien **Flere alternativer** for skriverdriveren. Klikk på **Avansert**, og velg noe annet enn **PhotoEnhance** som **Fargebehandling** innstilling.

❏ Mac OS X

Velg **Color Matching** fra skriverdriverens hurtigmeny, og velg deretter **EPSON Fargekontroller**. Velg **Fargealternativer** fra hurtigmenyen og velg noe annet enn **PhotoEnhance**.

❏ Deaktiver toveis (eller høyhastighet) innstilling. Når denne innstillingen er aktivert, skriver skriverhodet ut mens det beveger seg i begge retninger, og vertikale linjer kan bli feiltilpasset. Hvis du deaktiverer denne funksjonen, kan utskriften bli langsommere.

❏ Windows

Fjern **Høy hastighet** i kategorien **Flere alternativer** for skriverdriveren.

❏ Mac OS X

Velg **System Preferences** fra meny > **Printers & Scanners** (eller **Print & Scan**, **Print & Fax**), og velg deretter skriveren. Klikk på **Options & Supplies** > **Options** (eller **Driver**). Velg **Av** som innstillingen for **Utskrift med høy hastighet**.

- ❏ Utfør en dysekontroll og rengjør deretter skriverhodet hvis noen av skriverhodedysene er tette.
- ❏ Juster skriverhodet.
- ❏ Ikke stable papiret direkte etter utskrift.
- ❏ La utskriftene tørke fullstendig før du arkiverer eller viser dem. Når utskriftene tørker, må du unngå direkte sollys, ikke bruke hårføner og ikke berøre den trykte siden av papiret.
- ❏ Prøv å bruke ekte blekkpatroner fra Epson. Dette produktet er laget for å justere farger basert på bruken av ekte Epson-blekkpatroner. Bruk av uekte blekkpatroner kan føre til at utskriftskvaliteten blir dårligere.
- ❏ Epson anbefaler at blekkpatronen brukes opp før utløpsdatoen som er trykt på esken.
- ❏ Du oppnår best resultat ved å bruke opp blekkpatronen innen seks måneder etter at esken ble åpnet.
- ❏ Ved utskrift av bilder eller fotografier, anbefaler Epson ekte Epson-papir i stedet for vanlig papir. Skriv ut på den utskrivbare siden av det ekte Epson-papiret.

#### **Relatert informasjon**

- & ["Forholdsregler for papirhåndtering" på side 24](#page-23-0)
- & ["Liste over papirtyper" på side 27](#page-26-0)
- $\blacktriangleright$  ["Kontrollere og rengjøre skriverhodet" på side 72](#page-71-0)
- & ["Justere skriverhodet" på side 73](#page-72-0)
- & ["Tilgjengelig papir og kapasiteter" på side 24](#page-23-0)

### **Posisjonen, størrelsen eller marginene på utskriften er riktige.**

- ❏ Legg papiret inn i riktig retning, og trekk kantskinnene til kantene på papiret.
- ❏ Velg riktig papirstørrelsesinnstilling på kontrollpanelet eller i skriverdriveren.
- ❏ Juster marginnstillingene i programmet, slik at den kommer innenfor det utskrivbare området.

#### **Relatert informasjon**

- & ["Legge papir i Papirkassett" på side 28](#page-27-0)
- & ["Legge papir i Bakre arkmater" på side 30](#page-29-0)
- & ["Legge papir i Fremre papirmatingsspor" på side 32](#page-31-0)
- & ["Utskrivbart område" på side 98](#page-97-0)

### **Papiret er flekkete eller oppskrapet**

Hvis papiret blir flekkete eller oppskrapet når du skriver ut, kontrollerer du følgende.

- ❏ Rengjør papirbanen.
- ❏ Legg papir inn i riktig retning.
- ❏ Når du skriver ut 2-sidig utskrift manuelt, må du passe på at blekket er helt tørt før du legger i papiret igjen.
- ❏ Aktiver innstillingen for reduksjon av søl for tykt papir. Hvis du aktiverer denne funksjonen, kan utskriftskvaliteten bli redusert eller utskriften kan bli langsomt. Derfor skal denne funksjonen vanligvis deaktiveres.
	- ❏ Kontrollpanel

Velg **Meny** > **Vedlikehold** på hjem-skjermen, og aktiver deretter **Tykt papir**.

❏ Windows

Klikk på **Utvidede innstillinger** på skriverdriverens **Vedlikehold**-kategori og velg deretter **Tykt papir og konvolutter**.

❏ Mac OS X

Velg **System Preferences** fra menyen > **Printers & Scanners** (eller **Print & Scan**, **Print & Fax**), og velg deretter skriveren. Klikk på **Options & Supplies** > **Options** (eller **Driver**). Velg **På** som innstillingen for **Tykt papir og konvolutter**.

- ❏ For Windows, hvis papiret fortsatt er sølete etter valg av **Tykt papir og konvolutter**-innstillingen, velger du **Bredbanepapir** i **Utvidede innstillinger**-vinduet til skriverdriveren.
- ❏ Når du skriver ut høy-tetthetsdata som bilder eller grafer ved bruk av automatisk tosidig utskrift, kan du senke utskriftens tetthetsinnstilling og velge en lengre tørketid.
	- ❏ Windows

Klikk på **Utskriftstetthet** i kategorien **Hoved** for skriverdriveren, og juster deretter **Økt tørketid for blekk**glidebryteren.

❏ Mac OS X

Klikk på pilen ved siden av **Justeringer** i skriverdrivermenyen **Innst. for tosidig utskrift**, og juster deretter **Økt tørketid for blekk**-glidebryteren.

### **Relatert informasjon**

- & ["Rengjøre papirbanen" på side 75](#page-74-0)
- & ["Legge papir i Papirkassett" på side 28](#page-27-0)
- & ["Legge papir i Bakre arkmater" på side 30](#page-29-0)
- $\blacktriangleright$  ["Legge papir i Fremre papirmatingsspor" på side 32](#page-31-0)
- & ["Utskriftskvaliteten er dårlig" på side 93](#page-92-0)

### **Utskrevne tegn er feil eller fordreide**

- ❏ Koble grensesnittskabelen sikkert til skriveren og datamaskinen.
- ❏ Avbryt alle utskriftsjobber som er midlertidig stanset.
- ❏ Ikke sett datamaskinen i **Hibernate**-modus eller **Sleep**-modus manuelt under utskrift. Sider med fordreid tekst kan ble skrevet ut neste gang du starter datamaskinen.

### **Relatert informasjon**

& ["Avbryte utskrift" på side 54](#page-53-0)

### **Det utskrevne bildet er speilvendt.**

Fjern innstillinger for speilvendt i skriverdriveren eller i programmet.

❏ Windows

Fjern **Speilvend** i kategorien **Flere alternativer** for skriverdriveren.

❏ Mac OS X

Fjern **Speilvend** fra skriverdriverens **Utskriftsinnstillinger**-meny.

### **Utskriftsproblemet kan ikke fjernes**

Hvis du har prøvd alle løsningene og ikke har løst problemet, må du prøve å avinstallere skriveren og installere den på nytt.

### **Relatert informasjon**

- & ["Avinstallere programmer" på side 81](#page-80-0)
- & ["Installere programmer" på side 82](#page-81-0)

# **Utskriften er for langsom**

- ❏ Når du skriver ut kontinuerlig i mer enn 10 minutter, senker skriveren hastigheten for å unngå at skrivermekanismen overopphetes og skades. Du kan imidlertid fortsette å skrive ut. Hvis du vil gå tilbake til normal utskriftshastighet, stanser du utskriften og lar skriveren hvile i minst 30 minutter mens den er påslått. Skriveren gjenopprettes ikke hvis den er slått av.
- ❏ Lukk alle programmer du ikke trenger.
- ❏ Senk innstillingen for kvalitet i skriverdriveren. Høy utskriftskvalitet senker utskriftshastigheten.
- ❏ Deaktiver stillemodus Denne funksjonen senker utskriftshastigheten.
	- ❏ Windows

Velg **Av** som innstillingen for **Stillemodus**, i kategorien **Hoved** for skriverdriveren.

❏ Mac OS X

Velg **System Preferences** fra menyen > **Printers & Scanners** (eller **Print & Scan**, **Print & Fax**), og velg deretter skriveren. Klikk på **Options & Supplies** > **Options** (eller **Driver**). Velg **Av** som innstillingen for **Stillemodus**.

# **Andre problemer**

### **Svakt elektrisk støt ved berøring av skriveren**

Hvis mange eksterne enheter er koblet til skriveren, kan du føle et svakt elektrisk støt når du tar på skriveren. Installer en jordledning til datamaskinen som er koblet til skriveren.

### **Driftslydene er høye**

Hvis driftslydene er for høye, kan du aktivere stillemodus. Dette kan imidlertid føre til at skriverfunksjonene blir tregere.

❏ Windows-skriverdriver

Velg **På** som innstillingen for **Stillemodus**, i kategorien **Hoved**.

❏ Mac OS X-skriverdriver

Velg System Preferences fra **Manual Constants & Scanners** (eller Print & Scan, Print & Fax), og velg deretter skriveren. Klikk på **Options & Supplies** > **Options** (eller **Driver**). Velg **På** som innstillingen for **Stillemodus**.

### **Glemt passordet ditt**

Hvis du glemmer administratorpassordet må du kontakte forhandleren din.

### **Relatert informasjon**

& ["Kontakte Epson kundestøtte" på side 115](#page-114-0)

### **Programmet er blokkert av en brannmur (kun for Windows)**

Se Nettverkshåndbok for detaljer.

# <span id="page-97-0"></span>**Tillegg**

# **Tekniske spesifikasjoner**

### **Skriverspesifikasjoner**

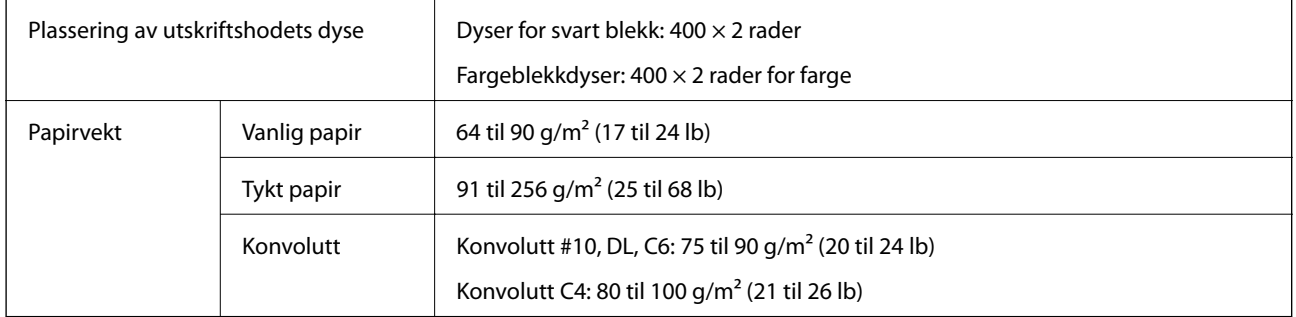

### **Utskrivbart område**

Utskriftskvaliteten kan bli dårligere i skyggelagte områder grunnet skriverens mekanisme.

### **Enkeltark**

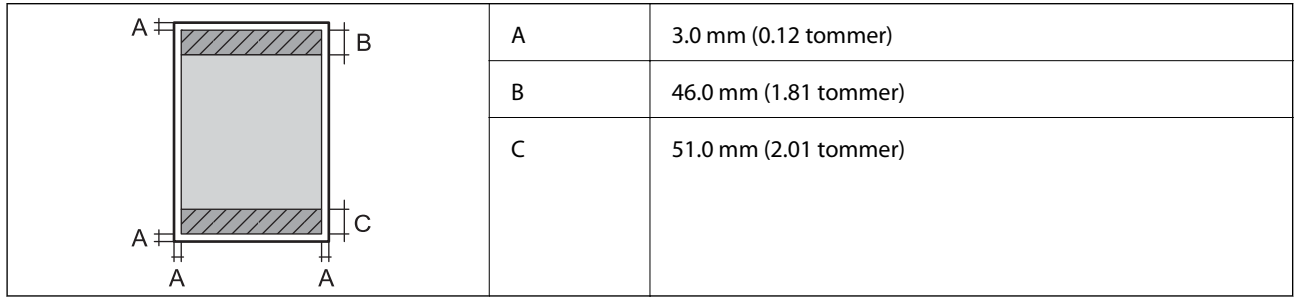

### **Konvolutter**

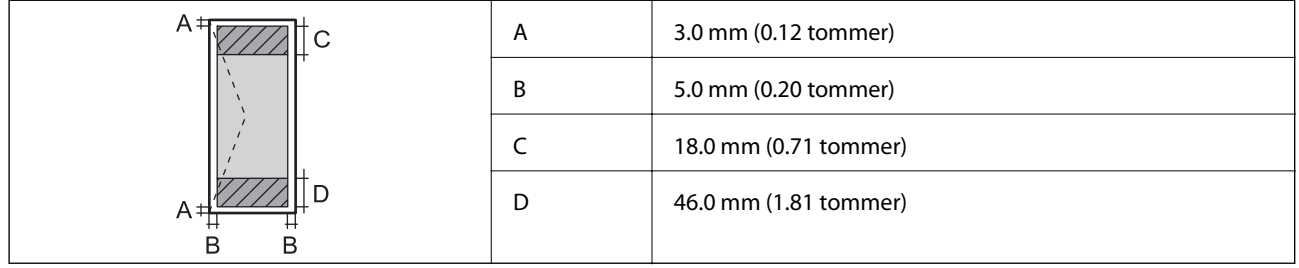

### **Spesifikasjoner for grensesnitt**

For datamaskin **Hi-Speed USB** 

### **Wi-Fi-spesifikasjoner**

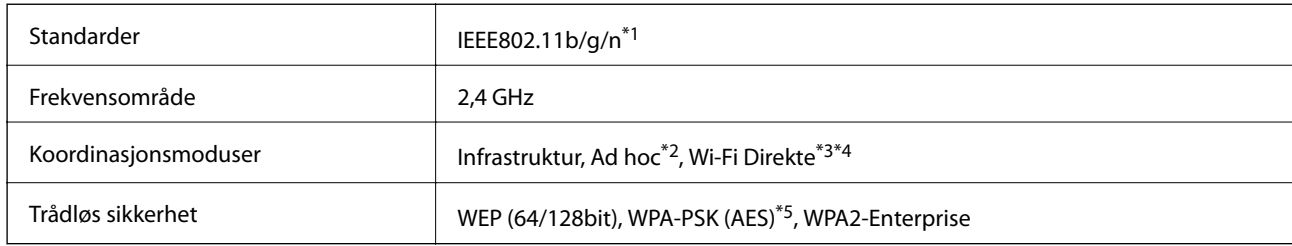

\*1 Overholder enten IEEE802.11b/g/n eller IEEE802.11b/g avhengig av kjøpssted.

\*2 Ikke støttet for IEEE 802.11n.

- \*3 Ikke støttet for IEEE 802.11b og IEEE 802.11n.
- \*4 Enkel AP-modus erkompatibel med Ethernet-tilkobling.
- \*5 Samsvarer med WPA2-standarder med støtte for WPA/WPA2 Personal.

### **Ethernet-spesifikasjoner**

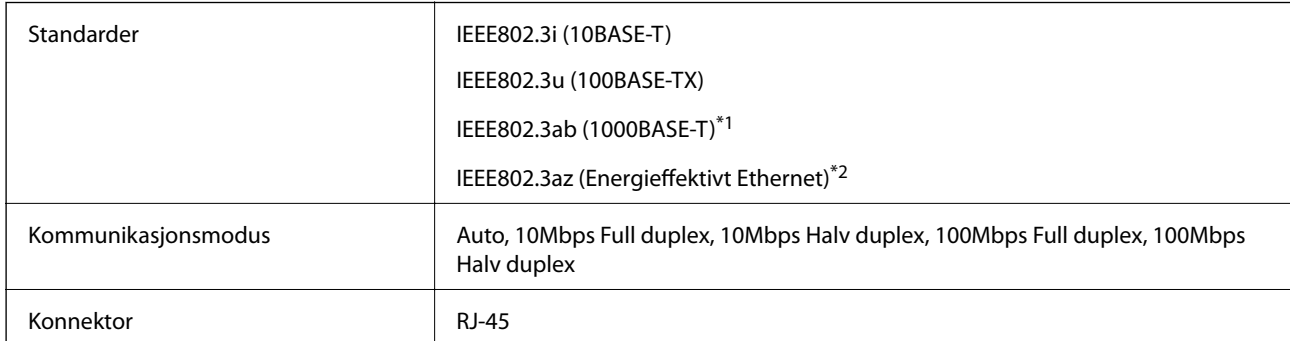

\*1 Vi anbefaler bruk av skjermet, tvunnet parkabel av Category-5e eller høyere.

\*2 Tilkoblet enhet skal være i samsvar med IEEE802.3az-standarder.

### **Sikkerhetsprotokoll**

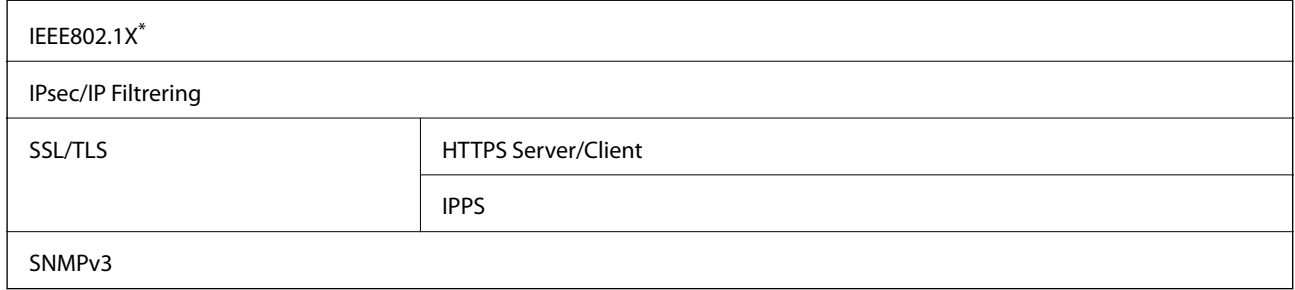

\* Du må bruke en enhet for tilkobling som overholder IEEE802.1X.

### **Mål**

### **Kun skriveren**

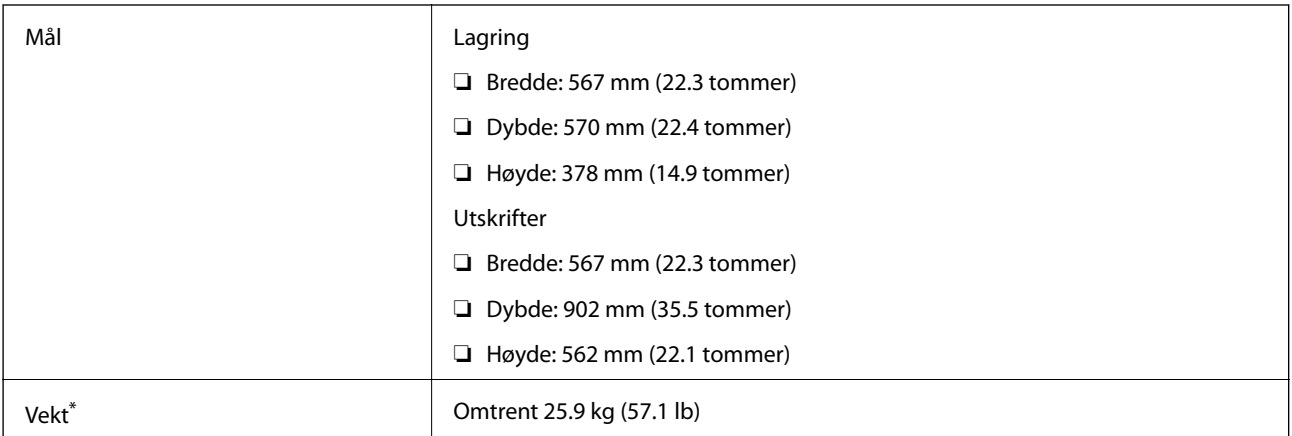

\* Skrivere med valg

### **Skrivere med alternativer**

Disse er dimensjoner på skrivere med tre valgfrie papirkassettenheter og et ekstra skap.

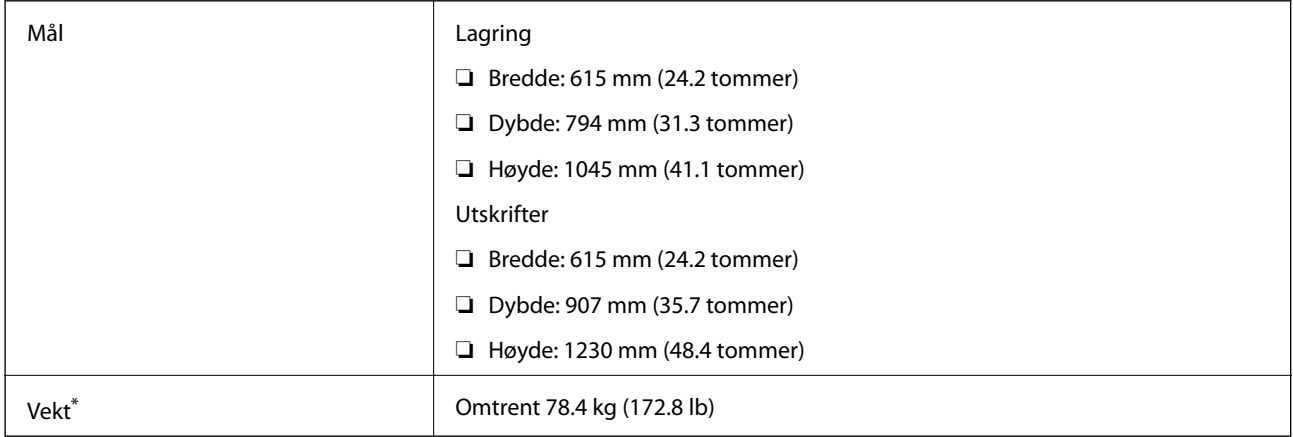

\* Skrivere med valg

# **Elektrisitetsspesifikasjoner**

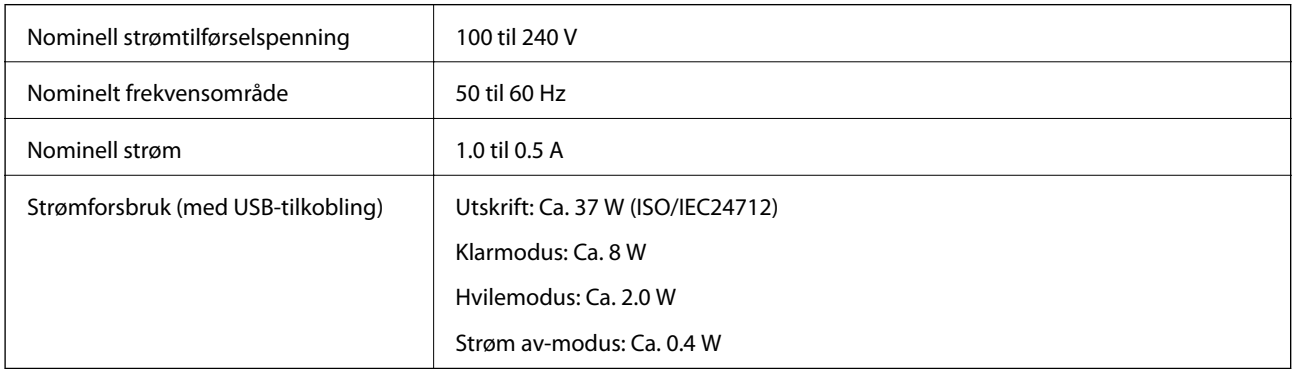

**Tillegg**

#### <span id="page-100-0"></span>*Merknad:*

Kontroller etiketten på skriveren for å se spenningen.

### **Miljømessige spesifikasjoner**

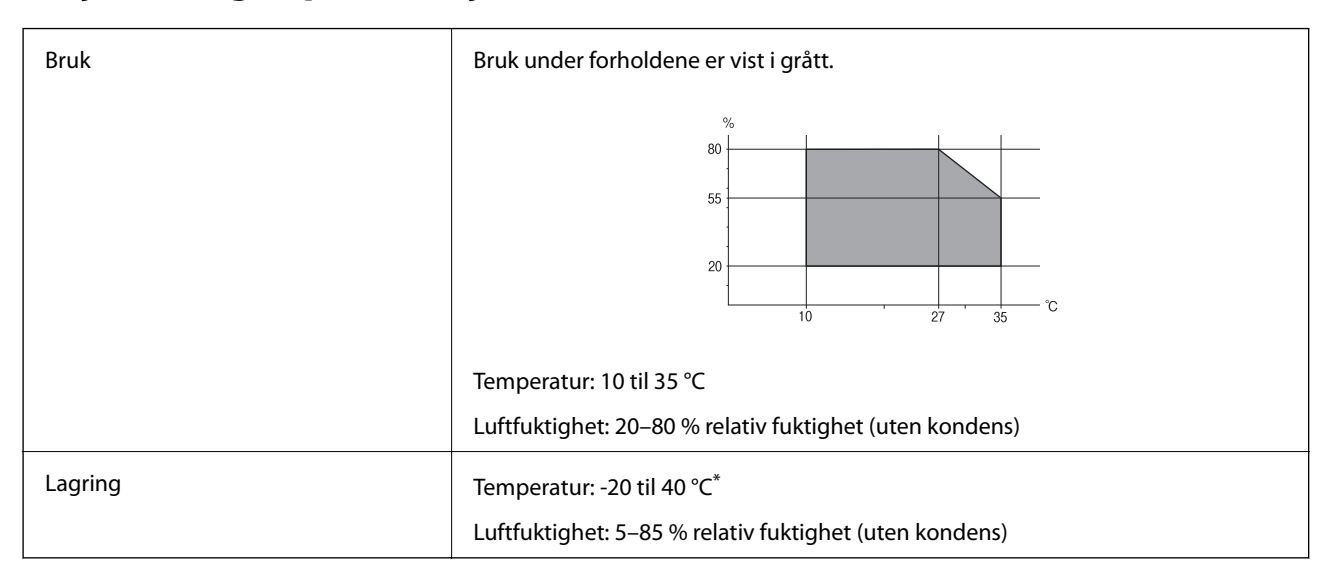

Du kan lagre den ved 40 °C i én måned.

### **Miljømessige spesifikasjoner for blekkpatroner**

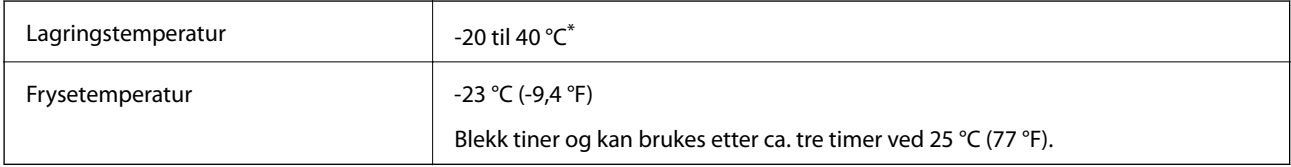

Du kan lagre den ved 40 °C (104 °F) i én måned.

### **Systemkrav**

❏ Windows 8.1 (32-bit, 64-bit)/Windows 8 (32-bit, 64-bit)/Windows 7 (32-bit, 64-bit)/Windows Vista (32-bit, 64 bit)/Windows XP Professional x64 Edition/Windows XP (32-bit)/Windows Server 2012/Windows Server 2008 R2/Windows Server 2008/Windows Server 2003 R2/Windows Server 2003

❏ Mac OS X v10.9.x/Mac OS X v10.8.x/Mac OS X v10.7.x/Mac OS X v10.6.x/Mac OS X v10.5.8

### *Merknad:*

- ❏ Windows Server operativsystemer støtter kun skriverdriveren, andre programmer er ikke støttet.
- ❏ Mac OS X støtter kanskje ikke enkelte programmer og funksjoner.
- ❏ UNIX File System (UFS) for Mac OS X støttes ikke.

# **Informasjon om forskrifter**

### **Standarder og godkjenninger**

### **Standarder og godkjenninger for europeisk modell**

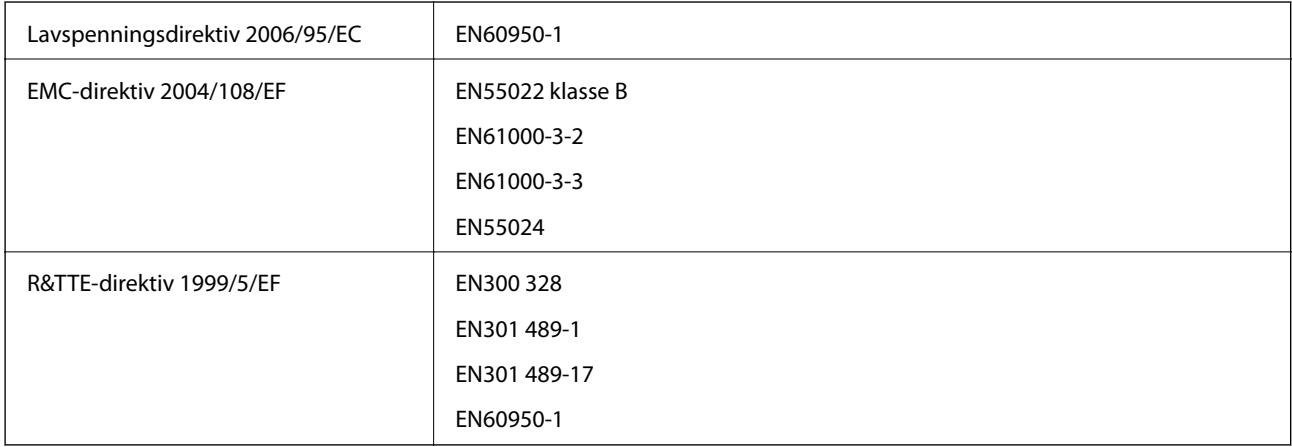

For europeiske brukere

Vi, Seiko Epson Coropration, erklærer herved at følgende utstyrsmodell overholder essensielle krav og andre relevante bestemmelser i Direktiv 1999/5/EC:

B571A

Bare for bruk i Irland, Storbritannia, Østerrike, Tyskland, Liechtenstein, Sveits, Frankrike, Belgia, Luxemburg, Nederland, Italia, Portugal, Spania, Danmark, Finland, Norge, Sverige, Island, Kypros, Hellas, Slovenia, Malta, Bulgaria, Tsjekkia, Estland, Ungarn, Latvia, Litauen, Polen, Romania og Slovakia.

Epson kan ikke ta ansvar for manglende overhold av beskyttelseskravene som følge av en ikke anbefalt endring av produktene.

# $C \in$

### **Restriksjoner på kopiering**

Vær oppmerksom på følgende begrensninger for å sikre at du bruker skriveren på en ansvarlig og lovlig måte.

Kopiering av følgende enheter er forbudt ved lov:

- ❏ Pengesedler, mynter, omsettelige verdipapirer utstedt av myndighetene, statsobligasjoner og andre obligasjoner
- ❏ Ubrukte frimerker, forhåndsfrankerte postkort og andre offisielle postrelaterte enheter som har gyldig porto
- ❏ Stempelmerker og ihendehaverpapirer utstedt i henhold til lov

Vær forsiktig med kopiering av følgende enheter:

- ❏ Private omsettelige verdipapirer (aksjesertifikater, omsetningspapirer, sjekker osv.), månedlige adgangskort, bevillingsdokumenter osv.
- ❏ Pass, førerkort, helseattester, veipasseringsbilletter, matkuponger, billetter osv.

#### *Merknad:*

Det kan også være forbudt ved lov å kopiere disse elementene.

Ansvarlig bruk av opphavsrettbeskyttet materiale:

Skrivere kan misbrukes til ulovlig kopiering av opphavsrettslig beskyttet materiale. Med mindre du handler etter råd fra en kompetent advokat, er det ansvarlig og respektfull praksis å innhente tillatelse fra rettighetshaver før du kopierer publisert materiale.

# **Skriveroverføring og -transport**

### !*Forsiktig:*

- ❏ Når du bærer skriveren, må du løfte den i stabil posisjon. Hvis du løfter skriveren ved bruk av en ustabil posisjon, kan det føre til ulykke.
- ❏ Fordi denne skriveren er tung, må man alltid være to personer for å bære den ved utpakking eller transport.
- ❏ Når du løfter skriveren plasserer du hendene dine på stedene som vises under. Hvis du løfter skriveren med andre holdeposisjoner, kan skriveren falle, eller du kan f fingrene i klem når du plasserer skriveren.

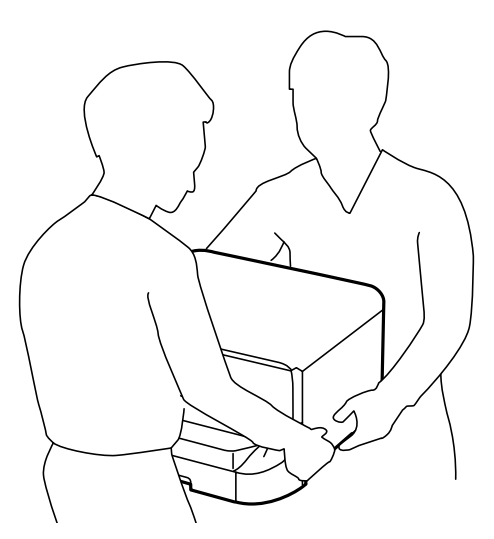

- ❏ Når du bærer skriveren, må den ikke helles mer enn 10 grader, hvis ikke kan skriveren falle.
- ❏ Når du installerer skriveren på det ekstra skapet, må du låse støttene før du starter installasjonen. Hvis skapet beveger seg uventet, kan du bli skadet.

### **Skriveroverføring innen kort avstand.**

Slå skriveren av og koble fra strømledningen og kabler. Ikke påfør skriveren vibrasjoner og hold den plant når du bærer.

#### **Når du løfter skriveren.**

Hvis du har installert det ekstra skapet og papirkassett-enhetene, må de fjernes. Løft deretter skriveren.

### <span id="page-103-0"></span>**Når du flytter skriveren på støttene**

Hvis du har installert det ekstra skapet, kan du flytte skriveren uten å løfte det, fordi skapet har støtter. Du må imidlertid ikke flytte det over ujevne eller grove overflater slik at skriveren påføres støt. Avinstaller stativene for skapet og lås støttene før du flytter.

### **Transportere skriveren**

Forbered skriverne for transport som beskrevet her.

### c*Forsiktighetsregel:*

- ❏ Når du lagrer eller transporterer skriveren, må du ikke holde den på skrå, plassere den vertikalt eller snu den opp ned, ettersom den kan lekke blekk.
- ❏ La blekkpatronene være installert i skriveren. Hvis du fjerner patronene, kan skriverhodet tørke ut og skriveren vil eventuelt ikke kunne skrive ut.
- ❏ Ikke ta ut vedlikeholdsboksen, da det kan føre til blekklekkasje under transport.
- 1. Slå av skriveren ved å trykke på  $\mathbb{U}$ -knappen og deretter koble fra strømledningen.
- 2. Koble fra alle tilkoblede kabler.
- 3. Fjern alt papiret fra skriveren.
- 4. Lagre papirstøtten og utskriftsskuffen.
- 5. Avinstaller det ekstra skapet eller papirkassett-enhetene.
- 6. Pakk skriveren ned i esken ved bruk av beskyttelsesmaterialet.

Fjern alt beskyttelsesmaterialet før du bruker skriveren igjen.

Hvis utskriftskvalitet er dårligere neste gangen du skriver ut, rengjør og justerer du skriverhodet.

### **Relatert informasjon**

- & ["Delenavn og funksjoner" på side 14](#page-13-0)
- & ["Kontrollere og rengjøre skriverhodet" på side 72](#page-71-0)
- & ["Justere skriverhodet" på side 73](#page-72-0)

# **Installere ekstra enheter**

### **Kode for det ekstra skapet**

Følgende er koden for det ekstra skapet. Optional Cabinet

### **Installere det ekstra skapet**

Skapet kan festes til skriveren og de ekstra papirkassett-enhetene.

### !*Forsiktig:*

- ❏ Husk å slå av skriveren, koble strømledningen fra skriveren og koble fra alle kabler før du starter installasjonen. Hvis ikke kan strømledningen bli skadet, noe som kan føre til brann eller elektrisk støt.
- ❏ Lås støttene på slapet før du begynner installasjonen. Hvis skapet beveger seg uventet, kan du bli skadet.
- ❏ Når du løfter skriveren plasserer du hendene dine på stedene som vises under. Hvis du løfter skriveren med andre holdeposisjoner, kan skriveren falle, eller du kan f fingrene i klem når du plasserer skriveren.

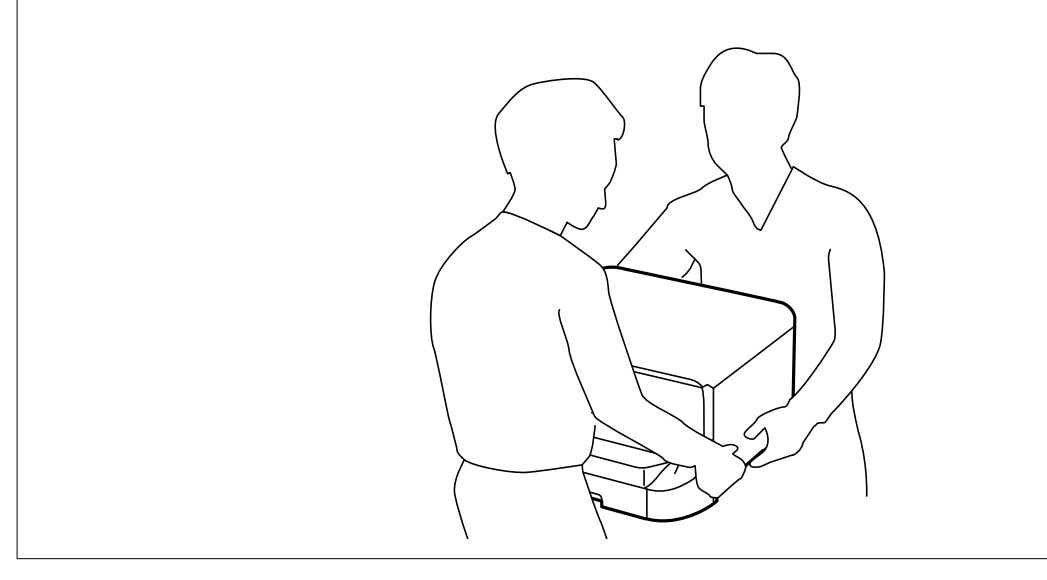

- 1. Slå av skriveren ved å trykke på  $\bigcirc$ -knappen og deretter koble fra strømledningen.
- 2. Koble fra alle tilkoblede kabler.

### *Merknad:*

Hvis ekstra papirkassett-enheter har blitt installert, må de også avinstalleres.

- 3. Fjern skapet fra boksen, fjern deretter alt beskyttelsesmateriale.
- 4. Kontroller leverte elementer.

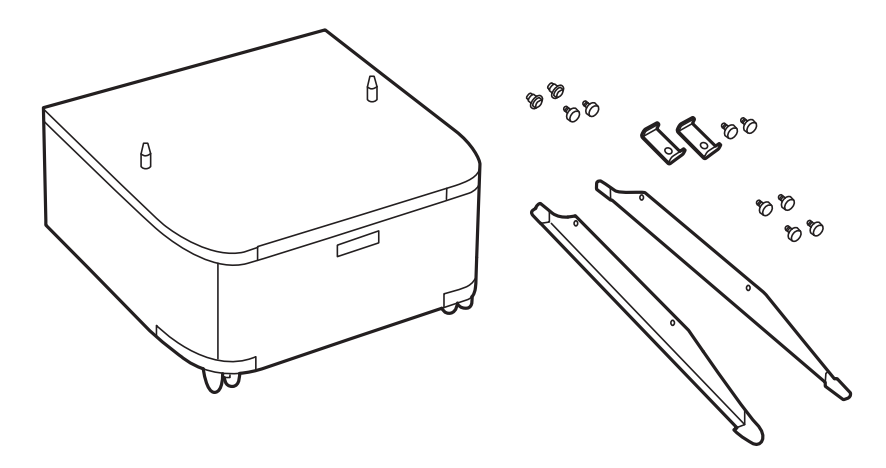

5. Plasser skapet på en flat overflate og lås støttene i fronten.

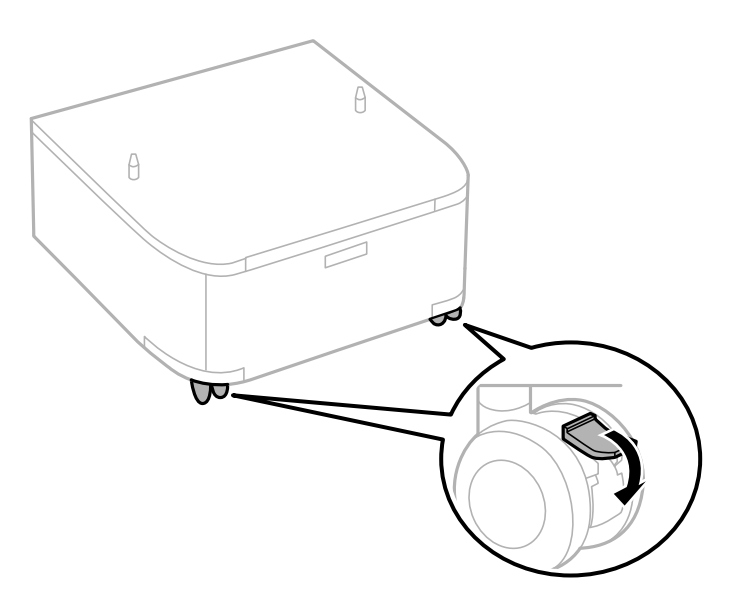

6. Sikre stativene med festene og skruene.

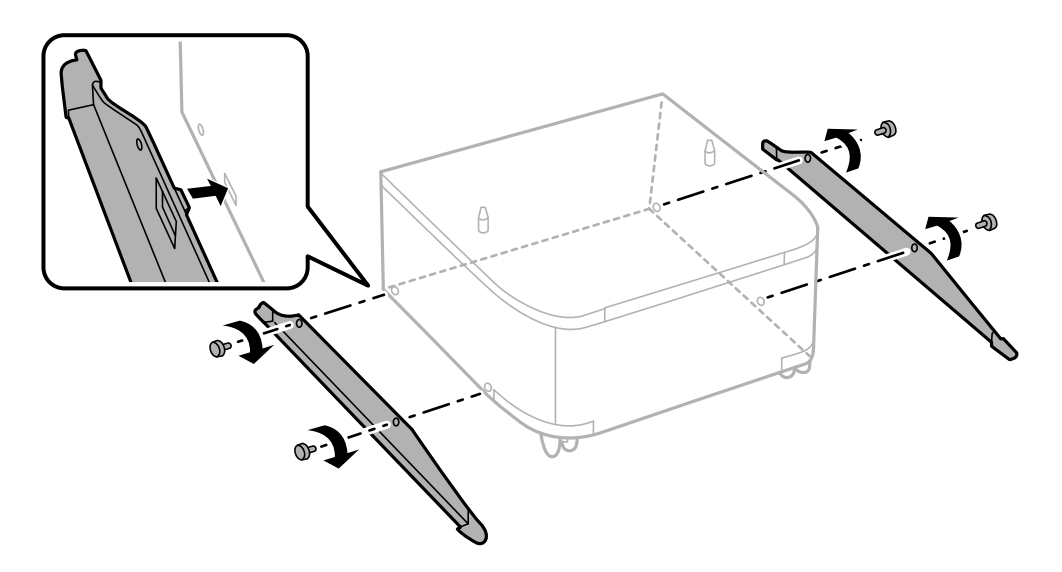

7. Fjern utmatingsskuffen og trekk ut papirkassett.

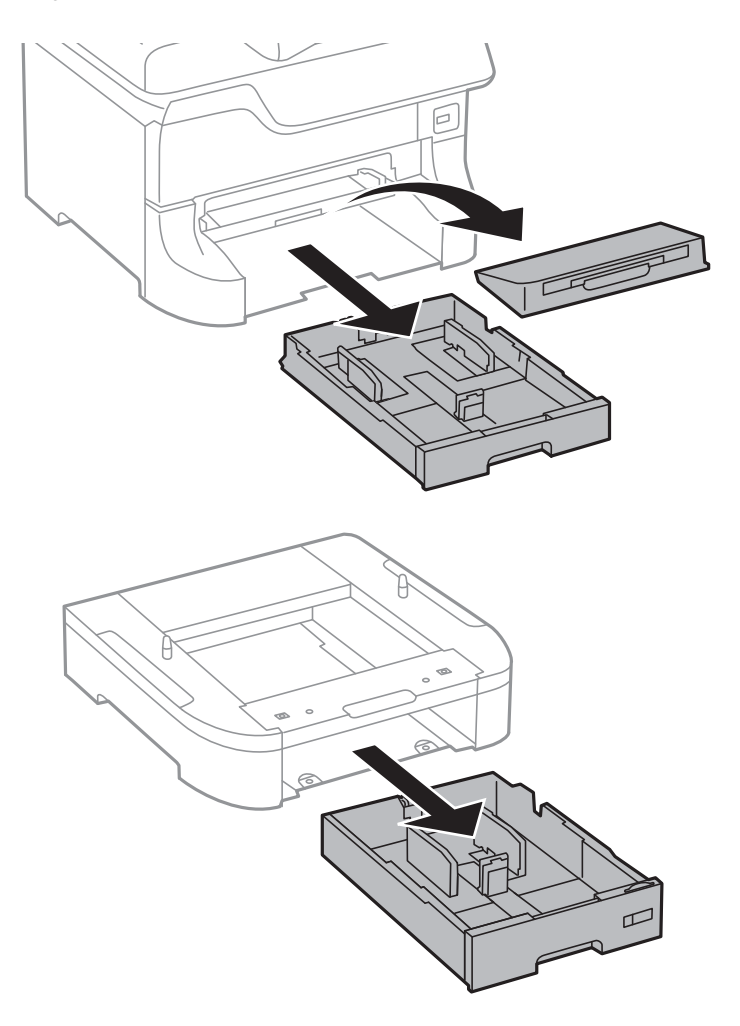

- A  $\beta$
- 8. Senk skriveren eller en av de ekstra papirkassettenhetene forsinktig ned på skapet mens du tilpasser dørene, sikre dem deretter med skruer.

#### *Merknad:*

❏ Bruk en skrutrekker for å stramme skruene når du sikrer skriveren.

❏ Avhengig av konfigurasjonen, kan det hende enkelte skruer blir til overs etter monteringen.
- $\mathbb{C}$
- <span id="page-108-0"></span>9. Sikre skriveren eller en ekstra papirkassett-enhet på baksiden med festene og skruene.

- 10. Sett inn papirkassett, og fest deretter utmatingsskuffen.
- 11. Koble til kablene og skriveren.

#### *Merknad:*

Når du avsinstallerer skapet må du så av skriveren, koble fra strømledningen, koble fra alle kabler, og utfør deretter installasjonsprosedyren baklengs.

#### **Relatert informasjon**

& ["Kode for det ekstra skapet" på side 104](#page-103-0)

## **Enhetskode fpr den ekstra papirkassetten.**

Følgende er koden for den ekstra papirkassett-enheten.

500-Sheet Optional Cassette Unit

# **Installere ekstra papirkassettenheter**

Du kan installere opp til tre papirkassett-enheter.

# !*Forsiktig:*

- ❏ Husk å slå av skriveren, koble strømledningen fra skriveren og koble fra alle kabler før du starter installasjonen. Hvis ikke kan strømledningen bli skadet, noe som kan føre til brann eller elektrisk støt.
- ❏ Når du løfter skriveren plasserer du hendene dine på stedene som vises under. Hvis du løfter skriveren med andre holdeposisjoner, kan skriveren falle, eller du kan f fingrene i klem når du plasserer skriveren.

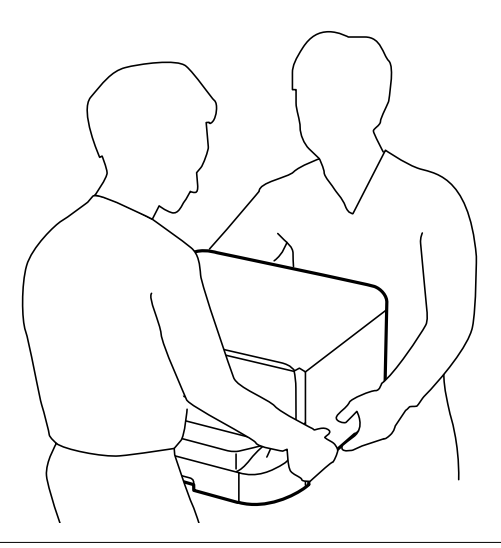

#### c*Forsiktighetsregel:*

Hvis du bruker ekstra skap, må du installere den under bunnen på papirkassetten på forhånd.

- 1. Slå av skriveren ved å trykke på  $\bigcup$ -knappen og deretter koble fra strømledningen.
- 2. Koble fra alle tilkoblede kabler.

#### *Merknad:*

Hvis andre ekstra papirkassett-enheter har blitt installert, må de også avinstalleres.

- 3. Fjern den ekstra papirkassett-enheten fra boksen, fjern deretter alt beskyttelsesmateriale.
- 4. Kontroller leverte elementer.

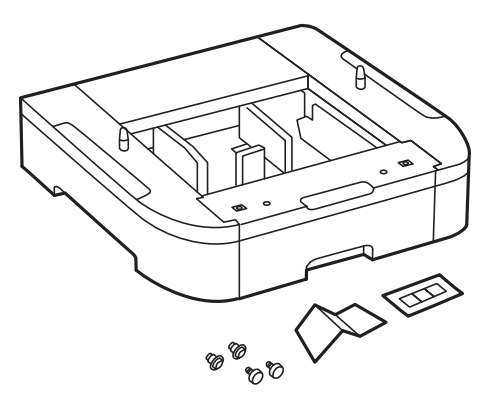

- 5. Plasser den ekstra papirkassett-enheten der du ønsker å sette opp skriveren.
- 6. Fjern utmatingsskuffen og trekk ut papirkassett.

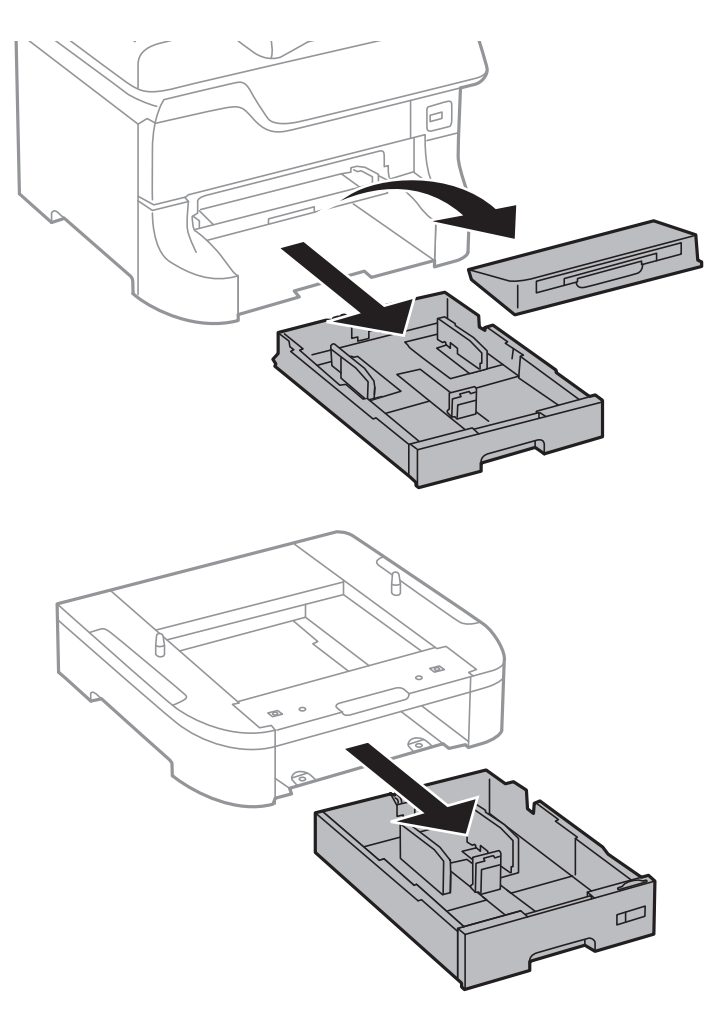

7. Stable alle ekstra papirkassett-enheter oppå hverandre, og sikre dem deretter med skruer.

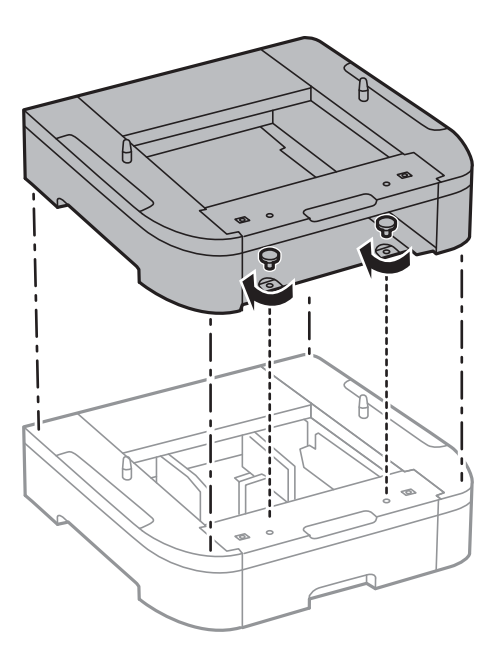

8. Senk skriveren forsiktig ned på den ekstra papirkassetten, tilpass hjørnene og sikre dem deretter med skruer ved hjelp av en skrutrekker.

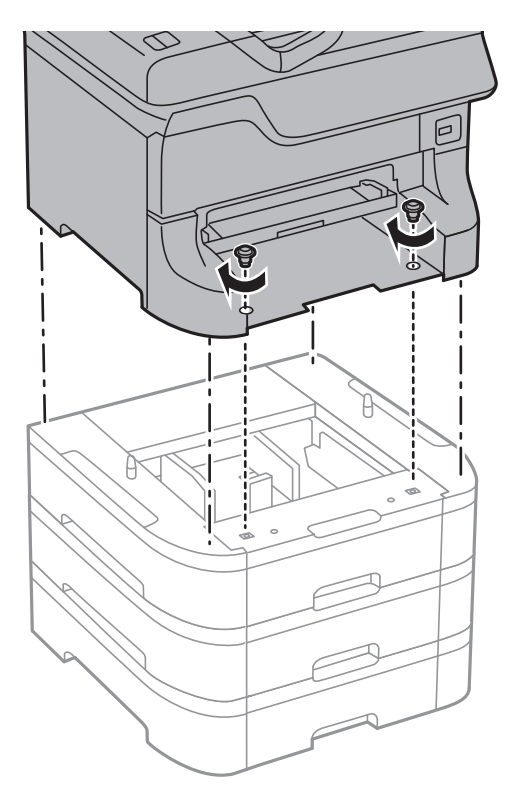

#### *Merknad:* Avhengig av konfigurasjonen, kan det hende enkelte skruer blir til overs etter monteringen.

9. Sikre den ekstra papirkassett-enheten og skriveren på baksiden med festene og skruene.

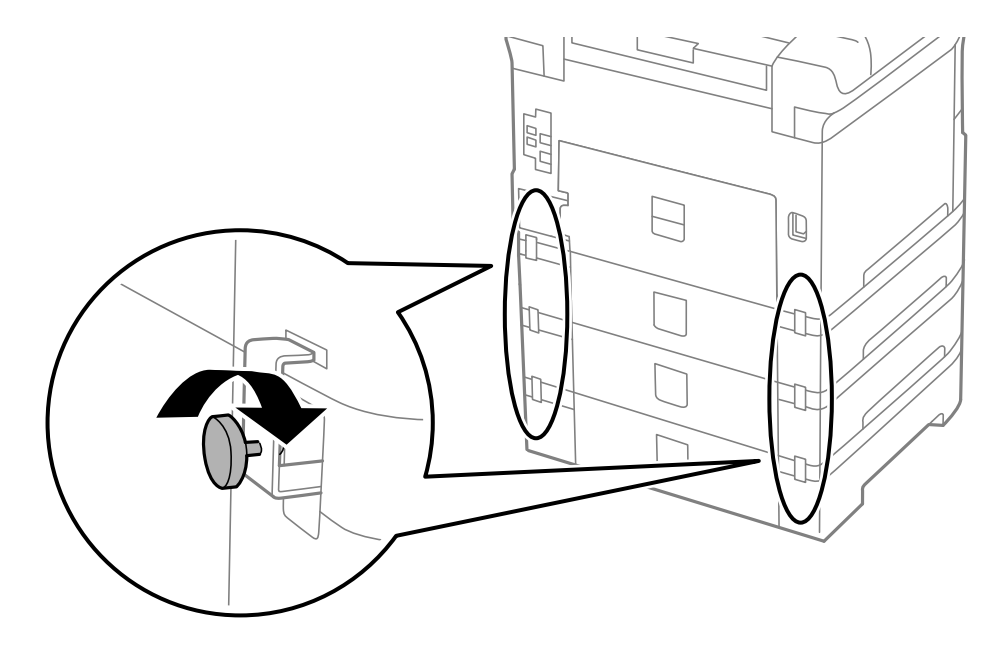

10. Sett inn en etikett som viser størrelsen på papiret som skal lastes i kassetten inn i holderen.

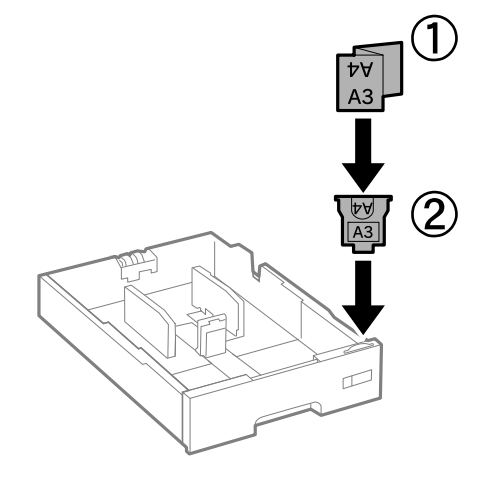

- 11. Sett inn papirkassett, og fest deretter utmatingsskuffen.
- 12. Plasser etiketten som indikerer kassettnummer.

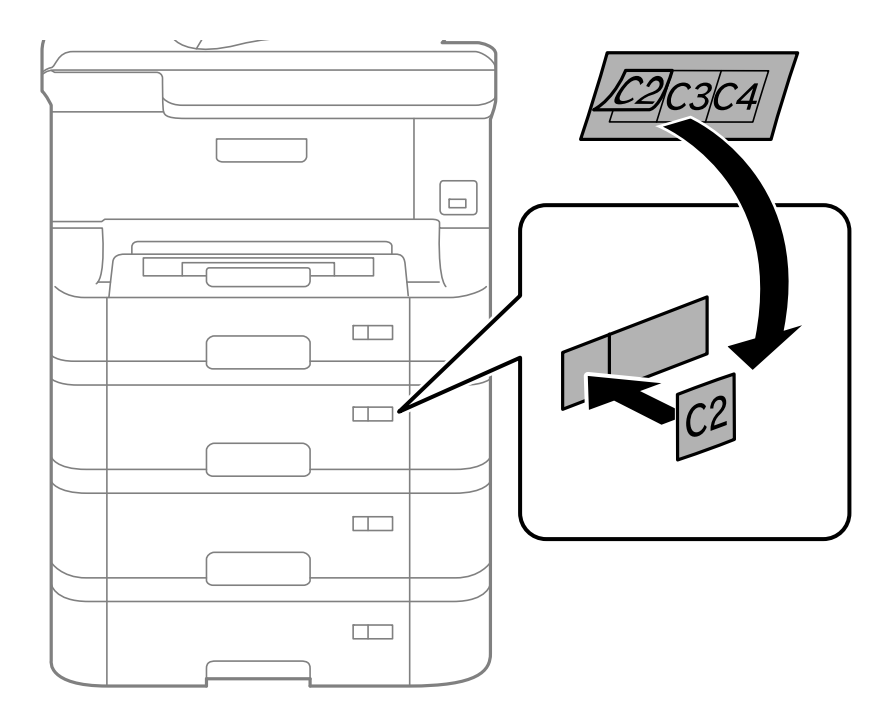

- 13. Koble strømledningen til på nytt og andre kabler, og koble deretter til skriveren.
- 14. Slå skriveren på ved å trykke på  $\bigcirc$ -knappen.
- 15. Trykk på Dn-knappen og kontroller at den ekstra kassett-enheten som du installerte vises på Papiroppsettskjermen.

#### *Merknad:*

Når du avsinstallerer den ekstra papirkassett-enheten må du så av skriveren, koble fra strømledningen, koble fra alle kabler, og utfør deretter installasjonsprosedyren baklengs.

Fortsett med skriverdriverinnstillingene.

#### **Relatert informasjon**

- & ["Enhetskode fpr den ekstra papirkassetten." på side 109](#page-108-0)
- & ["Installere det ekstra skapet" på side 104](#page-103-0)

### **Innstilling av den ekstra papirkassett-enheten i skriverdriveren.**

For å bruke en installert ekstra papirkassett-enhet, må dkriverensriveren innehnte nødvendig informasjon.

#### *Innstilling av den ekstra papirkassett-enheten i skriverdriveren - Windows*

#### *Merknad:*

Logg på datamaskinen din som administrator.

- 1. Åpne **Valgfrie innstillinger**-kategorien fra skriveregenskapene.
	- ❏ Windows 8.1/Windows 8/Windows Server 2012

Velg **Desktop** > **Settings** > **Control Panel** > **View devices and printers** i **Hardware and Sound**. Høyreklikk på skriveren, eller trykk og hold den, velg **Printer properties**, og klikk deretter på **Valgfrie innstillinger**kategorien.

❏ Windows 7/Windows Server 2008 R2

Klikk på startknappen og velg **Control Panel** > **View devices and printers** i **Hardware and Sound**. Høyreklikk på skriveren, velg **Printer properties**, og klikk deretter på **Valgfrie innstillinger**-kategorien.

❏ Windows Vista/Windows Server 2008

Klikk på startknappen og velg **Control Panel** > **Printers** i **Hardware and Sound**. Høyreklikk på skriveren, velg **Property**, og klikk deretter på **Valgfrie innstillinger**.

❏ Windows XP/Windows Server 2003 R2/Windows Server 2003

Klikk på startknappen og velg **Control Panel** > **Printers and Other Hardware** i **Printers and Faxes**. Høyreklikk på skriveren, velg **Property**, og klikk deretter på **Valgfrie innstillinger**-kategorien.

2. Velg**Hent fra skriver**, og klikk deretter på **Hent**.

**Valgfrie papirkilder** informasjon vises i **Informasjon om gjeldende skriver**.

3. Klikk på **OK**.

#### *Innstilling av den ekstra papirkassett-enheten i skriverdriveren - Mac OS X*

- 1. Velg **System Preferences** fra menyen > **Printers & Scanners** (eller **Print & Scan**, **Print & Fax**), og velg deretter skriveren. Klikk på **Options & Supplies** > **Options** (eller **Driver**).
- 2. Innstill **Nedre kassett** i henhold til antall papirkassetter.
- 3. Klikk på **OK**.

# **Skriverdeling**

Hvisdu deler skriveren kan du bruke skriveren fra andre datamaskiner på nettverket.

Datamaskinen som er tilkoblet direkte til skriveren, fungerer som server. Andre datamaskiner på nettverket bruker "serveren" og deler skriveren.

Se hjelp for datamaskinen for mer informasjon.

#### *Merknad:*

For å bruke skriveren på et nettverk, se Nettverkshåndbok.

# **Hvis du trenger hjelp**

# **Web-område for kundestøtte**

Hvis du trenger mer hjelp, kan du gå til Epsons nettsted for kundestøtte nedenfor. Velg ditt land eller område, og gå til støttedelen på ditt lokale Epson-nettsted. De nyeste driverne, svar på vanlige spørsmål, håndbøker eller annet nedlastbart materiale, er også tilgjengelig på nettstedet.

#### <http://support.epson.net/>

#### <http://www.epson.eu/Support> (Europa)

Hvis Epson-produktet ikke fungerer ordentlig, og du ikke kan løse problemet, kontakter du Epsons kundestøtte for å få hjelp.

## **Kontakte Epson kundestøtte**

## **Før du kontakter Epson**

Hvis Epson-produktet ikke fungerer ordentlig, og du ikke kan løse problemet ved hjelp av feilsøkingsinformasjonen i produkthåndbøkene, må du kontakte Epsons kundestøtte for å få hjelp. Hvis Epson kundestøtte for området ditt ikke står oppført nedenfor, kontakter du forhandleren du kjøpte produktet av.

Epson kundestøtte kan hjelpe deg mye raskere hvis du oppgir følgende informasjon:

❏ Serienummeret for produktet

(Etiketten med serienummeret er vanligvis plassert bak på produktet.)

- ❏ Produktmodell
- ❏ Programvareversjon

(Klikk på **About**, **Version Info**, eller en lignende knapp i produktprogramvaren.)

- ❏ Merke og modell på datamaskinen du bruker
- ❏ Navn og versjonsnummer på operativsystemet på datamaskinen
- ❏ Navn og versjoner på programmene du vanligvis bruker med produktet

#### *Merknad:*

Avhengig av produktet, kan listen med nummer for faks og/eller nettverksinnstillinger lagres i produktets minne. Ved feil eller reparasjon av et produkt, kan data og/eller innstillinger gå tapt. Epson skal ikke holdes ansvarlig for eventuelle tap av data, for sikkerhetskopiering eller gjenoppretting av data og/eller innstillinger, selv i løpet av en garantiperiode. Vi anbefaler at du selv sikkerhetskopierer data eller noterer dem ned.

## **Hjelp for brukere i Europa**

Se i dokumentet Pan-European Warranty Document for å finne informasjon om hvordan du kontakter Epson kundestøtte.